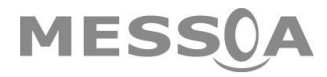

# **Network Camera NDZ760**

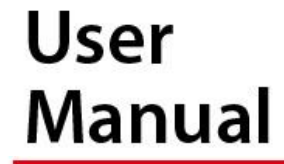

201301 760 A1

# **WARNING**

**To prevent fire or shock hazard, do not expose the unit to rain or moisture.** 

**For AC Adaptor to avoid electrical shock, do not open the cabinet. Refer servicing to qualified personnel only.** 

**Notice: The changes or modifications not expressly approved by the party responsible for compliance could void the user's authority to operate the equipment.**

### **For customers in the U.S.A.**

This equipment has been tested and found to comply with the limits for a digital device, pursuant to Part 15 of the FCC Rules. These limits are designed to provide reasonable protection against harmful interference in a residential installation. This equipment generates, uses, and can radiate radio frequency energy and, if not installed and used in accordance with the instructions, may cause harmful interference to radio communications. However, there is no guarantee that interference will not occur in a particular installation. If this equipment does cause harmful interference to radio or television reception, which can be determined by turning the equipment off and on, the user is encouraged to try to correct the interference by one or more of the following measures:

- Reorient or relocate the receiving antenna.
- Increase the separation between the equipment and receiver.
- Connect the equipment into an outlet on a circuit different from that to which the receiver is connected.
- Consult the dealer or an experienced radio/TV technician for help.

You are cautioned that any changes or modifications not expressly approved in this manual could void your authority to operate this equipment.

The shielded interface cable recommended in this manual must be used with this equipment in order to comply with the limits for a digital device pursuant to Subpart B of Part 15 of FCC Rules.

### **Declaration of Conformity**

This device complies with part 15 of the FCC Rules. Operation is subject to the following two conditions:

- (1) this device may not cause harmful interference, and
- (2) this device must accept any interference received, including interference that may cause undesired operation.

**IMPORTANT NOTE:** To comply with the FCC RF exposure compliance requirements, no change to the antenna or the device is permitted. Any change to the antenna or the device could result in the device exceeding the RF exposure requirements and void user's authority to operate the device.

### **NOTICE TO USERS**

© 2006~12 All rights reserved. This manual or the software described herein, in whole or in part, may not be reproduced, translated or reduced to any machine readable form without prior written approval.

WE PROVIDES NO WARRANTY WITH REGARD TO THIS MANUAL, THE SOFTWARE OR OTHER INFORMATION CONTAINED HEREIN AND HEREBY EXPRESSLY DISCLAIMS ANY IMPLIED WARRANTIES OF MERCHANTABILITY OR FITNESS FOR ANY PARTICULAR PURPOSE WITH REGARD TO THIS MANUAL, THE SOFTWARE OR SUCH OTHER INFORMATION. IN NO EVENT SHALL WE BE LIABLE FOR ANY INCIDENTAL, CONSEQUENTIAL OR SPECIAL DAMAGES, WHETHER BASED ON TORT, CONTRACT, OR OTHERWISE, ARISING OUT OF OR IN CONNECTION WITH THIS MANUAL, THE SOFTWARE OR OTHER INFORMATION CONTAINED HEREIN OR THE USE THEREOF.

We reserve the right to make any modification to this manual or the information contained herein at any time without notice. The software described herein may also be governed by the terms of a separate user license agreement.

# **Table of Contents**

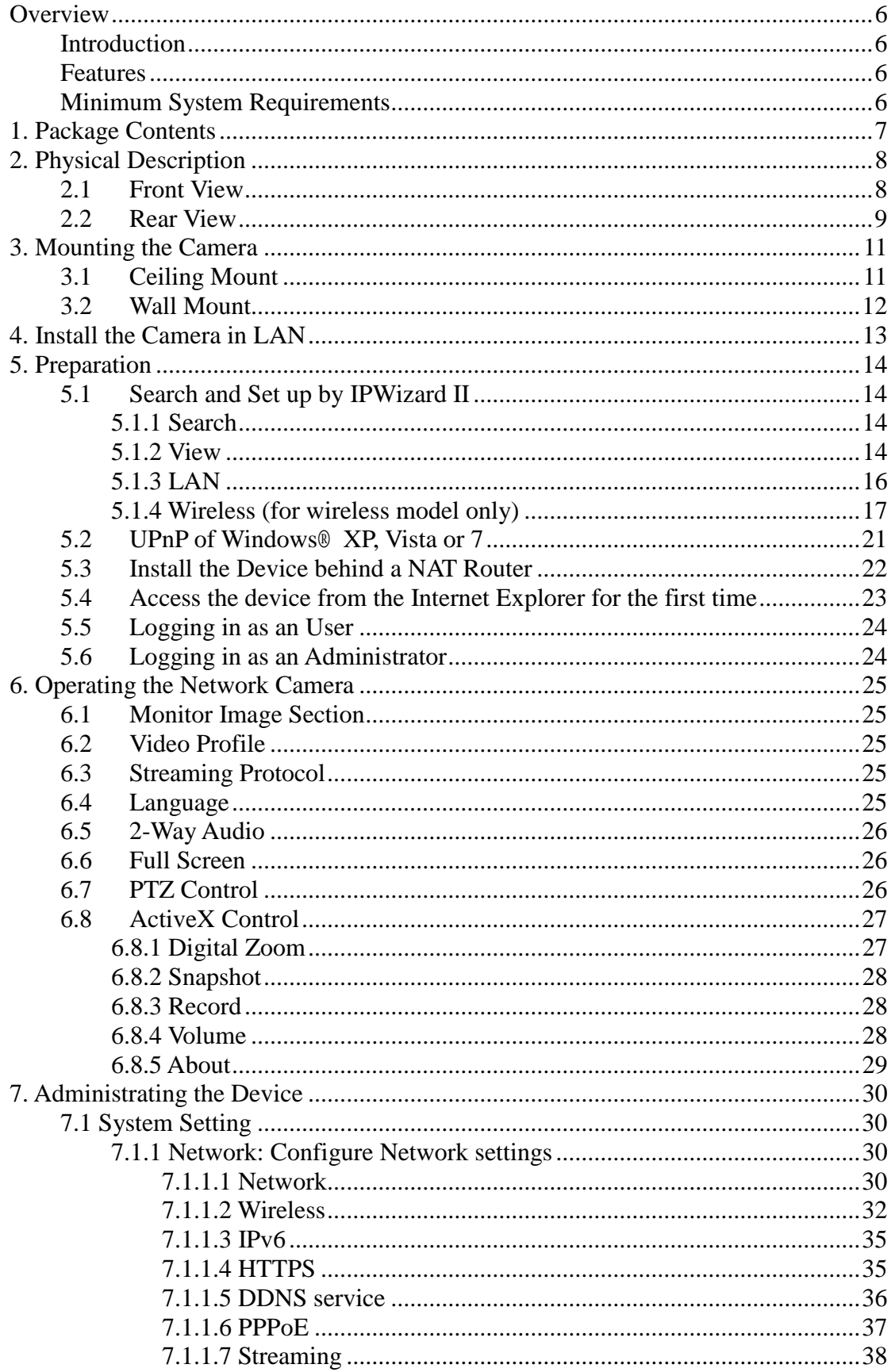

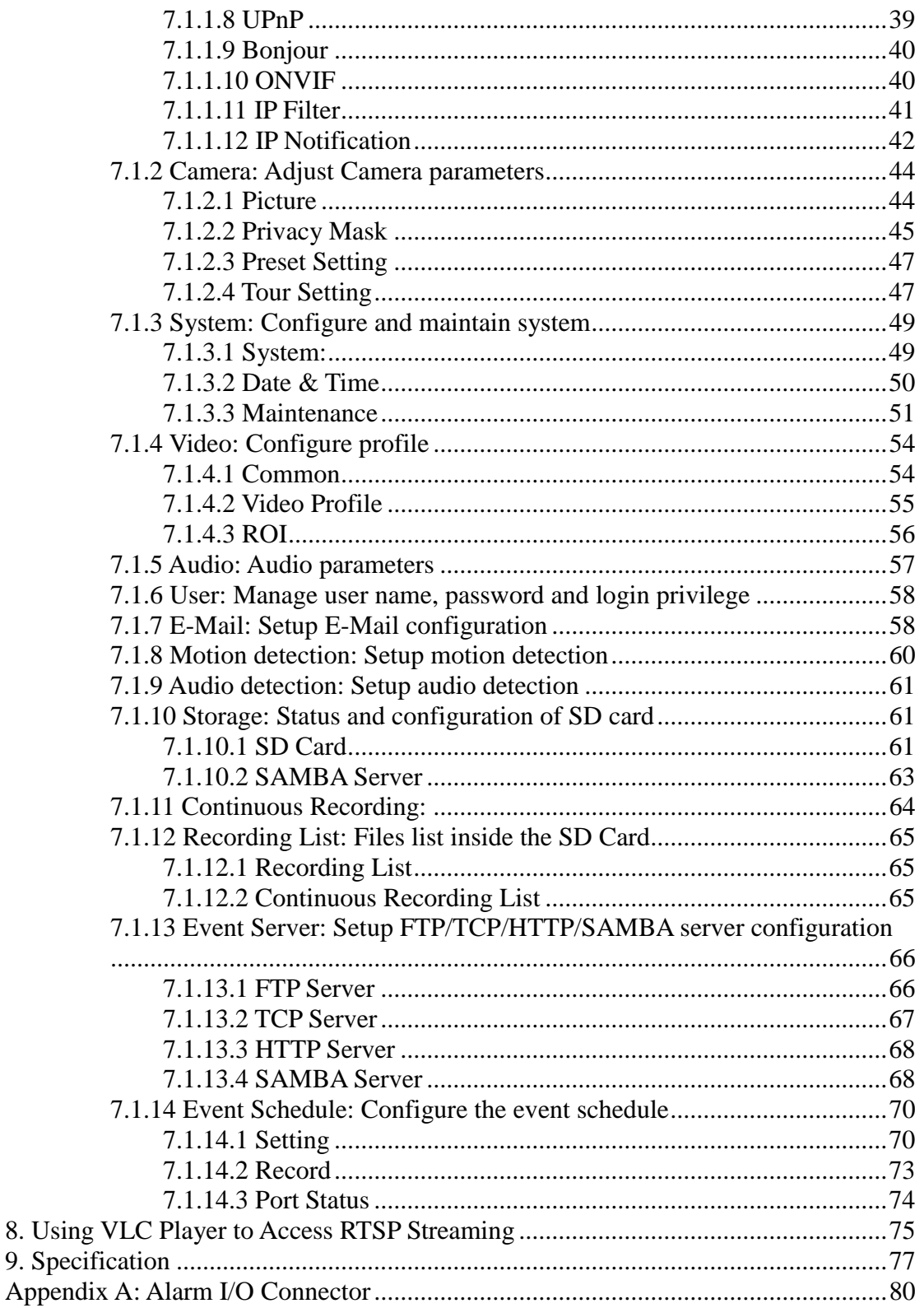

# <span id="page-5-0"></span>**Overview**

The user's guide explains how to operate this camera from a computer. User should read this manual completely and carefully before you operate the device.

## <span id="page-5-1"></span>**Introduction**

The device is accessible via the LAN or Internet connection. Connect your device directly to a local area network or xDSL modem, and with Microsoft® Internet Explorer you get instant, on demand video streams. Within minutes you can set up the device to capture a video sequence to a PC.

## <span id="page-5-2"></span>**Features**

- ONVIF compliant
- Easy installation with setup wizard (IP Wizard II)<br>● LIPnP device discovery and NAT router transvery
- UPnP device discovery and NAT router transversal for easy installation<br>● Wide and fast Pan range: 355 degree and 90 degree/sec
- Wide and fast Pan range: 355 degree and 90 degree/sec
- Wide and fast Tilt range: 120 degree and 90 degree/sec
- Built-in 10 IR LEDs for night mode or low Lux. Environment
- Day and night function with ICR
- H.264 and MJPEG multi-profile compression simultaneously
- 1.3 Mega-pixel resolution<br>● 1.3 Mega-pixel or 720P m
- 1.3 Mega-pixel or 720P mode selectable
- 8-profile encoder simultaneously
- UDP / TCP / HTTP / HTTPS protocols selectable
- IEEE 802.11n wireless LAN (WLAN model)
- WEP/WPA/WPA2-PSK wireless security (WLAN model)
- WPS by PBC mode for easy wireless setting
- Digital zoom
- **Built-in microphone**
- $\bullet$  Audio line out
- Two-way audio
- $\bullet$  Micro SD slot
- Intelligent motion detection up to 10 zones
- Voice alerting while event triggered
- **•** Privacy masks
- 3D de-noise to improve picture quality at low lux.
- Go to preset once motion triggered
- Image transmission using an FTP or e-mail for event
- Digital sensor input and alarm output<br>• DDNS and PPPoE
- DDNS and PPPoE

# <span id="page-5-3"></span>**Minimum System Requirements**

- **•** Microsoft Internet Explorer 6.0 or later
- Microsoft Media Player 11.0 or later (to playback recorded file)
- VGA Monitor resolution 1280 x 1024 or higher
- Pentium-4 3.6 GHz or higher
- Memory Size: 1GB or more
- Windows XP, Vista, 7

# <span id="page-6-0"></span>**1. Package Contents**

- Pan/ Tilt Network Camera
- CD-ROM (User manual and IP utility)
- Quick Start Guide
- Camera mounting kit
- Power adapter (DC12V)
- Detachable WLAN antenna (for WLAN model only)

If any of the above items are missing, please contact your dealer immediately.

**Note:** Using a power supply with a different voltage than the one included with the Network *Camera will cause damage and void the warranty for this product.* 

# <span id="page-7-0"></span>**2. Physical Description**

# <span id="page-7-1"></span>**2.1 Front View**

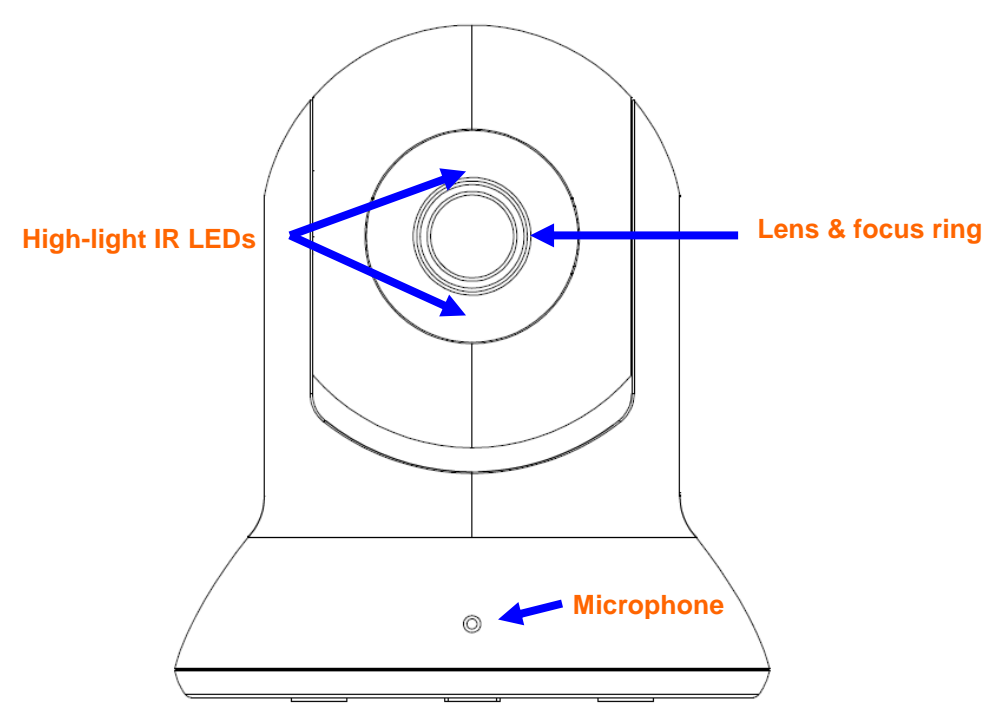

### **High-light IR LEDs**

These LEDs are white-light type. It's very useful for low-lux environment to provide supplementary light source for image sensor.

### **Lens & focus ring**

User could use this ring to adjust focus manually.

### **Microphone**

The Camera has built-in an internal microphone. This microphone is hidden in the pinhole located on the front panel.

# <span id="page-8-0"></span>**2.2 Rear View**

### **Audio Output Jack**

Audio-out Jack allows this device to output audio or alerting sound.

### **DC Power Jack**

The input power is 12VDC. **Note** that supply the power to the Camera with the power adapter included in package. Otherwise, the improper power adapter may damage the unit and result in danger.

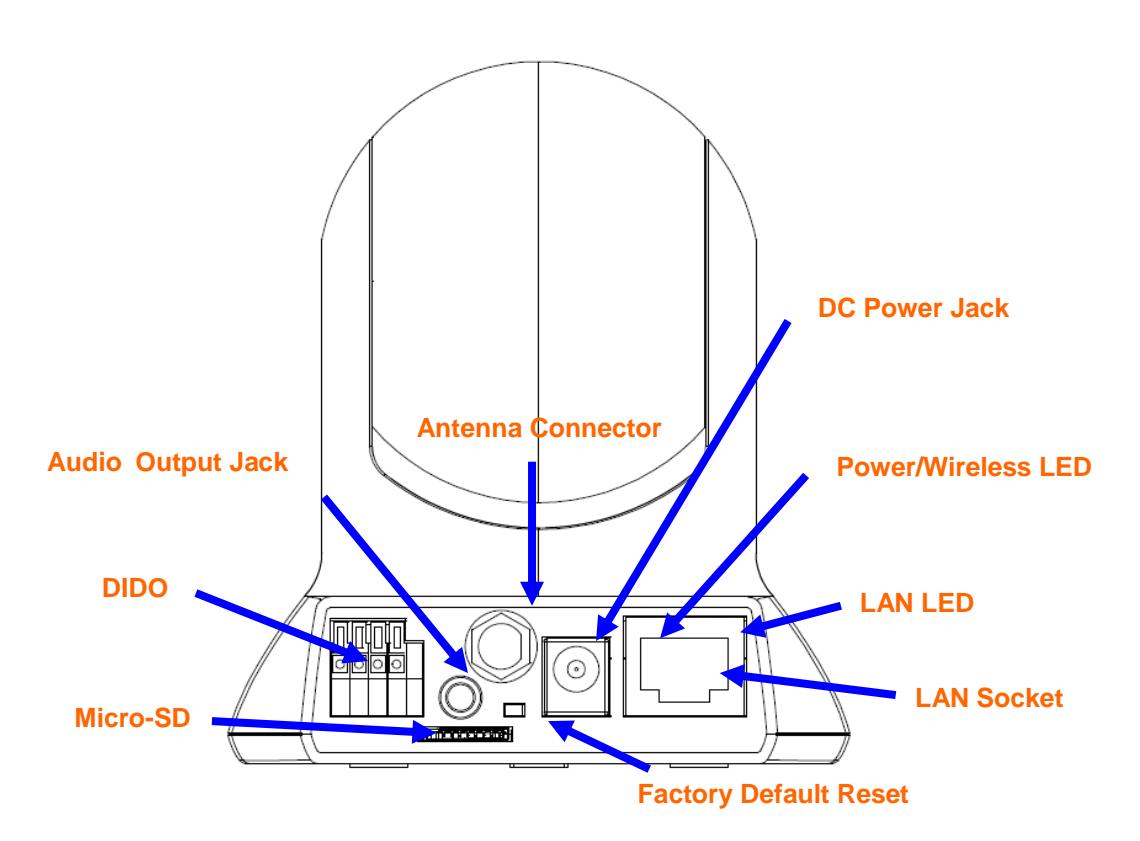

### **Antenna Connector (for WLAN model)**

User can attach the included antenna to this connector (SMA type) or use another high-gain antenna to get higher performance.

### **Factory Default Reset**

This button is hidden in the pinhole. This button is used to restore the all factory default settings. Sometimes restarting the camera will make the system back to a normal state. If the system still got problems after restart, user can restore the factory default settings and install it again. To restore the device, please follow the steps below:

- 1. Make sure the Camera is ready first. Insert the paper clip or other tool and press and hold the button down continuously.
- 2. Hold it at least 5 seconds and release the tool while the Camera is operating. Then the device has been restored to default settings and reboot again.

**Note:** Restoring the factory default setting will lose the all previous settings included IP address forever. User needs to run the IPWizard II program to search the device and configure it to let the device work properly again.

#### **LAN Socket**

The LAN socket is a RJ-45 connector for connections to 10Base-T Ethernet or 100Base-TX Fast Ethernet cabling. This Ethernet port built N-Way protocol can detect or negotiate the transmission speed of the network automatically. Please use Category 5 cable to connect the Network Camera to a 100Mbps Fast Ethernet network switch or hub.

#### **LAN LED (green color)**

This LED will be flashing while network accessing via Ethernet.

#### **System / Wireless LED (orange color)**

This LED is used to indicate whether the Camera is ready or not. In addition, this LED will be flashing while the wireless accessing of the Camera (WLAN model only).

#### **DI/DO Connector**

The Camera provides a terminal block with 4 pins of connectors for DI and DO. Please refer to the Appendix A in this manual for more information. The pin 1 is located at the left side of terminal block from rear view.

### **Micro SD Card Slot**

User can insert a micro SD card into this slot for event recording.

# <span id="page-10-0"></span>**3. Mounting the Camera**

# <span id="page-10-1"></span>**3.1 Ceiling Mount**

**1. Fix the camera to L-type bracket with the two supplied screws**

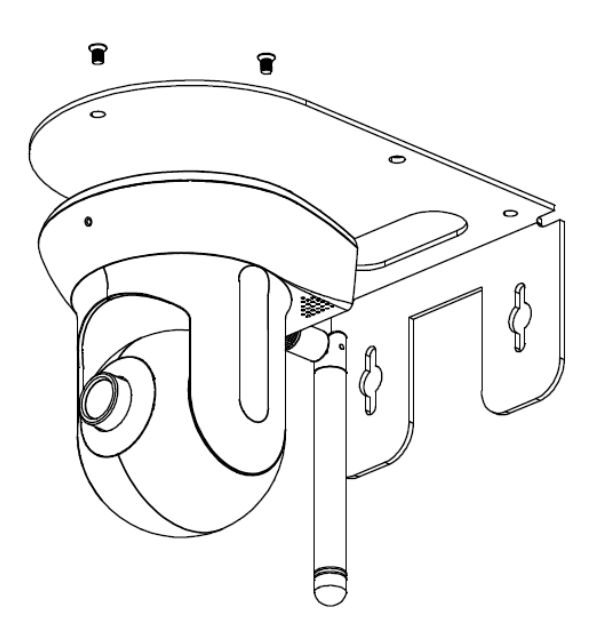

**2. Fix the bracket and camera to the ceiling using two holly wall anchors and screws** 

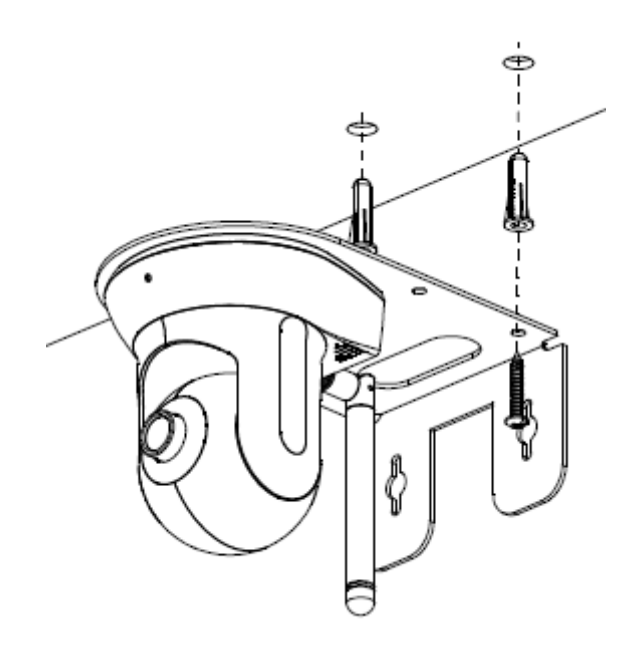

# <span id="page-11-0"></span>**3.2 Wall Mount**

**1. Fix the L-type bracket to the wall using two holly wall anchors and screws** 

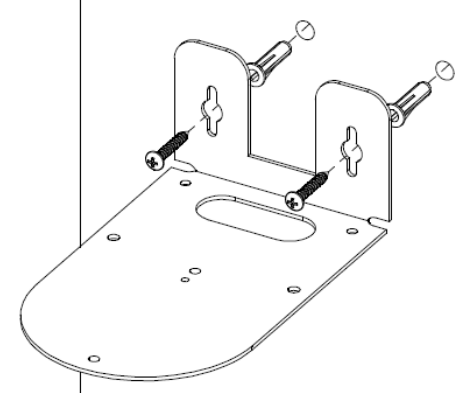

**2. Fix the camera to L-type bracket with the two supplied screws** 

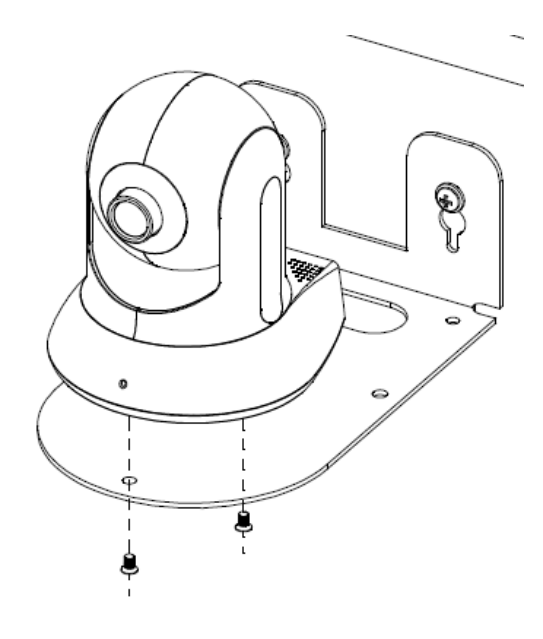

# <span id="page-12-0"></span>**4. Install the Camera in LAN**

### **1. Plug an Ethernet cable into the Camera**

Connect an Ethernet cable to the LAN socket located on the camera**'**s rear and attach it to the network.

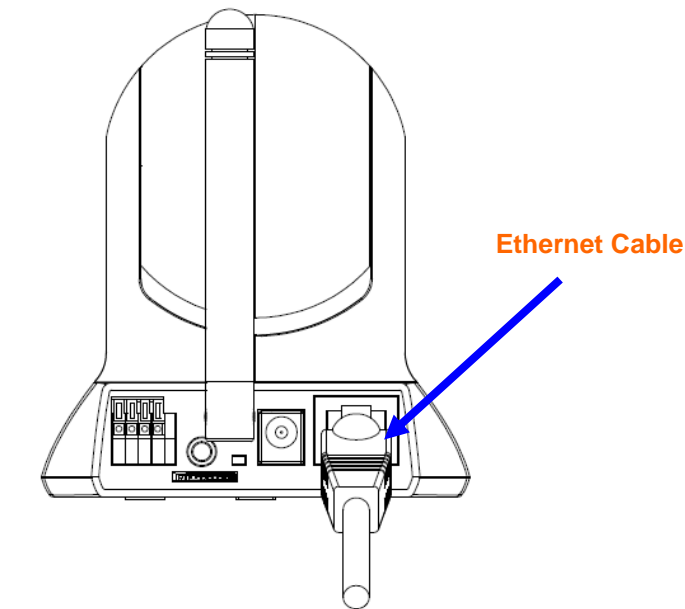

### **2. Connect the external power supply to Camera**

Connect the attached power adapter to the DC power jack of the camera. **Note**: Use the power adapter, 12VDC, included in the package and connect it to wall outlet for AC power.

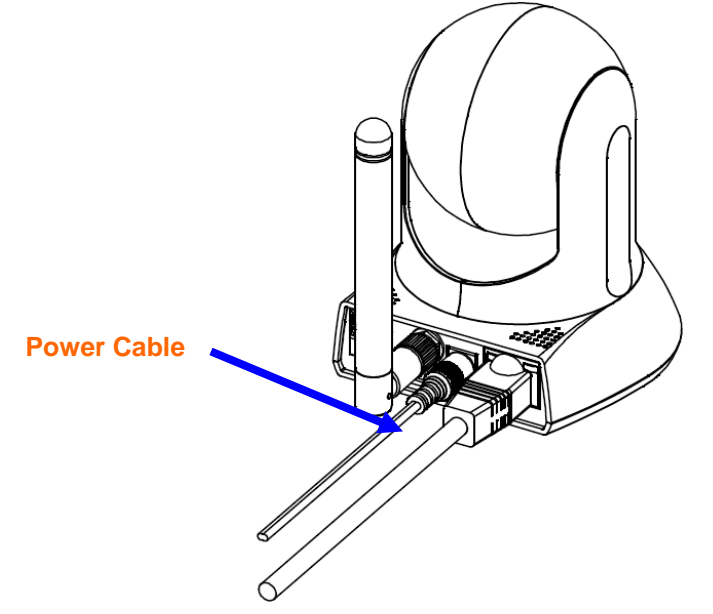

Once you have installed the camera well and powered it on, the Power LED (orange) will turn on later. Once the Power LED turned on, it means the system is booting up successfully. Furthermore, if you have a proper network connection, and access to the camera, the LAN LED (green) will flash green under wired mode.

# <span id="page-13-0"></span>**5. Preparation**

# <span id="page-13-1"></span>**5.1 Search and Set up by IPWizard II**

When you installed the Camera on a LAN environment, you have two easy ways to search your Cameras by IPWizard II or UPnP™ discovery. Here is the way to execute IPWizard II to discover Camera's IP address and set up related parameter in a Camera.

## <span id="page-13-2"></span>**5.1.1 Search**

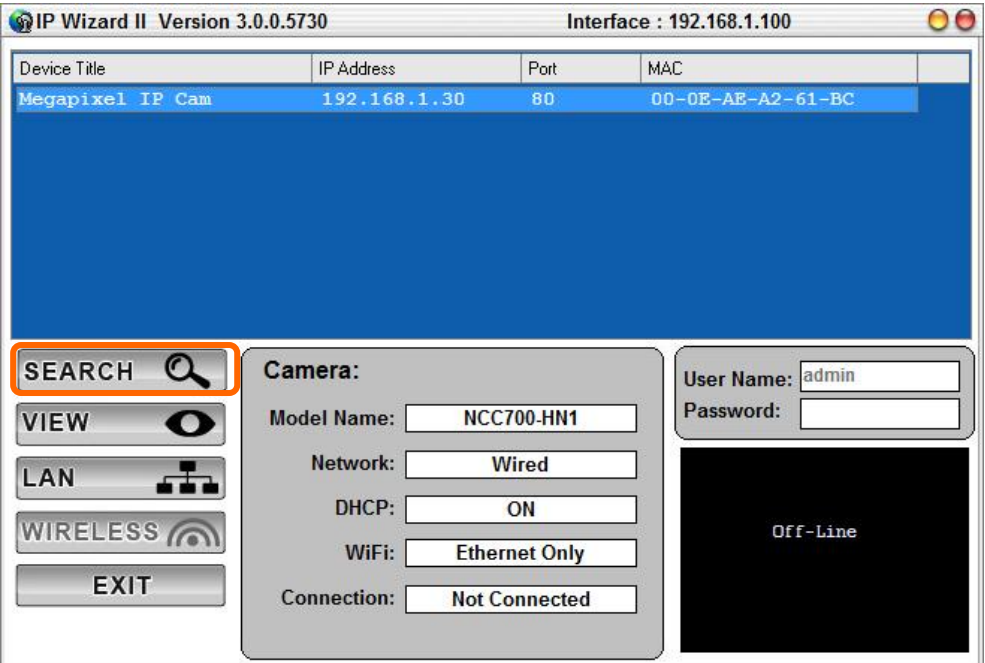

When launch the IPWizard II, a searching window will pop up. IPWizard II is starting to search Network Cameras on the LAN. The existed devices will be listed as below.<br>
Network Cameras on the LAN. The existed devices will be listed as below.  $\sim$   $\sim$ 

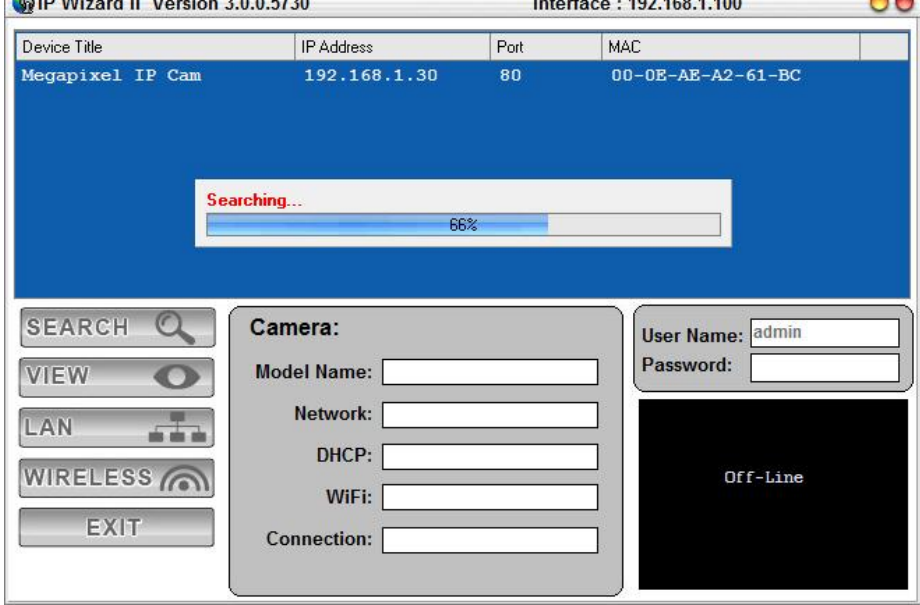

## <span id="page-13-3"></span>**5.1.2 View**

If IPWizard II finds network devices, **View** button will be available. Please select the device you want to view and click the **View** button. Then you could see the video from camera directly. Furthermore you could double click the left button of mouse to link to the network device by browser.

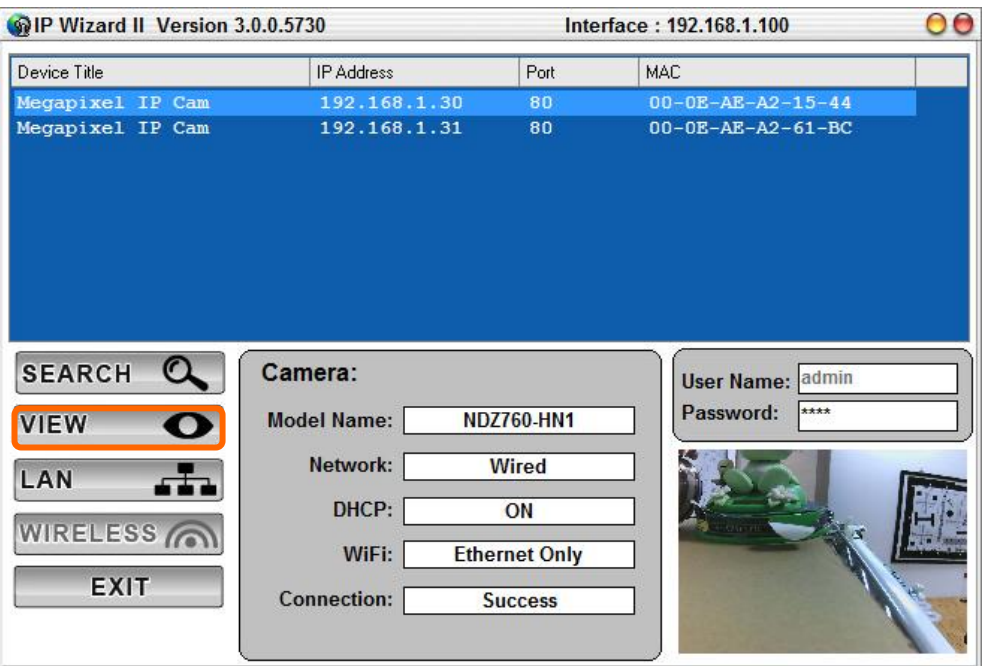

## <span id="page-15-0"></span>**5.1.3 LAN**

In case you want to change the IP related parameters of wired interface, please select the device you want to configure and click the **LAN** button. Relative settings will be carried out as below.

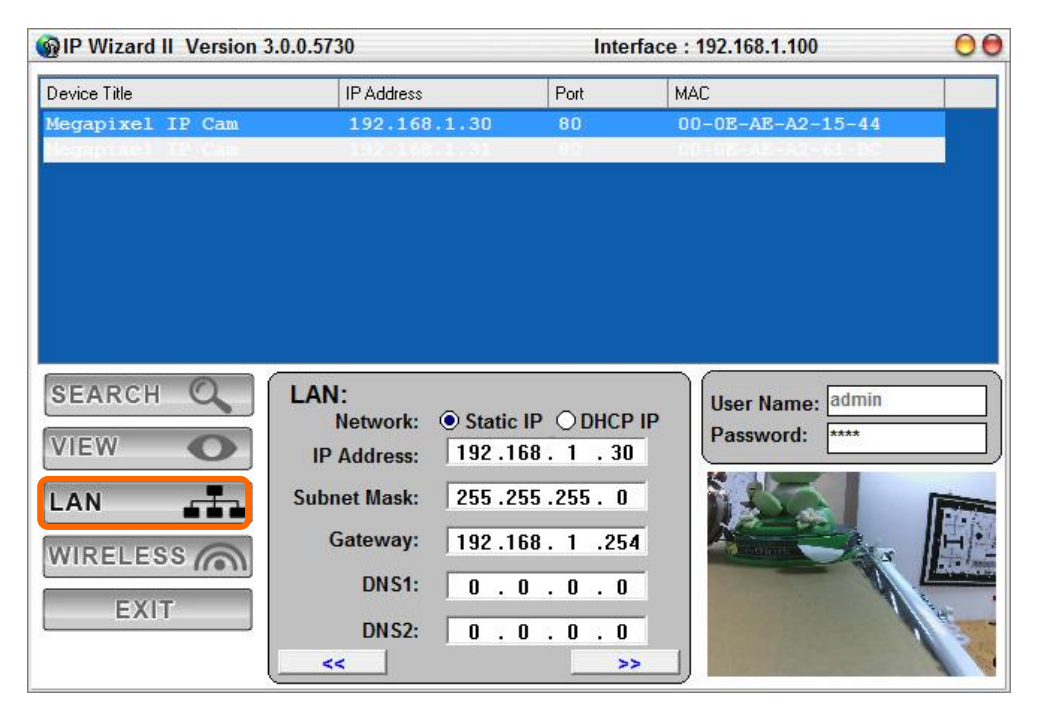

You could modify the relative settings of the selected device. Click "**<<**" button will quit the LAN setting procedure and click "**>>**" button will move to next page as below.

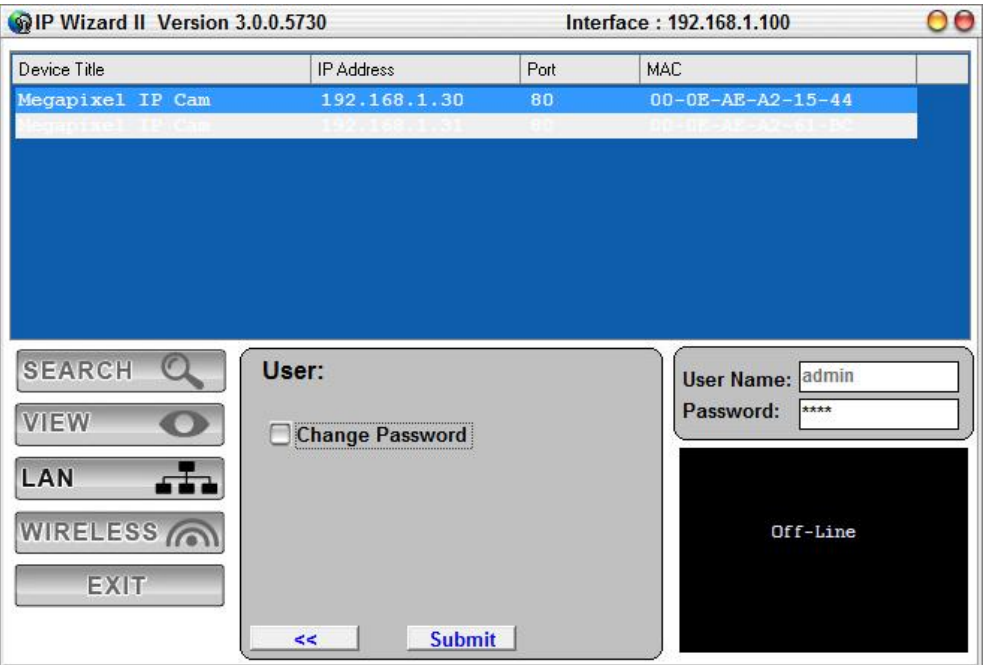

In case, you do not want to change username and/or password, then just click "**Submit**" button to perform your setting accordingly. Click "**<<**" button will go back to previous page. If you like to change username and/or password of the device, just click the check button. Then, the related fields will show up as below.

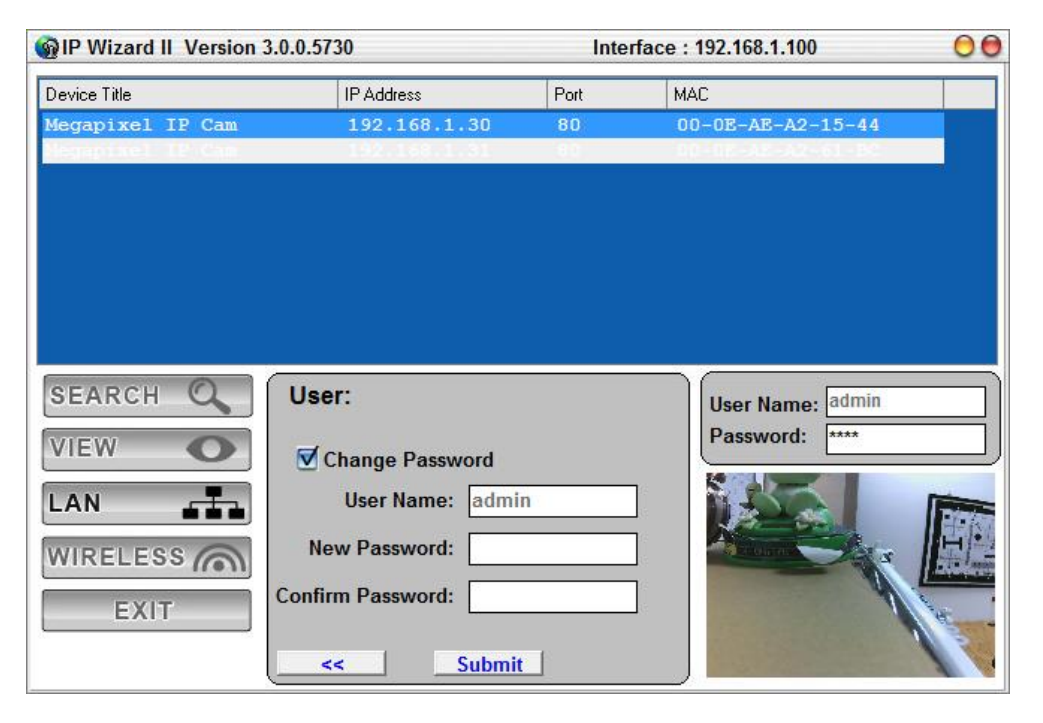

After keying in new username and password, click "**Submit**" button to perform your setting accordingly. Click "**<<**" button will go back to previous page.

## <span id="page-16-0"></span>**5.1.4 Wireless (for wireless model only)**

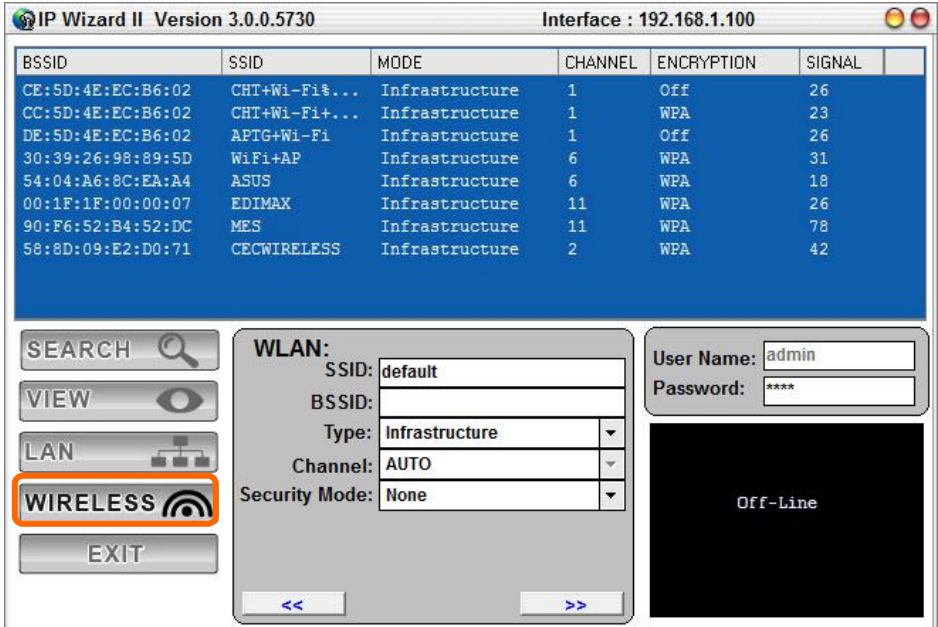

In case you want to change the IP related parameters of wireless interface, please select the device you want to configure and click the **WIRELESS** button. Relative settings will be carried out as above.

Click SSID to select your wireless AP or router and key in WEP or WPA key.

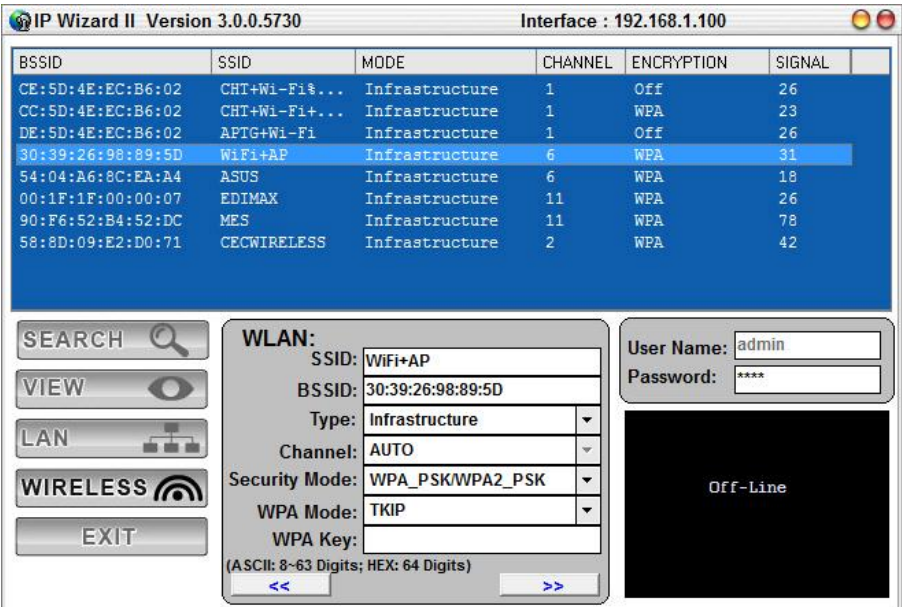

Click **>>** to next step:

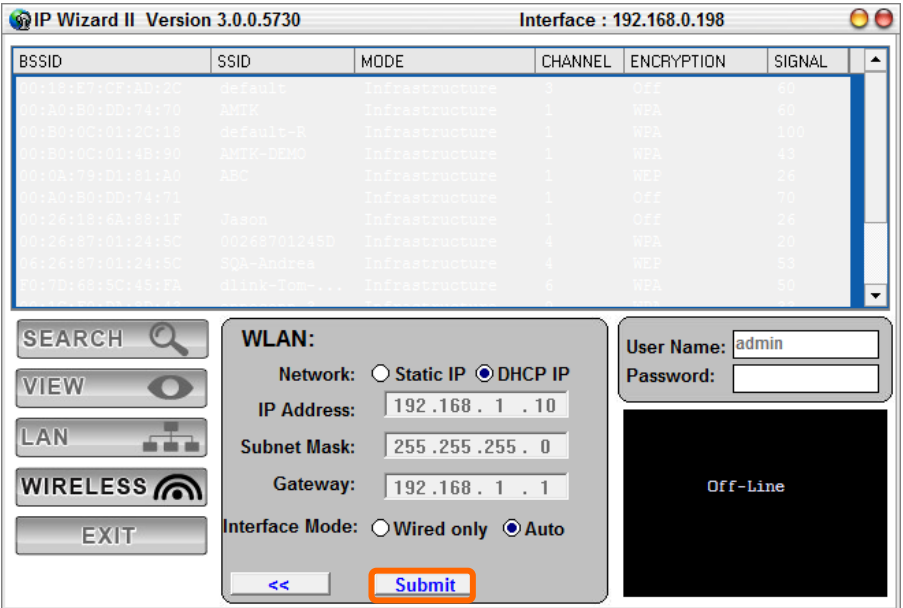

Make sure wireless setting and then submit it.

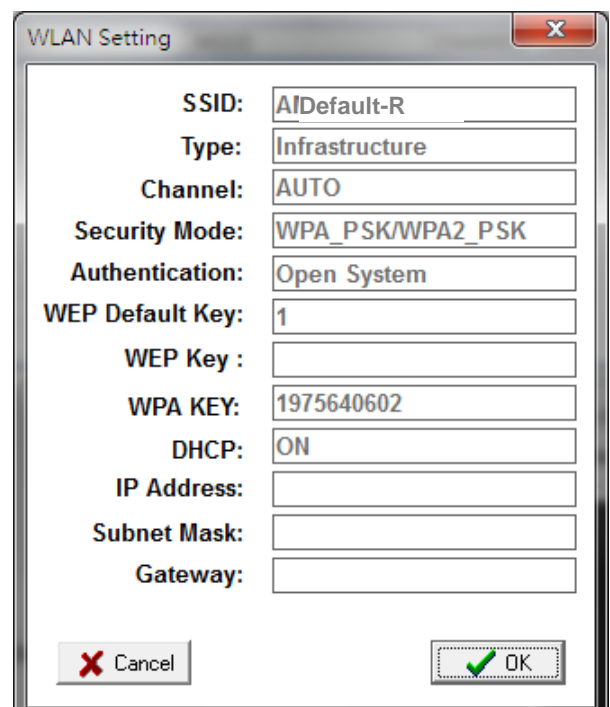

Click **OK** to confirm these parameters, then IPWizard II will start to configure this camera with specified information.

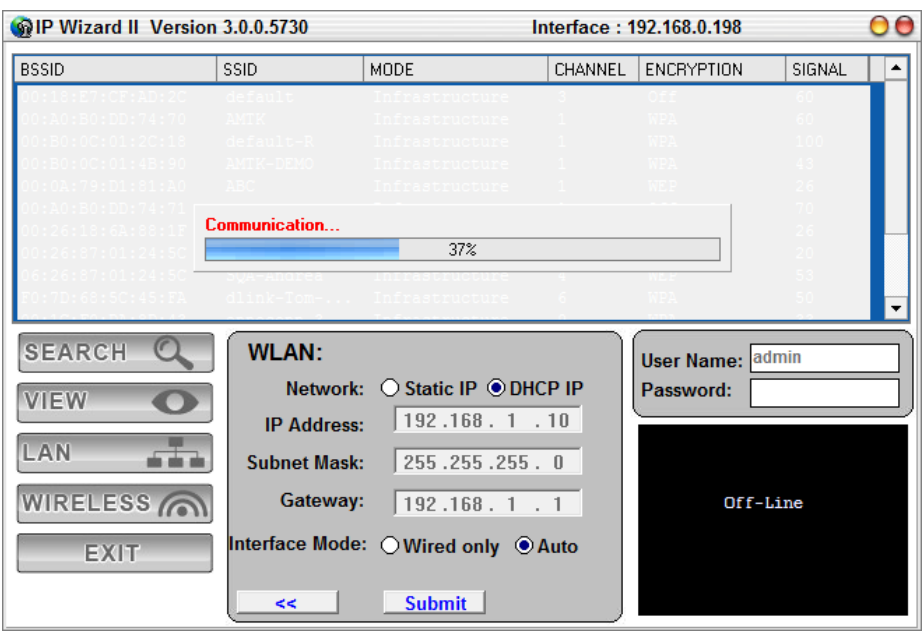

Once this step finished, IPWizard II will prompt you to unplug the Ethernet cable to activate wireless access. Then IPWizard II will prompt you to test wireless setting or finish wireless procedure as below.

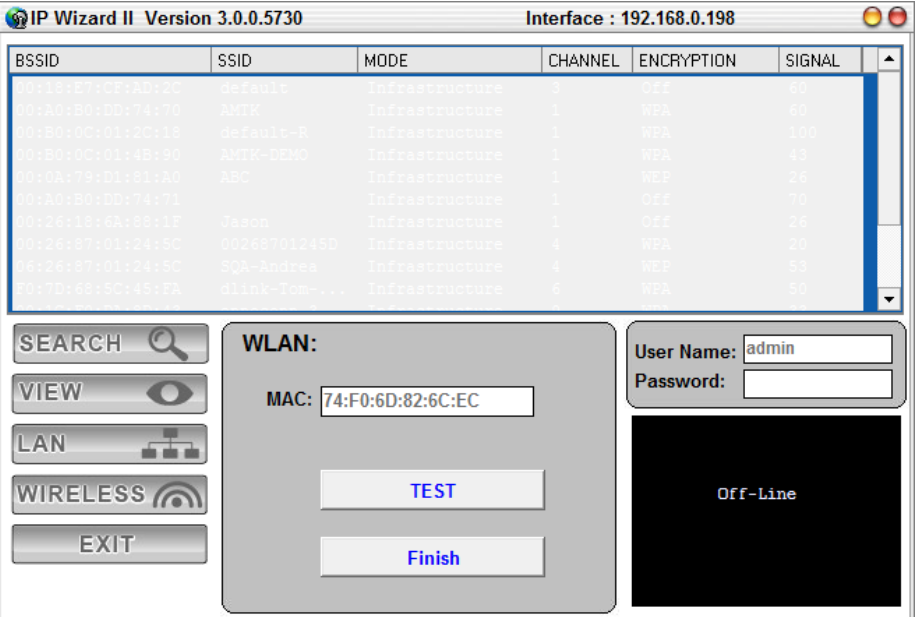

# <span id="page-20-0"></span>**5.2 UPnP of Windows® XP, Vista or 7**

UPnP™ is short for Universal Plug and Play, which is a networking architecture that provides compatibility among networking equipment, software, and peripherals. This device is an UPnP enabled device. If the operating system, Windows XP, Vista or 7, of your PC is UPnP enabled, the Network Camera will be very easy to be found.

Please make sure to enable UPnP settings first if your operating system of PC is running Windows XP.

**Note:** Windows 2000 does not support UPnP feature.

To discover your device, go to your Desktop and click **My Network Places**.

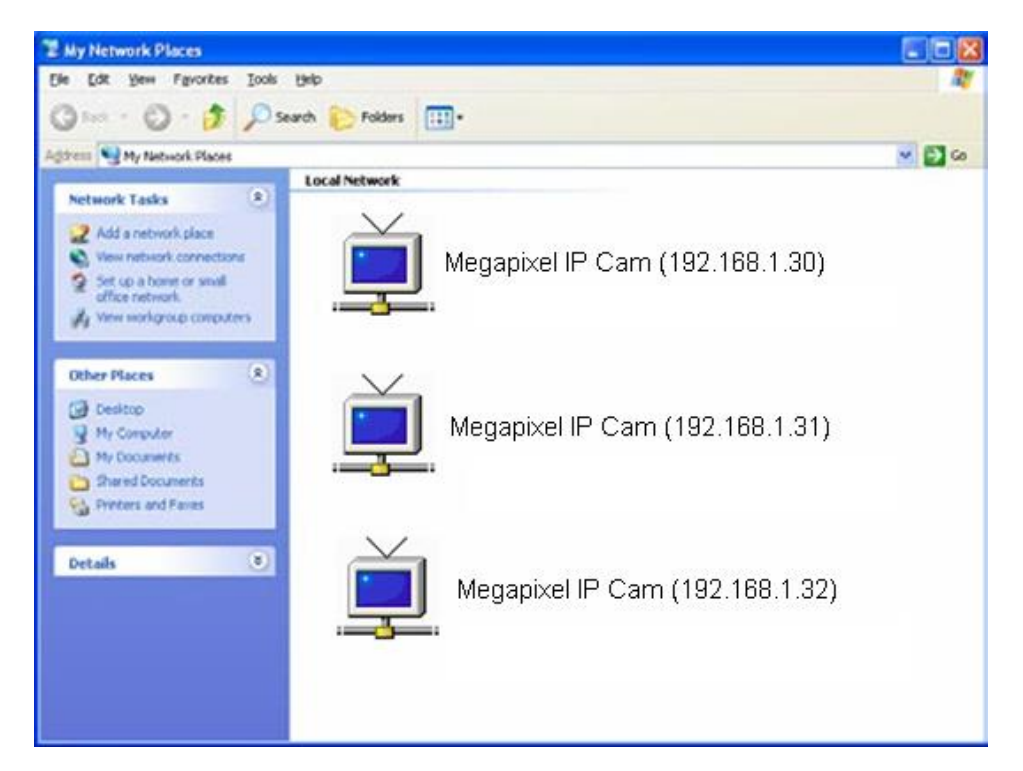

Click the targeted **Device.** Then Internet Explorer will connect to this Network Camera automatically.

# <span id="page-21-0"></span>**5.3 Install the Device behind a NAT Router**

Once installed, the device is accessible on your LAN. To access the device from the Internet you must configure your broadband router to allow incoming data traffic to the device. If the device is installed on the LAN with a router, then it may get a dynamic IP address from the DHCP server. However, if the device wants to be accessed from the WAN, its IP address needs to be setup as fixed IP, also the port forwarding or Virtual Server function of router needs to be setup.

However, if your NAT router supports UPnP feature, it can be very easy to achieve NAT traversal automatically. To do this, enable the NAT-traversal feature, which will attempt to automatically configure the router to allow access to the camera.

Installing the device with an UPnP router on your network is an easy 3–step procedure:

- (1) Enable UPnP option of your NAT router
- (2) Enable UPnP NAT traversal option of the Network Camera (default)
- (3) Access your Network Camera by DIPS

### **(1) Enable UPnP option of your NAT router**

To use UPnP IGD function (NAT traversal), you need to make sure the UPnP function is enabled in your router. Most new home routers should support this function. Some of routers are default enable and others are not. Please check user's manual of your NAT router for detail.

### **(2) Enable UPnP NAT traversal option of the Network Camera**

Refer to Setting → Network → UPnP page for detail NAT traversal setting. Note that this option is default enabled.

#### **(3) Access your Network Camera by DIPS**

Refer to **Setting**  $\rightarrow$  **System**  $\rightarrow$  System page for detail DIPS information.

## <span id="page-22-0"></span>**5.4 Access the device from the Internet Explorer for the first time**

1. Start the web browser on the computer and type the IP address of the Camera you want to monitor as below:

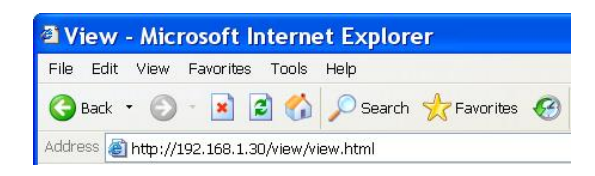

The Login Window of the Camera is prompted:

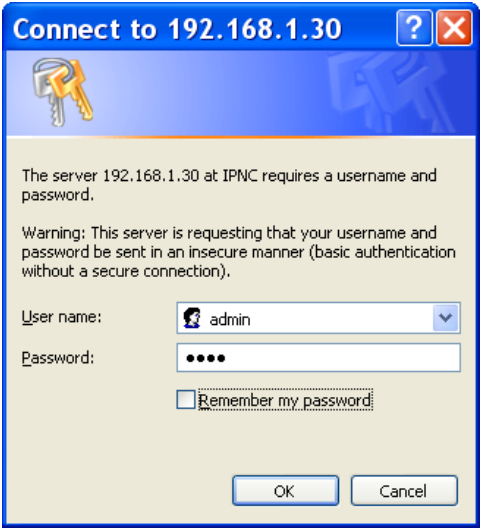

2. Type in your login name and password under "USERNAME" and "PASSWORD" textbox.

For the first time use (default value), input the User Name: **admin** Password: **1234**

That's, type in "**admin"** on the "USERNAME" as a default name and leave PASSWORD textbox blank. Click "OK" button to start the main menu.

- 3. According your browser's security setting, the IE Web Page may prompt the "Security Warning" window. If so, select "Yes" to install and run the ActiveX control into your PC. Otherwise, the system will load the ActiveX silently.
- 4. After the ActiveX control was installed and ran, the first image will be displayed.

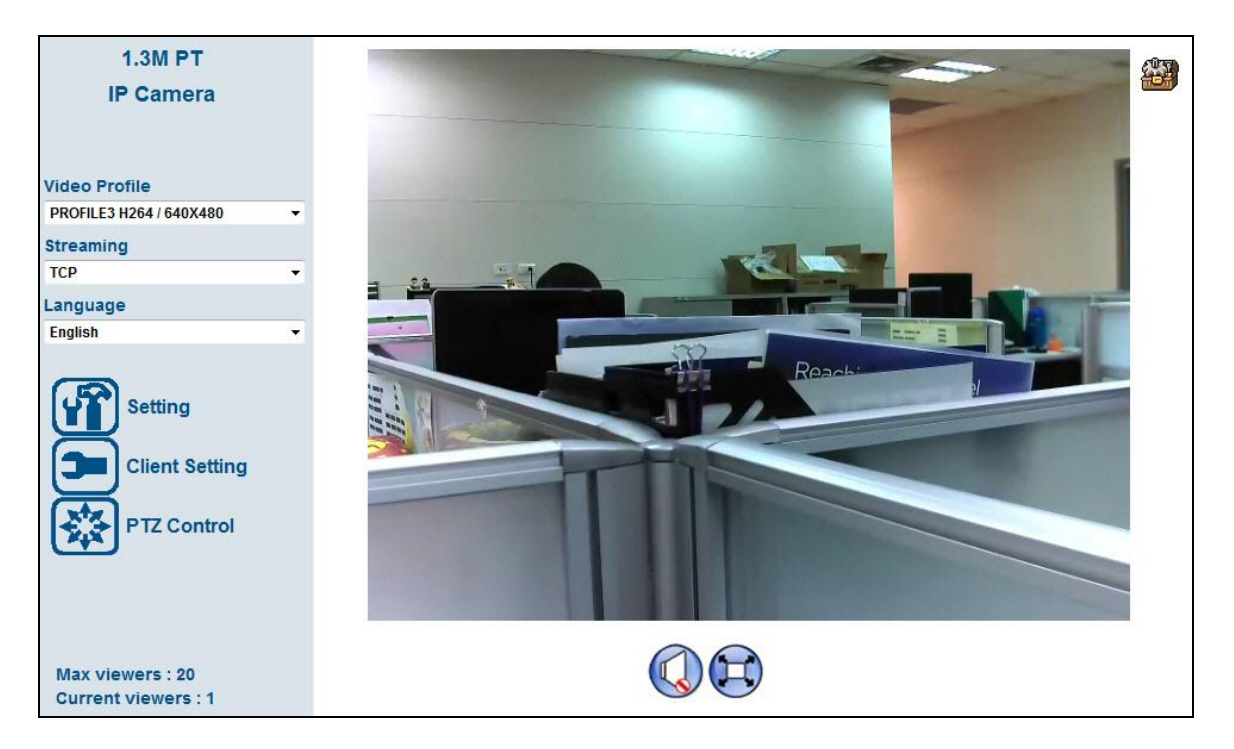

# <span id="page-23-0"></span>**5.5 Logging in as an User**

If you log in the Camera as an ordinary User, "Setting" function will be not accessible.

# <span id="page-23-1"></span>**5.6 Logging in as an Administrator**

If you log in the Camera as the Administrator, you can perform all the settings provided by the device.

# <span id="page-24-0"></span>**6. Operating the Network Camera**

Start-up screen will be as follow no matter an ordinary users or an administrator.

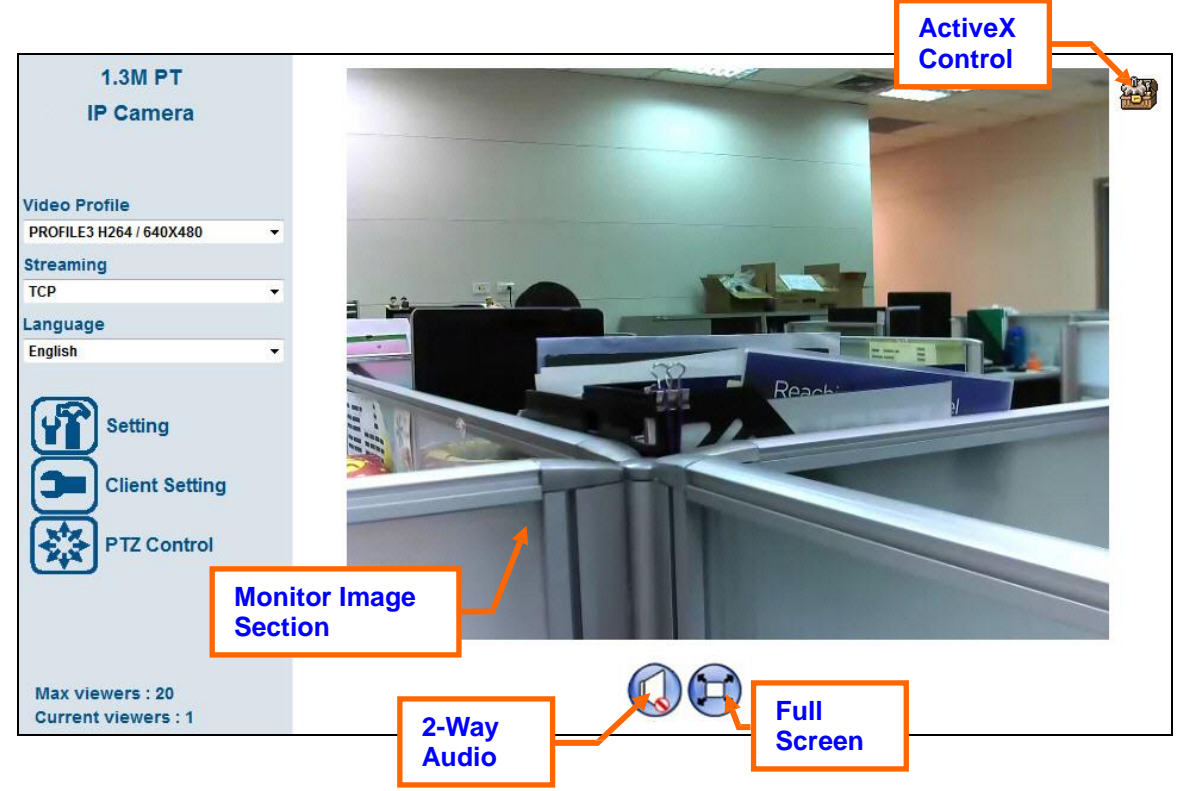

# <span id="page-24-1"></span>**6.1 Monitor Image Section**

The image shot by the device is shown here. The date and time are displayed at the top of the window.

# <span id="page-24-2"></span>**6.2 Video Profile**

The device supports multi-profile function for H.264 and MJPEG simultaneously. User can chose the proper and/or preferred profile which is listed here.

# <span id="page-24-3"></span>**6.3 Streaming Protocol**

User can select proper streaming protocol according to networking environment.

# <span id="page-24-4"></span>**6.4 Language**

The device could provide multiple languages to meet customer's requirement.

# <span id="page-25-0"></span>**6.5 2-Way Audio**

The device supports 2-way audio function. User can chose to enable or disable this function by toggling the icon below.

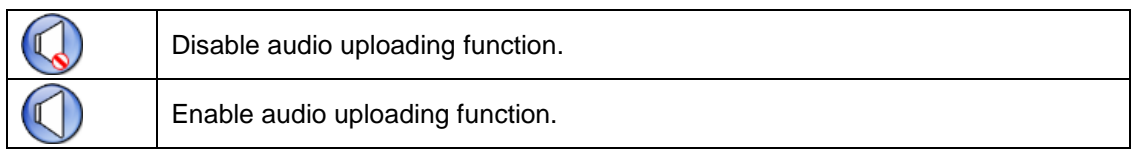

# <span id="page-25-1"></span>**6.6 Full Screen**

Enlarge video to full screen display.

Enlarge video to full screen display. Press "ESC" key to disable this function.

# <span id="page-25-2"></span>**6.7 PTZ Control**

д

Click to display the following control panel:

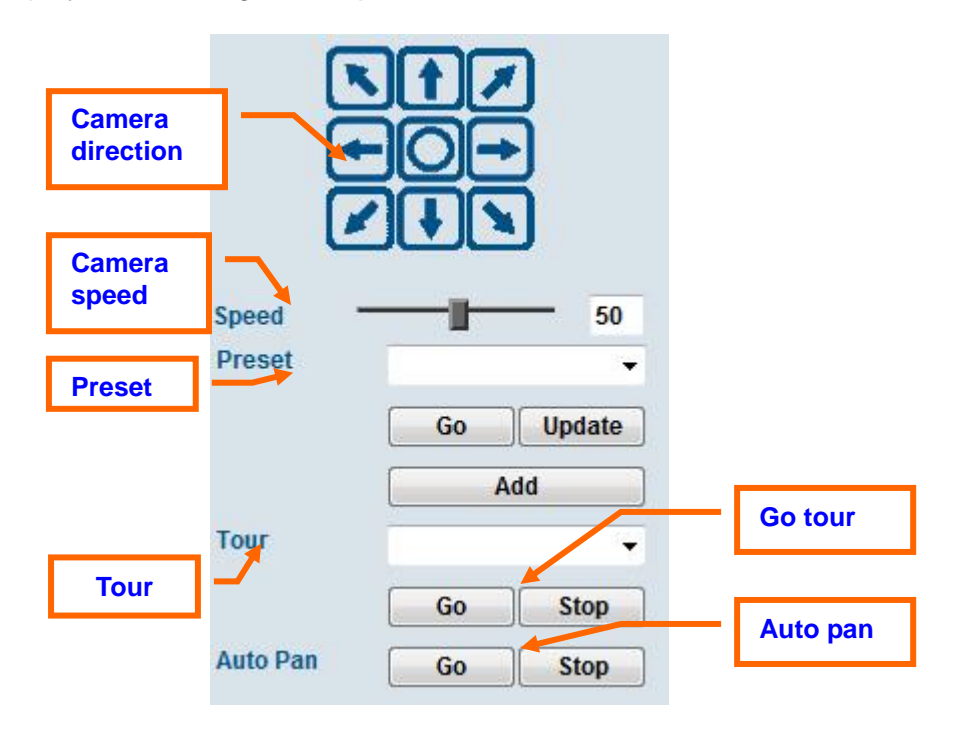

### **Camera direction:**

Control camera up/down/left/right and home position.

### **Camera speed:**

Choose the speed of Pan and Tilt.

### **Preset:**

Add/Update the preset positions or go to one of these positions.

### **Tour:**

Select one of the camera tours. Camera tour is comprised by series of preset locations. **Go tour:** Execute the selected camera tour.

**Auto Pan:**

Execute the auto pan of camera. While auto pan is running, the camera will swing the camera automatically. Note that the speed of auto pan is fixed and can not be adjustable.

# <span id="page-26-0"></span>**6.8 ActiveX Control**

The plug-in ActiveX control supports a lot of functions by clicking the left mouse button. Note that this feature only supports on the ActiveX control within Microsoft® Internet Explorer.

On the ActiveX control icon, click the Left Mouse Button, then a menu pop-up. This menu provides features that are unique to the ActiveX control. These features include:*"Digital Zoom", "Snapshot", "Record", "Volume", "About"*

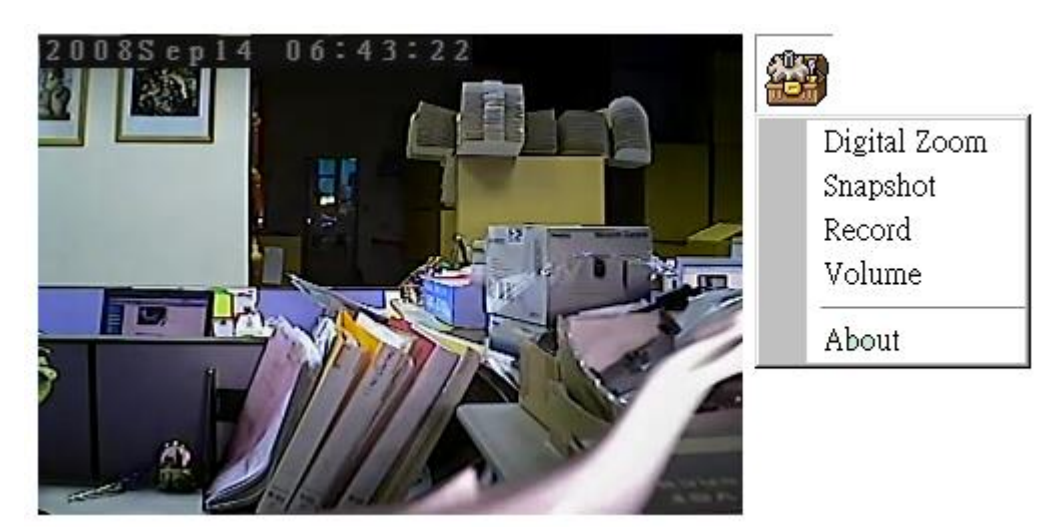

<span id="page-26-1"></span>**6.8.1 Digital Zoom**

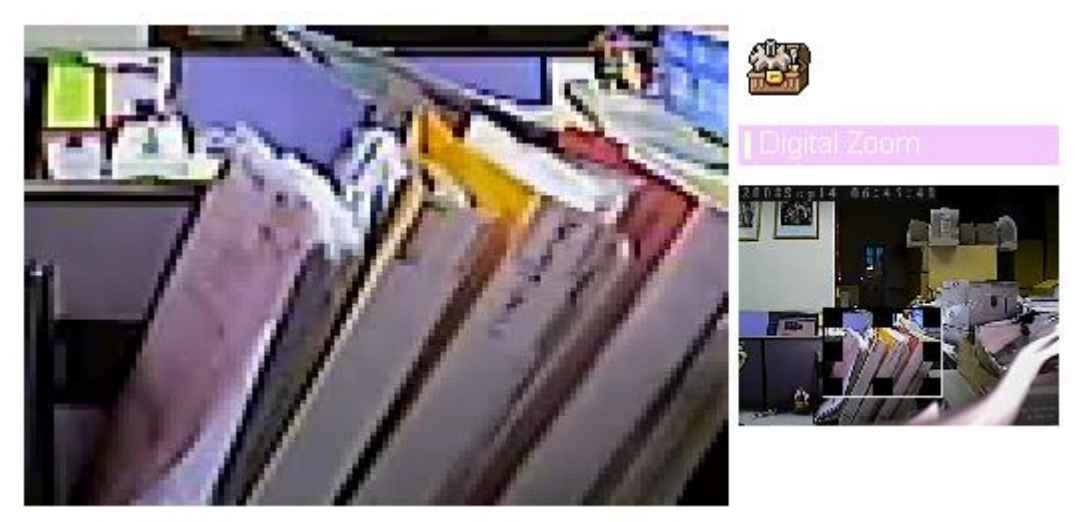

Click **Digital Zoom** to active this function as above. User can drag or scale the box over the video to adjust zoom ratio and position.

## <span id="page-27-0"></span>**6.8.2 Snapshot**

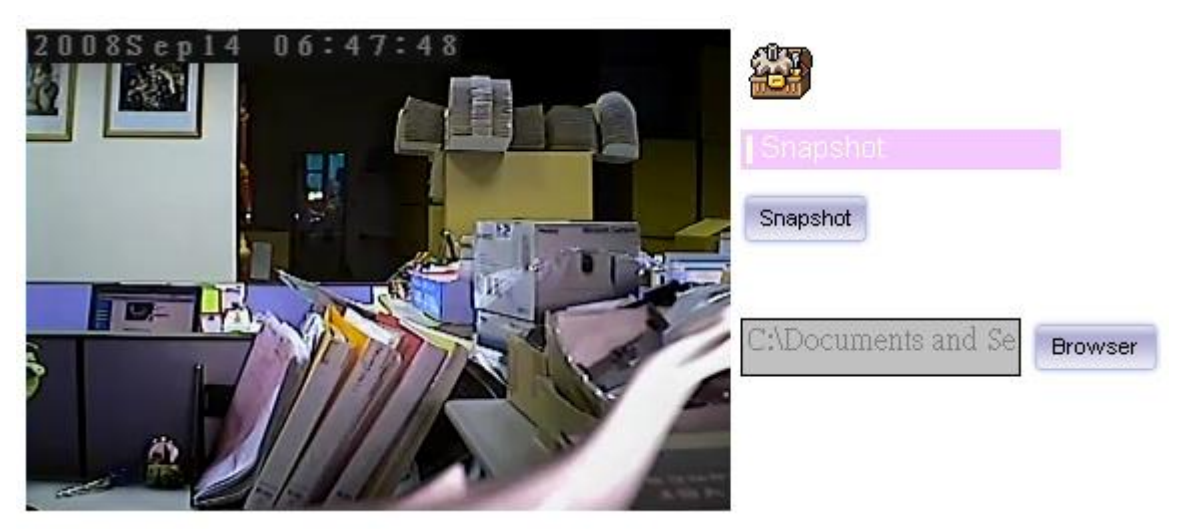

Click **Snapshot** to activate this function. Press **Snapshot** button to take a picture. The image file is saved as JPEG format into your local PC. Select **Browser**, the pop-up window to select the save path and file name prefix, select **OK** to continue.

If you like to retrieve the saved image, select the file to display the saved image by using any one of graph editing tools.

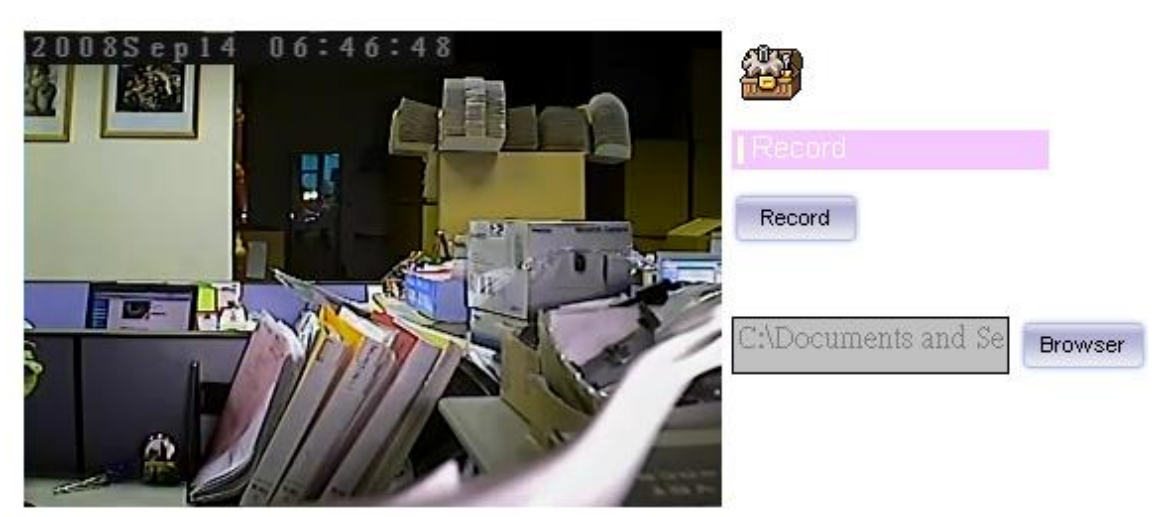

## <span id="page-27-1"></span>**6.8.3 Record**

Click **Record** to activate this function. Press **Record** button to start recording. The video file is saved as ASF format into your local PC. While you want to stop it, press **Stop** to stop recording. Select **Browser**, the pop-up window to select the save path and file name prefix, select **OK** to continue.

After stop recording, list the files, this file is named as Video\_yyyymmddhhmmss.avi

The ASF files can be display by the standard Windows Media Player, but it needs the DirectX 9.0 or later version to be installed.

### <span id="page-27-2"></span>**6.8.4 Volume**

Click **Volume** to activate this function. There are two control bars for speaker and microphone volume respectively. Scroll these control bars to adjust the audio attribute. Check the volume mute will mute the speaker output.

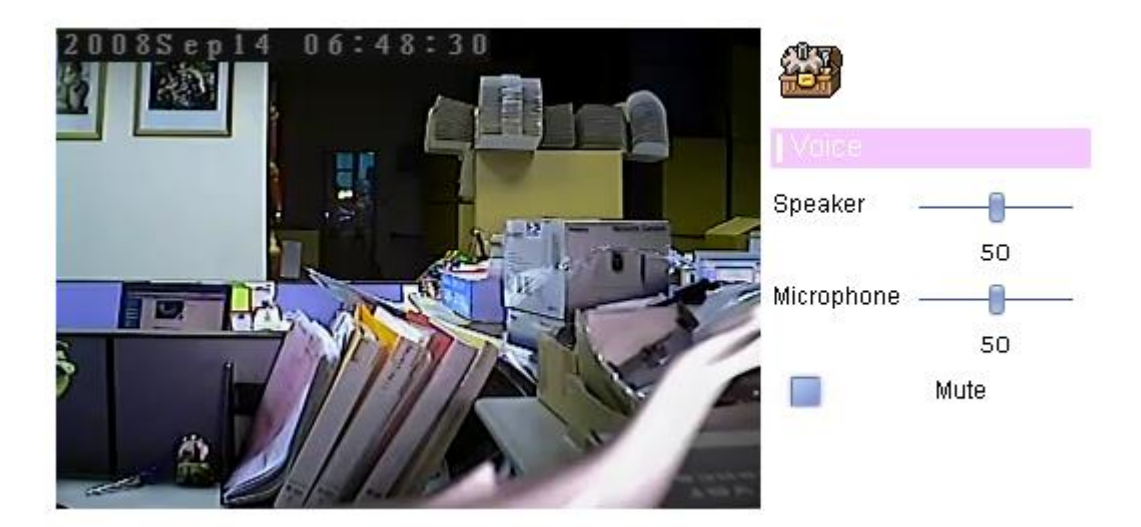

<span id="page-28-0"></span>**6.8.5 About**

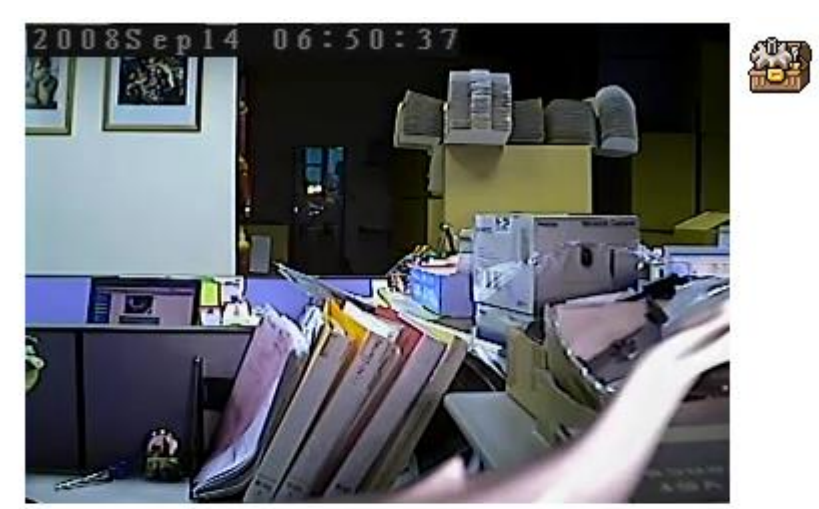

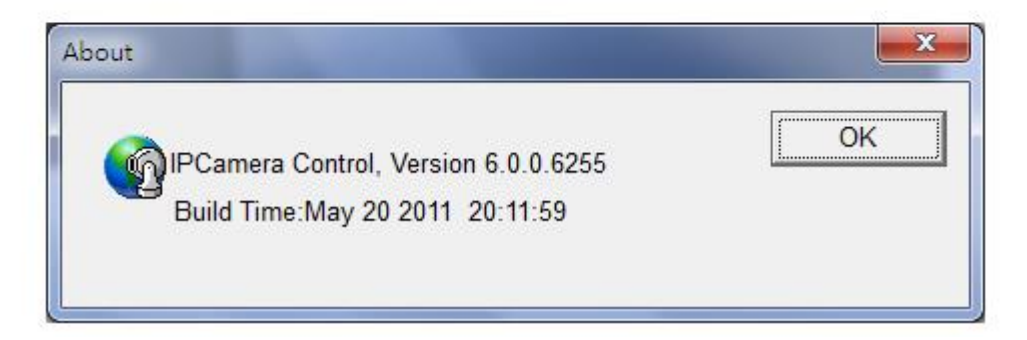

Click **About** to show this ActiveX information.

# <span id="page-29-0"></span>**7. Administrating the Device**

# <span id="page-29-1"></span>**7.1 System Setting**

This function is only available for user logged into Camera as administrator.

Click on each menu name to display its setting page.

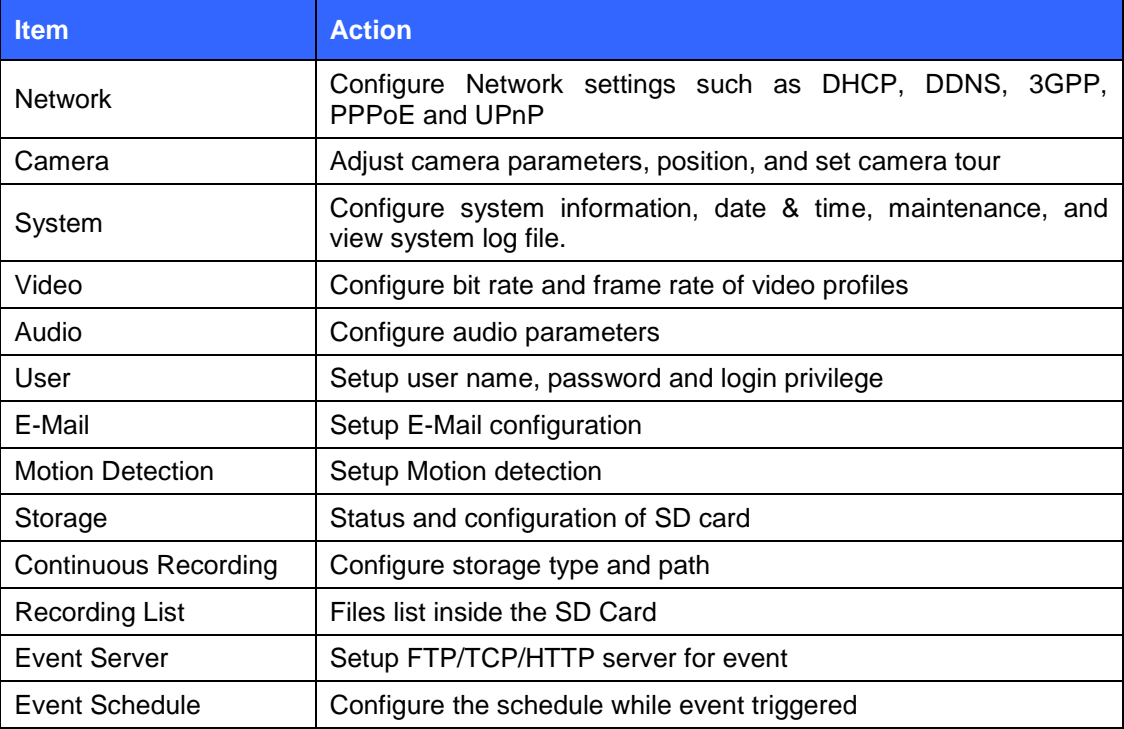

## <span id="page-29-2"></span>**7.1.1 Network: Configure Network settings**

Use this menu to configure the network to connect the device and the clients.

## <span id="page-29-3"></span>**7.1.1.1 Network**

This section provides the menu for connecting the device through Ethernet cable.

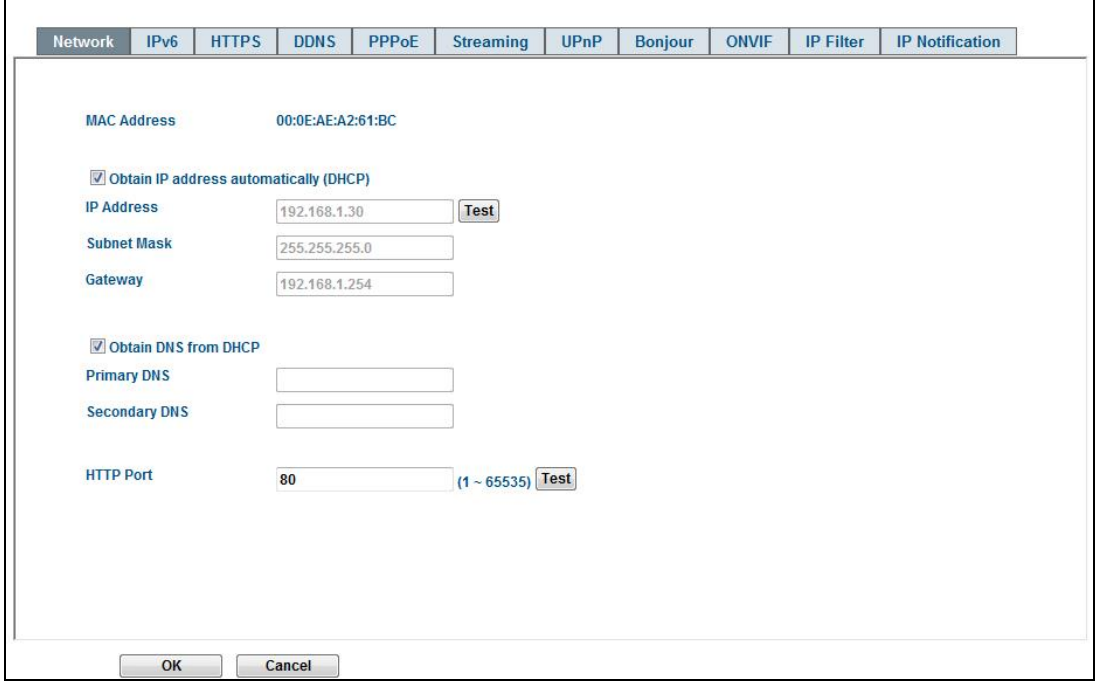

#### **MAC address:**

Displays the Ethernet MAC address of the device. Note that user can not modify it.

#### **Obtain IP address automatically (DHCP):**

DHCP: Stands for Dynamic Host Configuration Protocol.

Enable this checked box when a DHCP server is installed on the network to issue IP address assignment. With this setting, the IP address is assigned automatically. If this device can not get an IP address within limited tries, the device will assign a default IP address, 192.168.1.30, by itself as the default IP address.

#### **IP address, Subnet mask, and Gateway:**

If you do not select **Obtain an IP address automatically**, then you need to enter these network parameters manually.

#### **Obtain DNS from DHCP:**

DNS: Stands for Domain Name System.

Enable this checked box when a DHCP server is installed on the network and provide DNS service.

#### **Primary DNS and Secondary DNS:**

If you do not select **Obtain DNS from DHCP**, then you need to enter these parameters manually.

#### **HTTP Port:**

The device supports two HTTP ports. The first one is default port 80 and this port is fixed. This port is very useful for Intranet usage. The second HTTP port is changeable. Users could assign the second port number of http protocol, and the WAN users should follow the port number to login. If the http port is not assigned as 80, users have to add the port number in back of IP address. For example: [http://192.168.1.30:8080.](http://192.168.1.30:8080/)

Therefore, the user can access the device by either

http://xx.xx.xx.xx/, or http://xx.xx.xx.xx.xxxx/ to access the device.

If multiple devices are installed on the LAN and also required to be accessed from the WAN, then the **HTTP Port** can be assigned as the virtual server port mapping to support multiple devices.

Click "OK" to save and enable the setting.

### <span id="page-31-0"></span>**7.1.1.2 Wireless**

If your device is a wireless model, you could assign the related parameters into wireless setting. Using a wired connection ensures greater secrecy while making these settings. These settings should always be made in the camera first and secondly in the wireless access point. This ensures that the device is always accessible when making changes. **Note** that this function is only available for the model with WLAN capability.

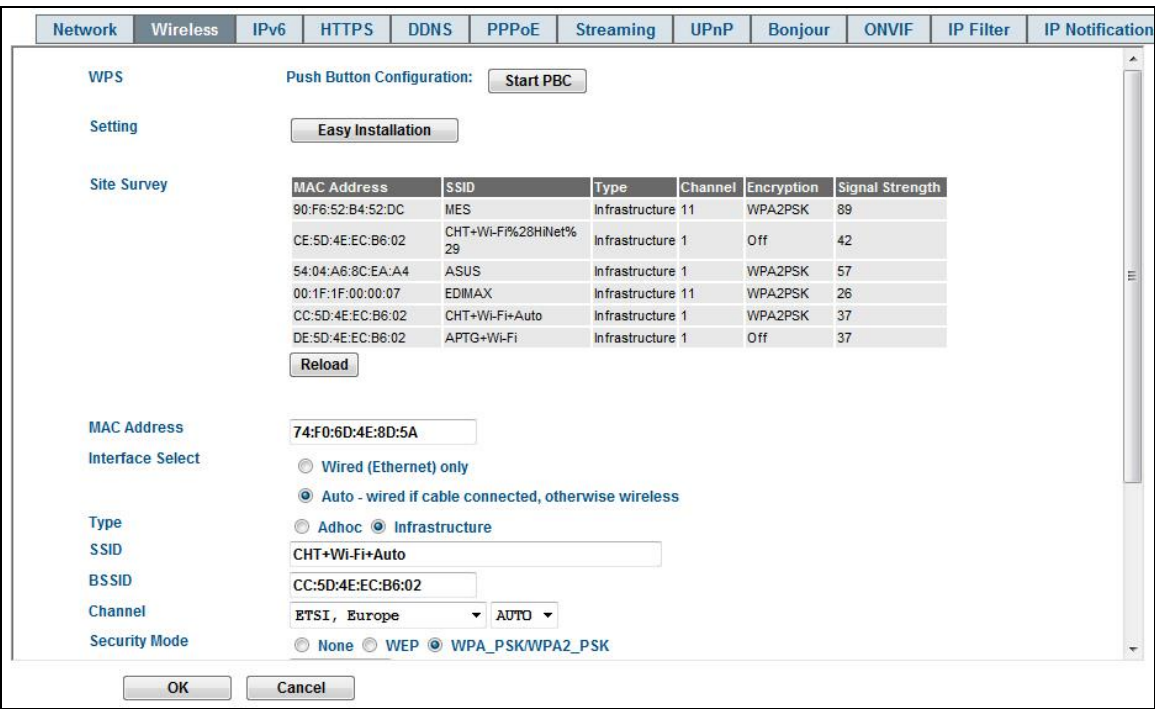

#### **WPS:**

WPS (Wi-Fi Protected Setup) provides an easy procedure to make wireless connections between wireless station and wireless access point (wireless router) with the encryption of either WPA or WPA2. It is the simplest way to build connections between wireless network clients and router. Users do not need to select the encryption mode and type the long encryption passphrase to setup a wireless client every time. Users only need to press buttons on wireless client and router, and then WPS will establish a connection between client and router automatically.

There are two types of WPS: Push-Button Configuration (**PBC**) and PIN code. To use PBC, you have to click button here (Start PBC) to initiate WPS mode. You will also need to switch wireless router to WPS mode (by pressing WPS button ).

### **Setting (Easy Installation):**

Provides a 2-step procedure to configure wireless setting:

**Step 1:** Select SSID of wireless router or access point (AP).

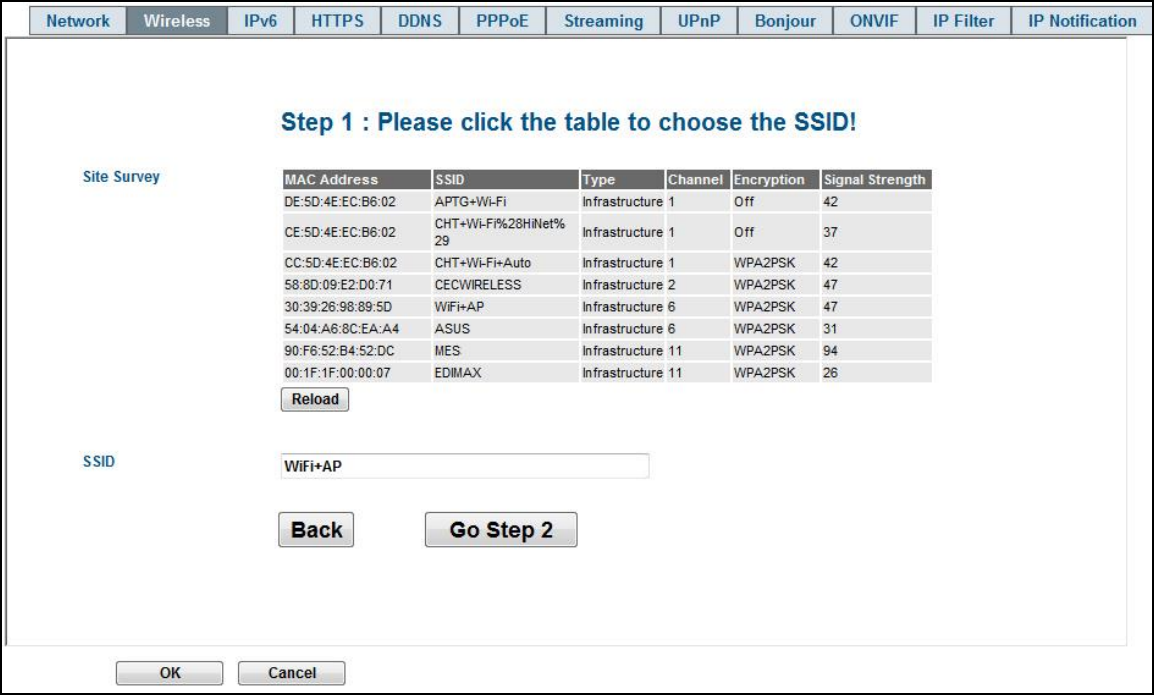

**Step 2:** Key in security key of WEP or WPA. Then click "**Submit**" button to activate wireless setting.

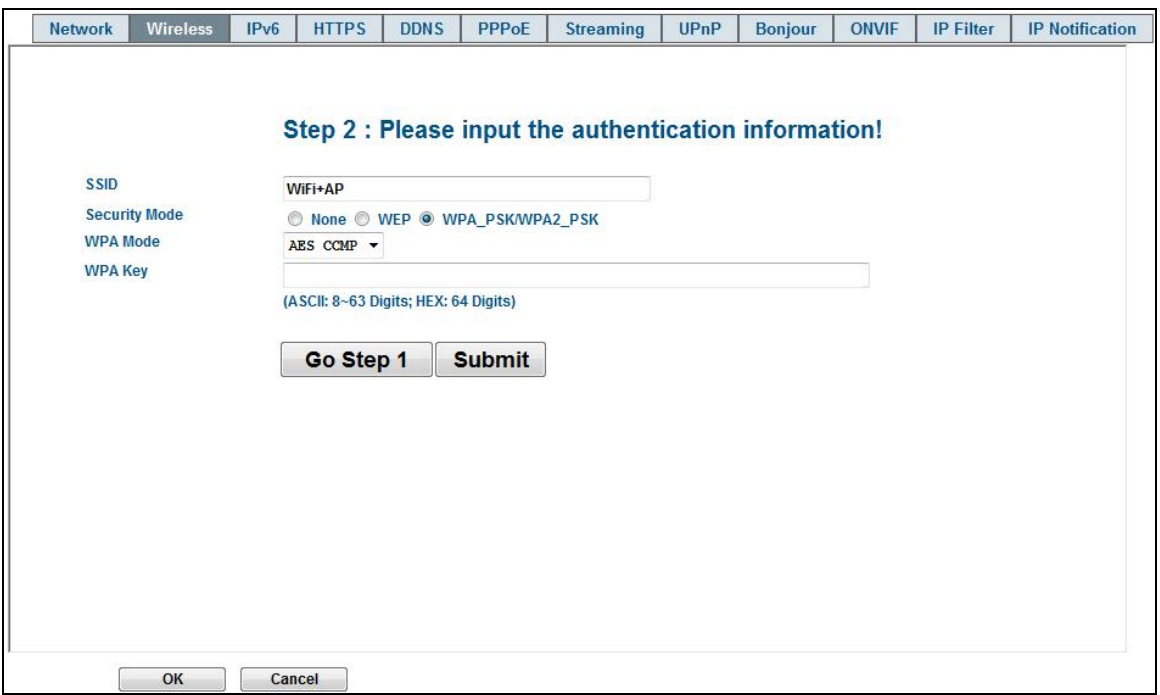

In case, user wants to configure wireless settings manually, please follow the steps as below: **MAC address:**

Displays the Ethernet MAC address of the WLAN card. Note that user cannot change it.

#### **Site survey:**

Click the "Refresh" button. It will refresh information window which list is the result of a network scan. Access points with a disabled SSID Broadcast will not appear unless the camera is associated with it. The following information is provided:

#### **Interface Select:**

"Wired (Ethernet) only" or "Auto – wired if cable connected, otherwise wireless": Choose wired or wireless mode. However, note that wired is priority.

#### **Type:**

To select one of WLAN modes from Infrastructure or Ad-Hoc mode.

#### **Security mode:**

Shows which type of security the network uses. The device supports three security methods: **None, WEP, WPA\_PSK/WPA2\_PSK**

#### **SSID:**

This is the name of the wireless network the device is configured for. The field accepts up to 32 alphanumeric characters. The name must be exactly the same as that used in the wireless access point, or the connection will not be established.

Leaving this field blank means the device will attempt to access the nearest open network.

#### **Channel:**

Chooses the wireless channel in use currently.

# **WEP settings:**

#### **Authentication:**

Select Open or Shared Key System Authentication, depending on the method used by your access point. Not all access points have this option, in which case they probably use Open System, which is sometimes known as SSID Authentication.

#### **WEP Mode:**

The key types available depend on the access point being used. The following options are available:

- ASCII In this method the string must be exactly 5 characters for 64-bit WEP and 13 characters for 128-bit WEP.
- HEX In this method the string must be exactly 10 hexadecimal (0-9, A-F) characters for 64-bit WEP and 26 hexadecimal characters for 128-bit WEP.
- **Web Key 1~4:** 
	- Key value of WEP.

### **WPA settings:**

**WPA Key:** 

Key value of WPA. The device uses a pre-shared key (PSK) for key management. The pre-shared key can be entered either as Manual hex, as 64 hexadecimal characters, or as a Passphrase, using 8 to 63 ASCII characters.

#### **Obtain IP address automatically (DHCP):**

Enable this checked box when a DHCP server is installed on the network to issue IP address assignment. With this setting, the IP address is assigned automatically.

#### **IP address, Subnet mask, and Gateway:**

If you do not select **Obtain an IP address automatically**, then you need to enter these network parameters manually.

Select "OK" to save and enable the setting.

**Note**: To enable WLAN function, user must set these related parameters correctly at first. Then power off the device and remove Ethernet cable from device. Power on the device again and WLAN mode will be available accordingly.

### <span id="page-34-0"></span>**7.1.1.3 IPv6**

The IP communication protocol used for current Internet is having the problem of insufficient IP addresses. The one-for-all solution is the new-generation internet protocol, IPv6. IPv6 has 16-byte long address space, offering a huge number of addresses, and also provides better scalability, quality of service, mobility, and security to the network.

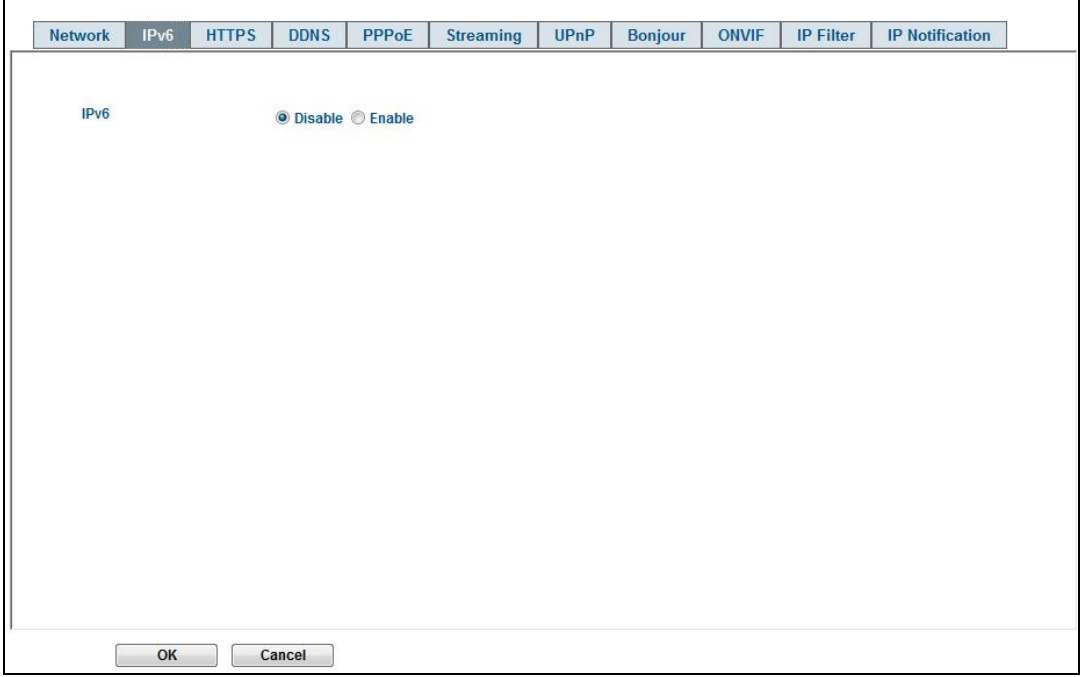

#### **IPv6:**

To enable or disable the IPv6 service here.

### <span id="page-34-1"></span>**7.1.1.4 HTTPS**

HTTPS: Stands for Hypertext Transfer Protocol Secure

HTTPS is a combination of the [Hypertext Transfer Protocol](http://en.wikipedia.org/wiki/Hypertext_Transfer_Protocol) with the [SSL/TLS](http://en.wikipedia.org/wiki/Transport_Layer_Security) protocol to provide encrypted communication and secure identification of a network [web server.](http://en.wikipedia.org/wiki/Web_server) HTTPS connections are often used for sensitive transactions in corporate information systems. The main idea of HTTPS is to create a secure channel over an insecure network. This ensures reasonable protection from [eavesdroppers](http://en.wikipedia.org/wiki/Eavesdropping) and [man-in-the-middle attacks,](http://en.wikipedia.org/wiki/Man-in-the-middle_attack) provided that adequate cipher suites are used and that the server certificate is verified and trusted.

#### **HTTPS:**

To enable or disable the HTTPS service here. Note that the HTTPS function of this device is not only encrypted the web content but also audio/video data.

If the HTTPS is enabled, there is further option for "HTTP&HTTPS" or "HTTPS only". In case, the "HTTPS only" is enabled, all packets from the Camera will go through HTTPS only and HTTP service is no longer available.

#### **Port:**

Choose the HTTPS port. The default value is 443.

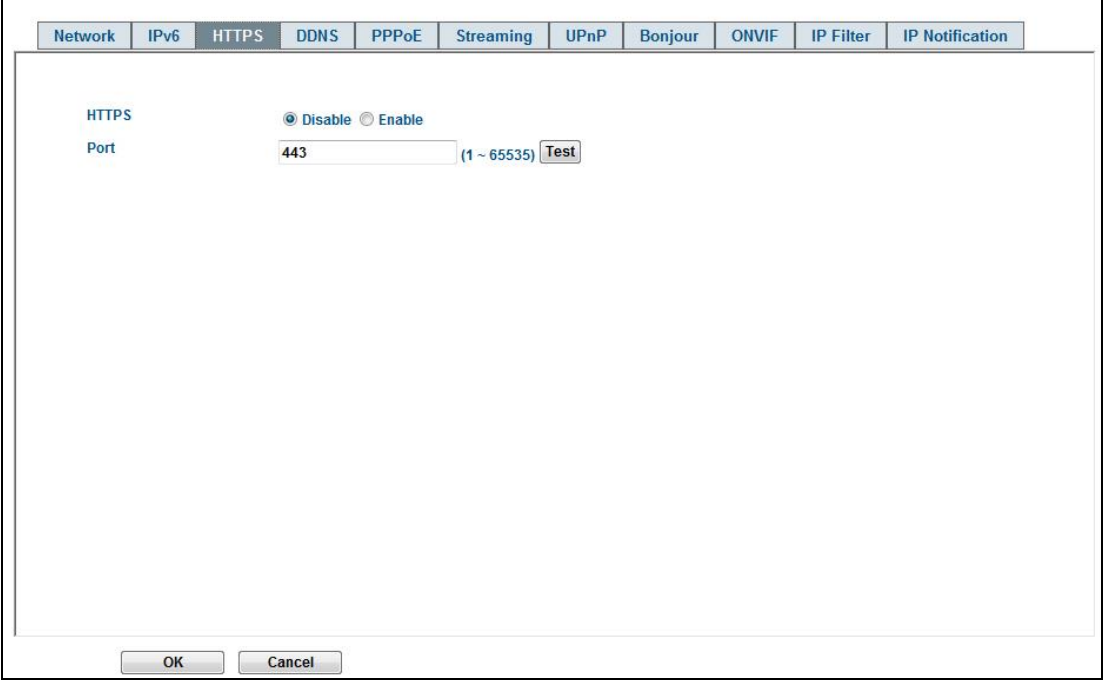

### <span id="page-35-0"></span>**7.1.1.5 DDNS service**

DDNS: Stands for Dynamic Domain Name Server

Your Internet Service Provider (ISP) provides you at least one IP address which you use to connect to the Internet. The address you get may be static, meaning it never changes, or dynamic, meaning it's likely to change periodically. Just how often it changes, depends on your ISP. A dynamic IP address complicates remote access since you may not know what your current WAN IP address is when you want to access your device over the Internet. One of the possible solutions to the dynamic IP address problem comes in the form of a dynamic DNS service.

A dynamic DNS service is unique because it provides a means of updating your IP address so that your listing will remain current when your IP address changes. There are several excellent DDNS services available on the Internet. One such service you can use is www.DynDNS.org. You'll need to register with the service and set up the domain name of your choice to begin using it.

If your device is connected to xDSL directly, you might need this feature. However, if your device is behind a NAT router, you will not need to enable this feature because your NAT router should take care of this job. As to xDSL environment, most of the users will use dynamic IP addresses. If users want to set up a web or a FTP server, then the Dynamic Domain Name Server is necessary.
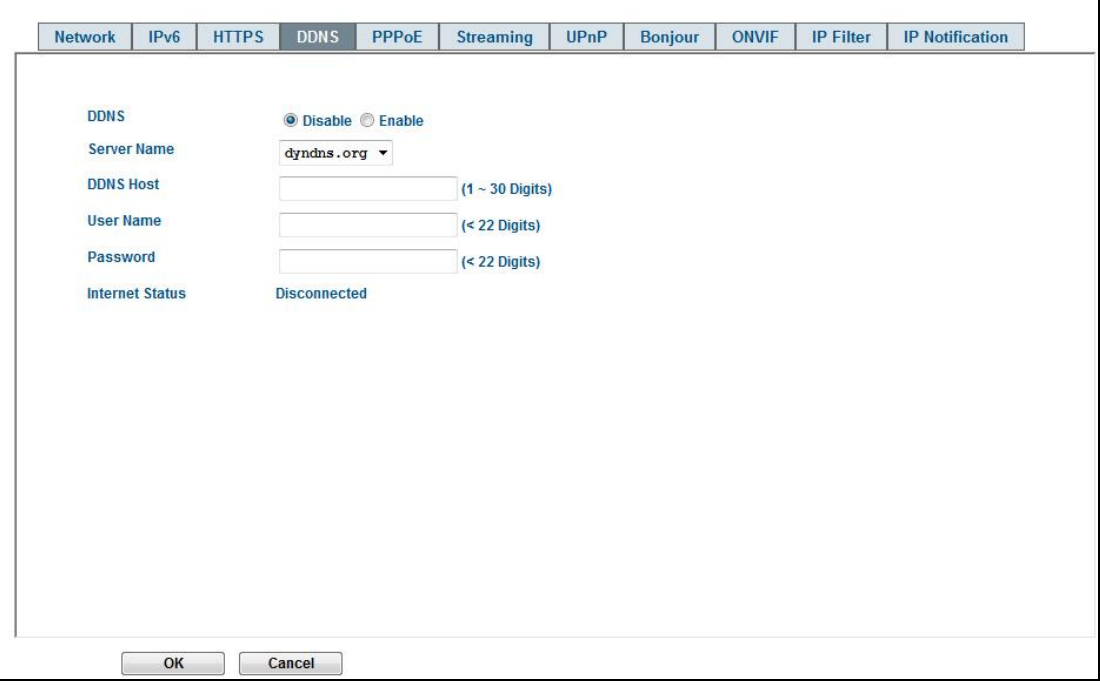

#### **DDNS:**

To enable or disable the DDNS service here.

#### **Server name:**

Choose one of the built-in DDNS servers.

#### **DDNSHost:**

The domain name is applied of this device.

#### **User name:**

The user name is used to log into DDNS.

#### **Password:**

The password is used to log into DDNS.

## **7.1.1.6 PPPoE**

PPPoE: Stands for Point to Point Protocol over Ethernet

A standard builds on Ethernet and Point-to-Point network protocol. It allows your device with xDSL or cable connects with broadband network directly, then your device can dial up and get a dynamic IP address. For more PPPoE and Internet configuration, please consult your dealer or ISP.

The device can directly connect to the xDSL, however, it should be setup on a LAN environment to program the PPPoE information first, and then connect to the xDSL modem. Power on again, then the device will dial on to the ISP connect to the WAN through the xDSL modem.

The procedures are

- Connect to a LAN by DHCP or Fixed IP
- Access the device, enter Setting → Network → PPPoE as below

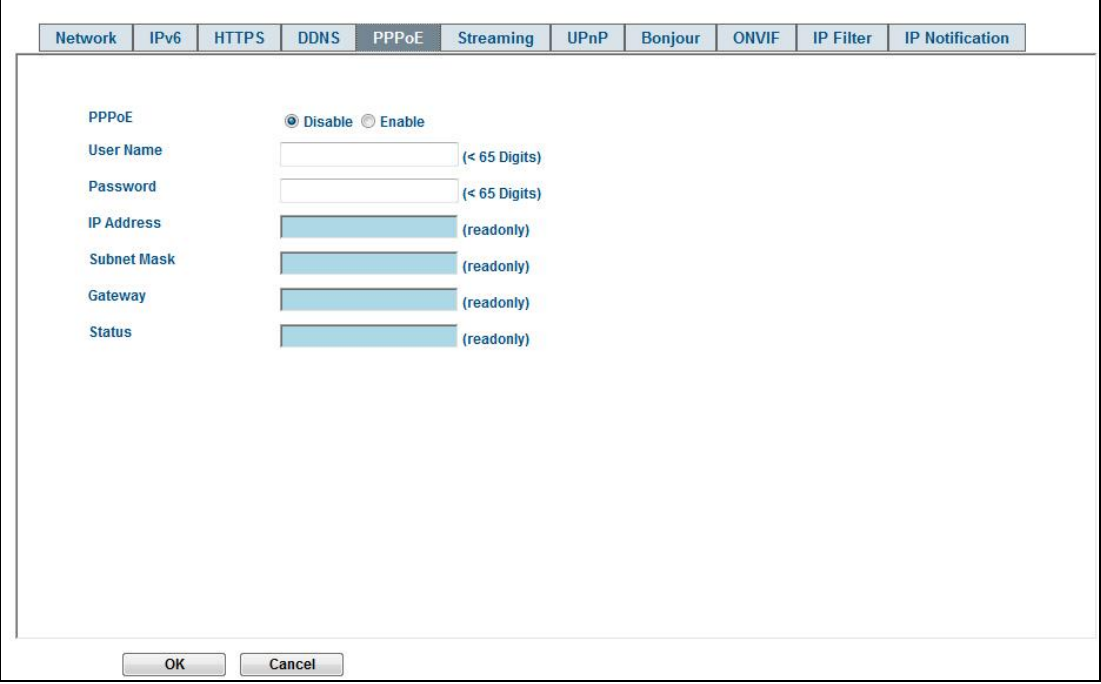

## **PPPoE:**

To enable or disable the PPPoE service here.

## **User name:**

Type the user name for the PPPoE service which is provided by the ISP. **Password:** 

Type the password for the PPPoE service which is provided by the ISP.

## **IP address, Subnet mask, and Gateway (read only):**

Shows the IP information got from PPPoE server site.

## **Status:**

Shows the Status of PPPoE connection.

## **7.1.1.7 Streaming**

RTSP is a streaming control protocol, and a starting point for negotiating transports such as RTP, multicast and Unicast, and for negotiating codecs. RTSP can be considered a "remote control" for controlling the media stream delivered by a media server. RTSP servers typically use RTP as the protocol for the actual transport of audio/video data.

## **RTSP Port:**

Choose the RTSP port. The RTSP protocol allows a connecting client to start a video stream. Enter the RTSP port number to use. The default value is 554.

# **RTP Port:**

Specify the range of transmission port number of video stream. The default range is 50000 to 50999. User can specify a number between 1024 and 65535.

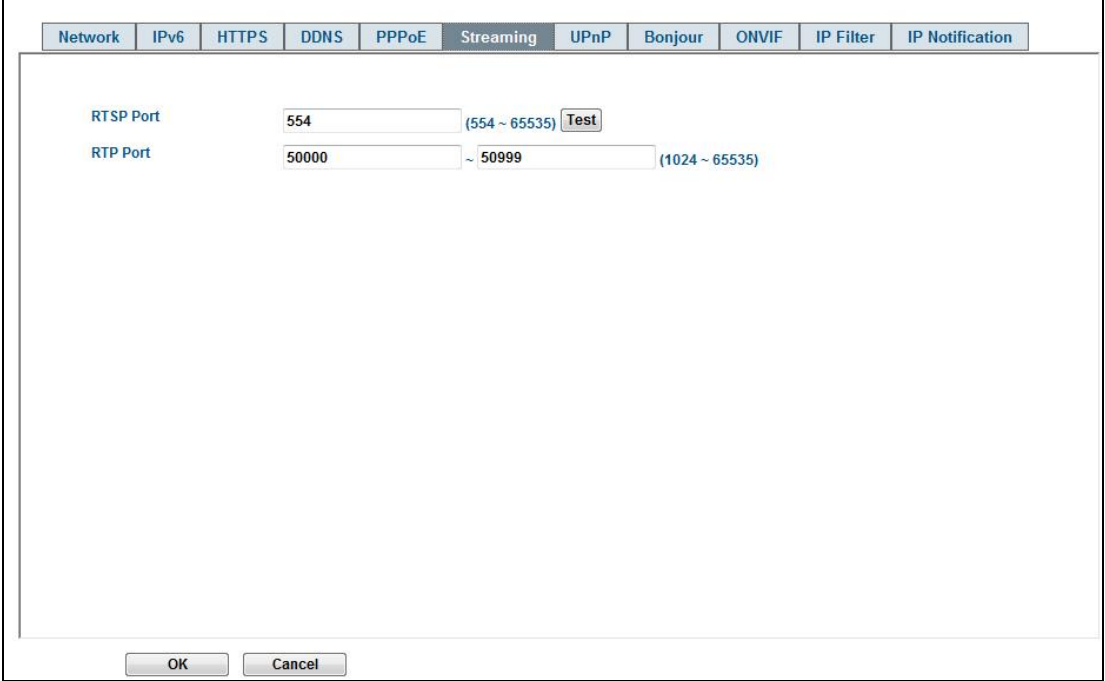

## **7.1.1.8 UPnP**

UPnP is short for Universal Plug and Play, which is a networking architecture that provides compatibility among networking equipment, software, and peripherals. This device is an UPnP enabled Network Camera. If your operating system is UPnP enabled, the device will automatically be detected and a new icon will be added to "My Network Places." If you do not want to use the UPnP functionality, it can be disabled.

In addition, this device also provides UPnP IGD function for NAT traversal easily. Use NAT traversal when your device is located on an intranet (LAN) and you wish to make it available from the other (WAN) side of a NAT router. With NAT traversal properly configured, all HTTP traffic to an external HTTP port in the NAT router will be forwarded to the device.

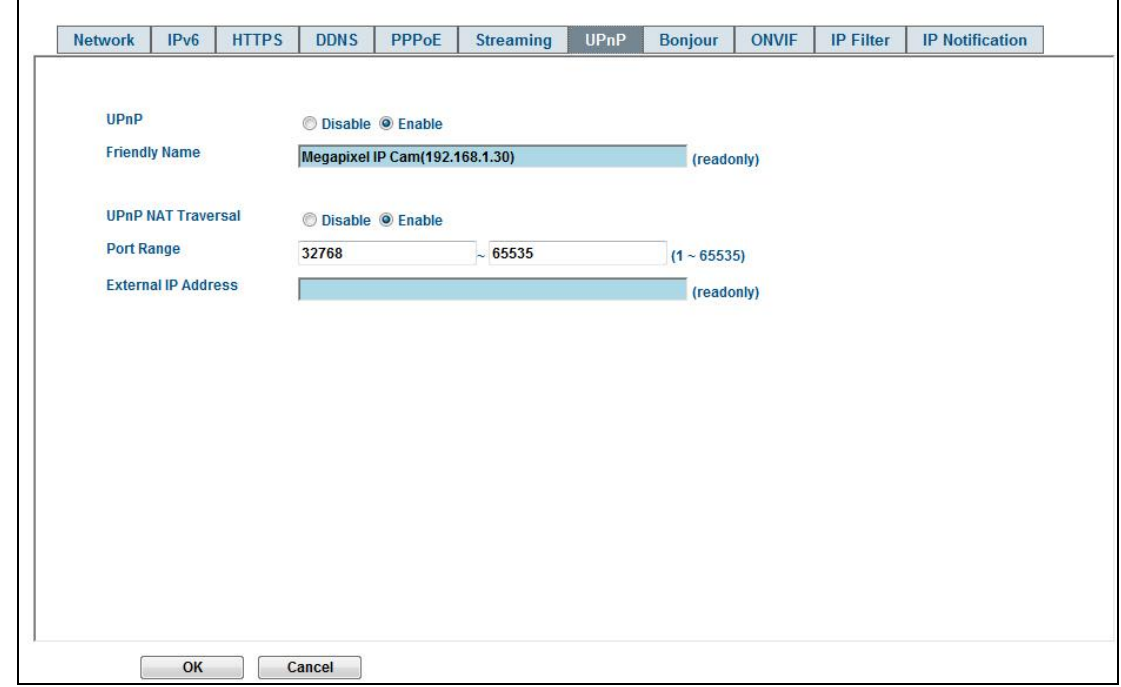

#### **UPnP:**

To enable or disable the UPnP service here.

## **Friendly Name:**

To show the friendly name of this device here.

#### **UPnP NAT Traversal**

When enabled, the device will attempt to configure port mapping in a NAT router on your network, using UPnP™. **Note** that UPnP™ must be enabled in the NAT router first.

#### **Port Range:**

The port range will open in NAT router.

#### **External IP address:**

Show the IP address and port for WAN access through Internet. If NAT traversal is configured successfully, user can use this IP address and port to access this device. The external IP address is not shown in case NAT traversal function is failed.

## **7.1.1.9 Bonjour**

Bonjour, also known as zero-configuration networking, enables automatic discovery of computers, devices, and services on IP networks. Bonjour uses industry standard IP protocols to allow devices to automatically discover each other without the need to enter IP addresses or configure DNS servers. Specifically, Bonjour enables automatic IP address assignment without a DHCP server, name to address translation without a DNS server, and service discovery without a directory server. Bonjour is an open protocol which Apple has submitted to the IETF as part of the ongoing standards-creation process.

## **Bonjour:**

To enable or disable the Bonjour service here.

#### **Friendly Name:**

To show the friendly name of this device here.

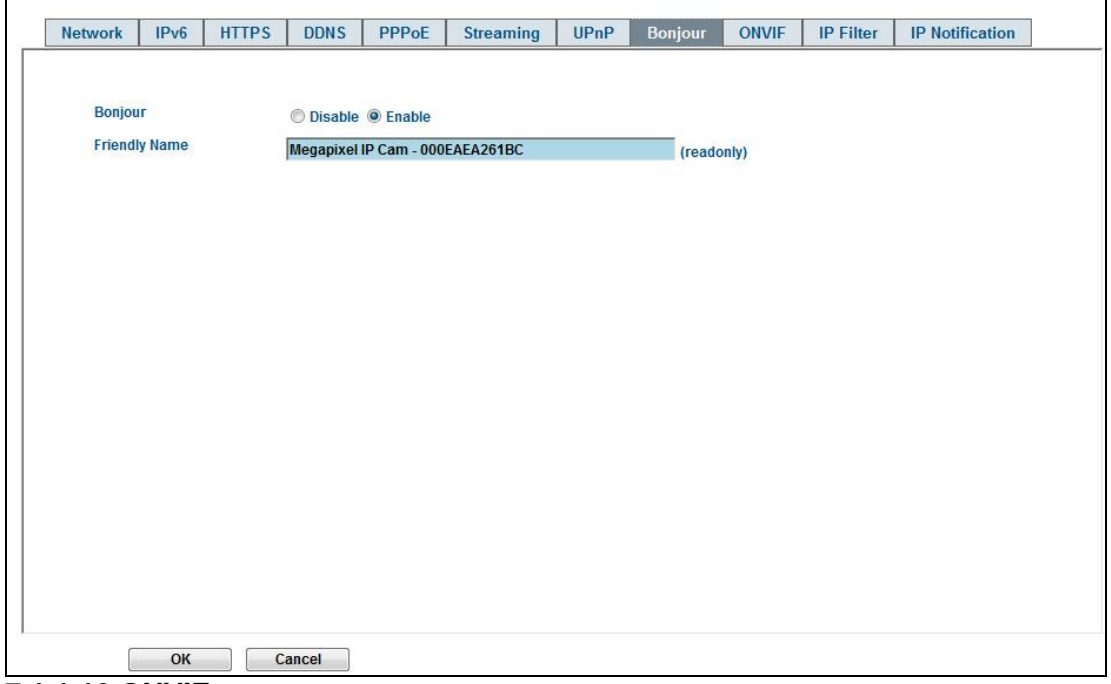

# **7.1.1.10 ONVIF**

ONVIF is a global and open industry forum with the goal to facilitate the development and use of a global open standard for the interface of physical IP-based security products. Or in other words, to create a standard for how [IP products](http://en.wikipedia.org/wiki/Internet_protocol) within [video surveillance](http://en.wikipedia.org/wiki/Video_surveillance) and other physical security areas can communicate with each other.

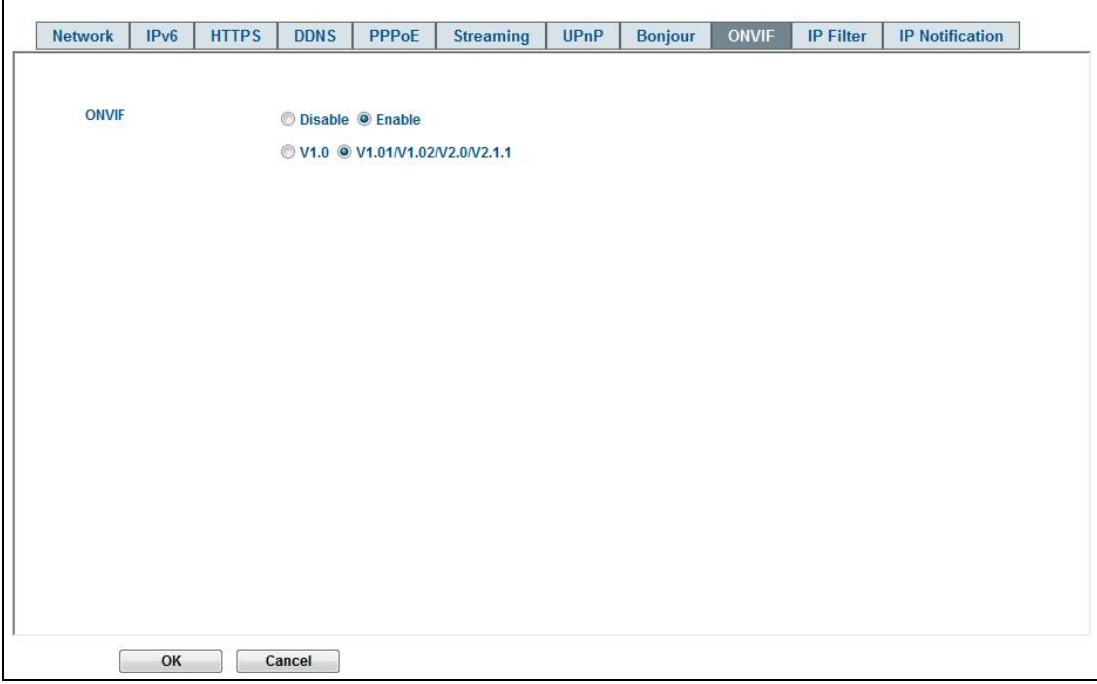

## **ONVIF:**

To enable or disable the ONVIF interface here. And select the ONVIF version to match client's supported version.

## **7.1.1.11 IP Filter**

You can enter different user's IP address which are allowing enter or denying by the device.

## **IP Filter:**

To enable or disable the IP filter function here.

## **IP Filter Policy:**

Choose the filter policy where is denying or allowing.

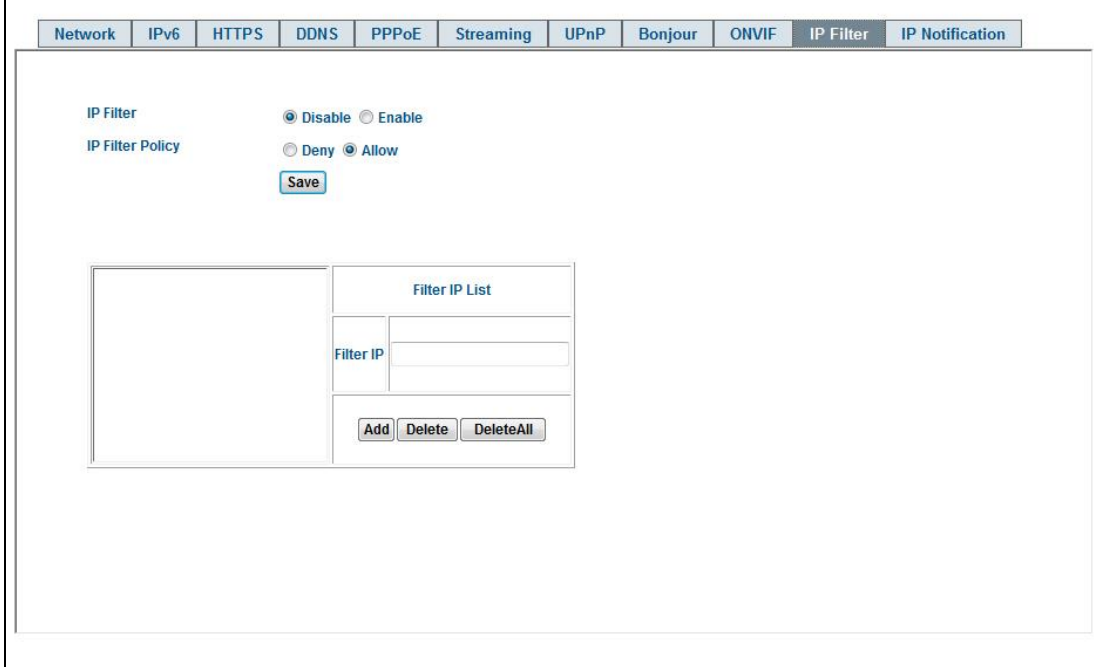

## **7.1.1.12 IP Notification**

In case the IP address is changed, system is able to send out an email to alert someone if the function is enabled.

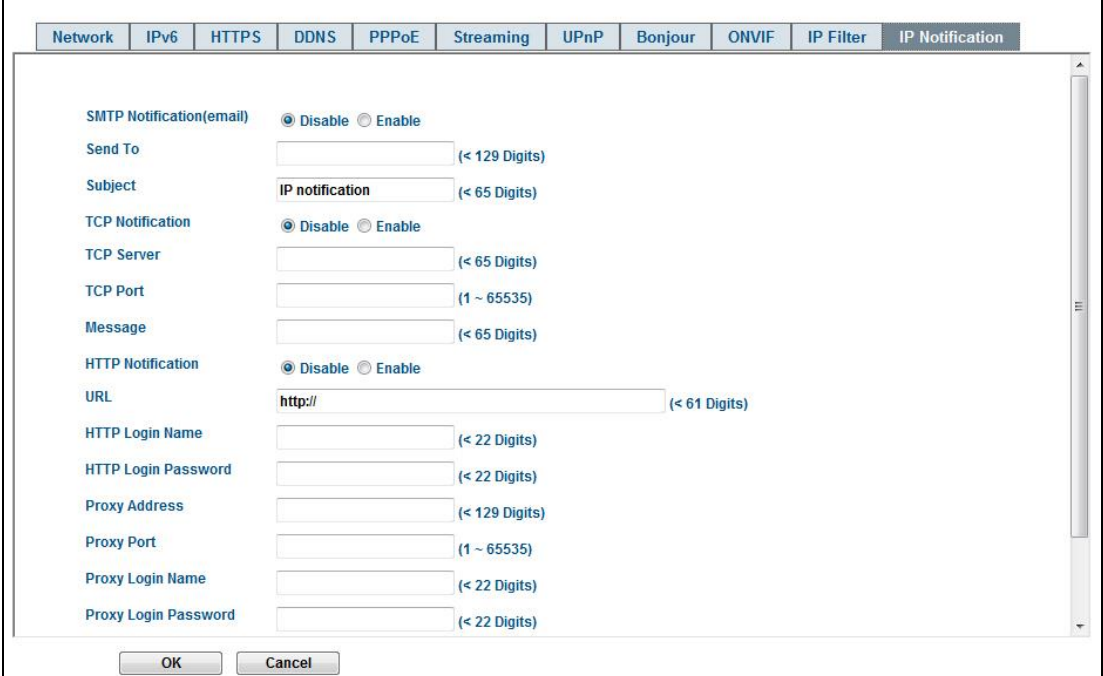

## **SMTP Notification (e-mail):**

If enable this function, then the "**Send to**" and "**Subject**" fields need to be filled.

## **Send To:**

Type the receiver's e-mail address. This address is used for reply mail.

## **Subject:**

Type the subject/title of the E-mail.

#### **TCP Notification:**

If enable this function, then the "**TCP Server**", "**TCP Port**", and "**Message**" fields need to be filled.

## **TCP Server:**

Type the server name or the IP address of the TCP server.

## **TCP Port:**

Set port number of TCP server.

#### **Message:**

The message will be sent to FTP server.

## **HTTP Notification:**

If enable this function, then the fields below need to be filled.

## **URL:**

Type the server name or the IP address of the HTTP server.

## **HTTP Login name:**

Type the user name for the HTTP server.

## **HTTP Login Password:**

Type the password for the HTTP server.

## **Proxy Address:**

Type the server name or the IP address of the HTTP Proxy.

## **Proxy Port:**

Set port number of Proxy.

## **Proxy Login name:**

Type the user name for the HTTP Proxy.

## **Proxy Login Password:**

Type the password for the HTTP Proxy.

## **Custom parameter:**

User can set specific parameters to HTTP server.

## **Message:**

The message will be sent to HTTP server.

# **7.1.2 Camera: Adjust Camera parameters**

Use this menu to set the functions of the camera parameters of the device.

# **7.1.2.1 Picture**

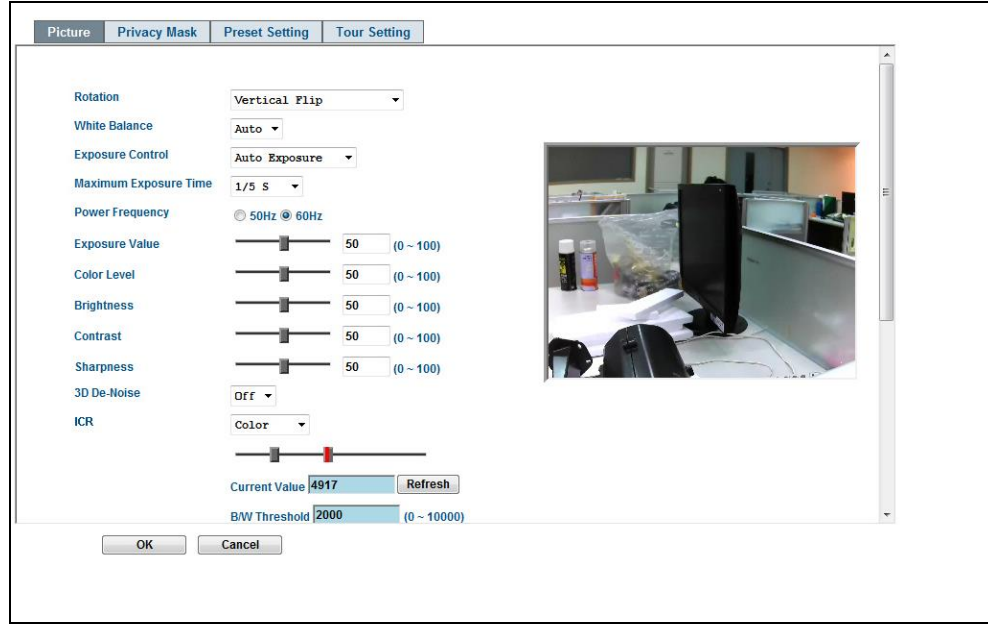

## **Rotation:**

Turn the "Mirror" and "Vertical Flip" On or OFF. The image will be overturned as below.

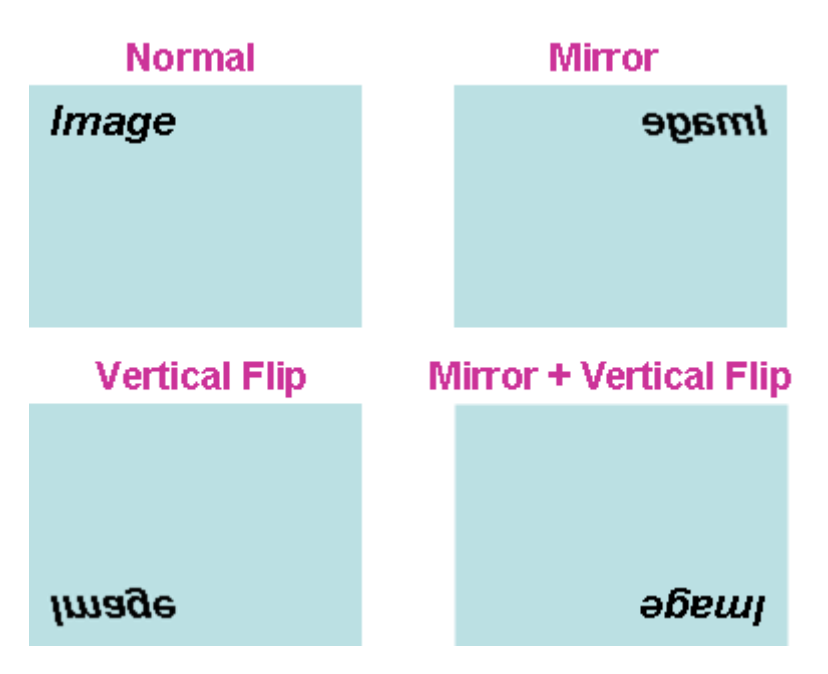

## **White Balance:**

Auto: will adjust the white balance automatically. Hold: will hold the white balance.

## **Exposure Control:**

Auto Exposure: will adjust the image sensor exposure automatically. Hold Exposure: will hold the exposure setting.

## **Maximum Exposure Time:**

Set the Maximum Exposure Time. However, the real exposure time may be shorter if good light condition.

#### **Power Frequency:**

Frequency of power line: 50 or 60Hz.

#### **Exposure Value:**

Exposure value is AE target value. This value is to adjust the integration, analog gain and digital gain to achieve the target brightness value (Exposure Value).

This value is dependent to "Auto Exposure" only.

#### **Color Level:**

Large value will be colorful.

#### **Brightness:**

Large value will brighten camera.

## **Contrast:**

Large value will contrast camera heavily.

#### **Sharpness:**

Large value will sharpen camera.

#### **3D De-Noise:**

The 3D De-Noise can remove or lower unwanted noise and preserve fine details and edges as possible. This function is able to lower the bitrate a lot, especially in low light environment.

#### **ICR:**

Use built-in photo sensor or manual to control ICR.

In case user selects manual mode, there are 4 modes: Night (On), Day (Off), Auto or Schedule to control built-in IR LEDs. This function is very useful under low illumination environment even 0 Lux.

In case the Auto mode is selected, user needs to specify 3 parameters in advance:

In case the Auto mode is selected, user needs to specify 3 parameters in advance:

B/W Threshold (0~10000): this value set the threshold to turn on IR LED. It should be lower or equal to Day Mode Threshold.

Color Threshold (0~10000): this value set the threshold to turn off IR LED. It should be higher or equal to Night Mode Threshold.

Delay Time: The delay time between LED ON/OFF switching.

Note that Current Value is the current luminance from the captured video. It's a useful reference to set LED ON/OFF Threshold.

## **Default Settings:**

Restore to factory image settings. **7.1.2.2 Privacy Mask**

Use this page to specify privacy mask window 1 to window 8 and set the name and gray level for selected window.

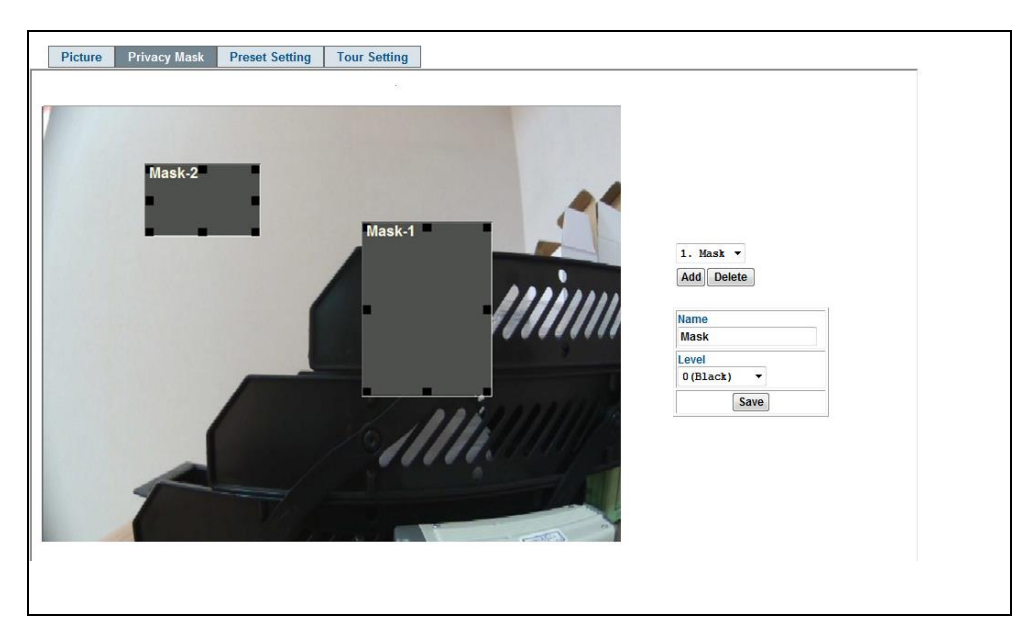

## **Add and Delete:**

To add or delete the privacy mask windows, user can specify up to 7 windows to mask the video captured by this device. By dragging mouse on the image, you can change the position and size of the selected window accordingly.

## **Name:**

Name of the specified privacy window.

## **Level**

To define the gray level of mask block. The smaller value will be darker.

# **7.1.2.3 Preset Setting**

This page provides the edit tool to modify or delete the "Preset Setting" item by item.

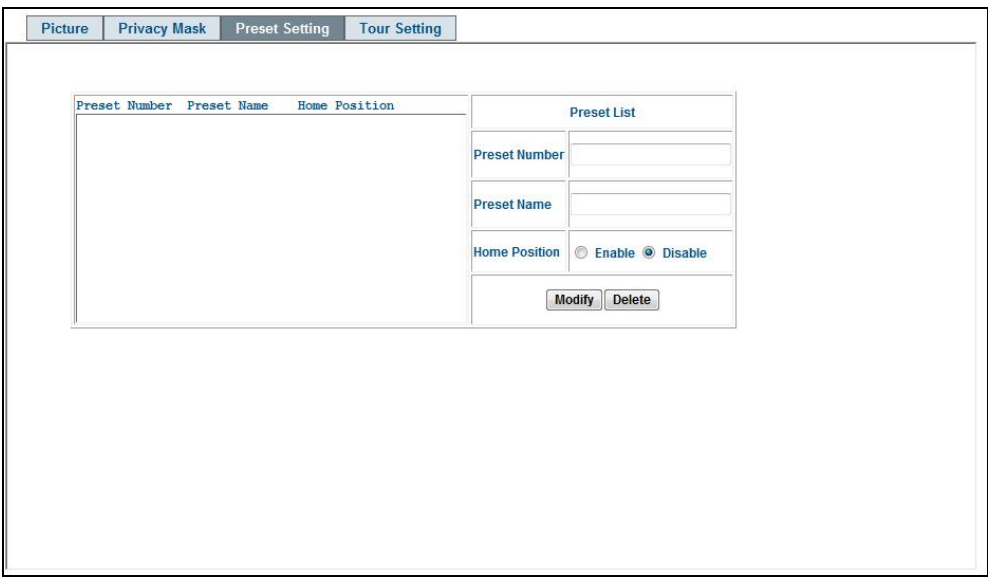

## **7.1.2.4 Tour Setting**

Up to 128 positions can be preset, and the camera can be programming to move to the preset position sequentially.

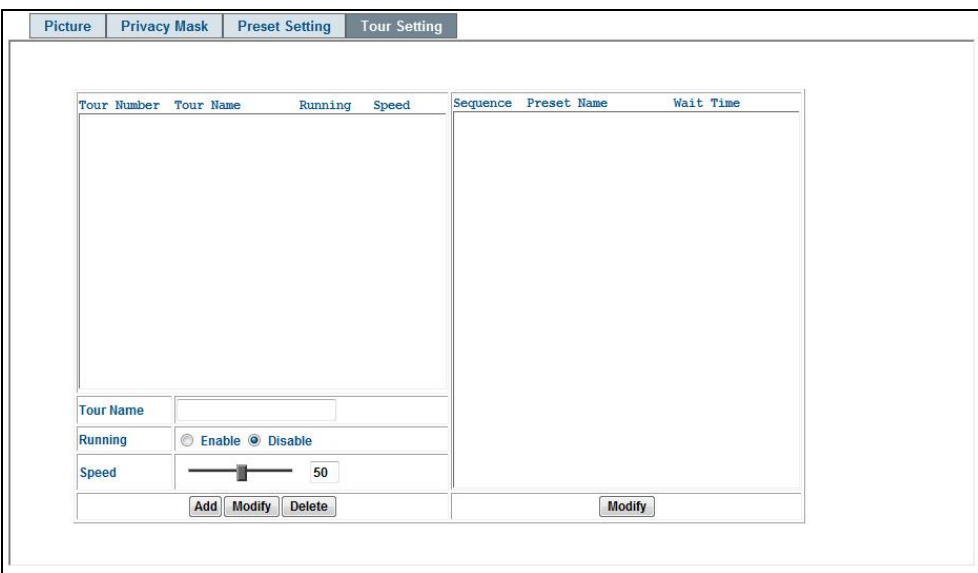

## **Tour Name:**

The group name of the sequence of camera tour. The maximum number of camera tour is 16. **Running:**

Enable or disable this camera tour.

## **Preset:**

Set the sequence of the tour. Maximum 16 points can be assigned. The selected preset position is added in the Sequence list from 1 to 16.

## **Wait Time:**

Type a period of time during which the camera is to stay at each preset point, between 0 to 36000 seconds.

To use the camera tour function, user must preset some camera positions first.

# **7.1.3 System: Configure and maintain system**

Use this menu to perform the principal settings of the device.

# **7.1.3.1 System:**

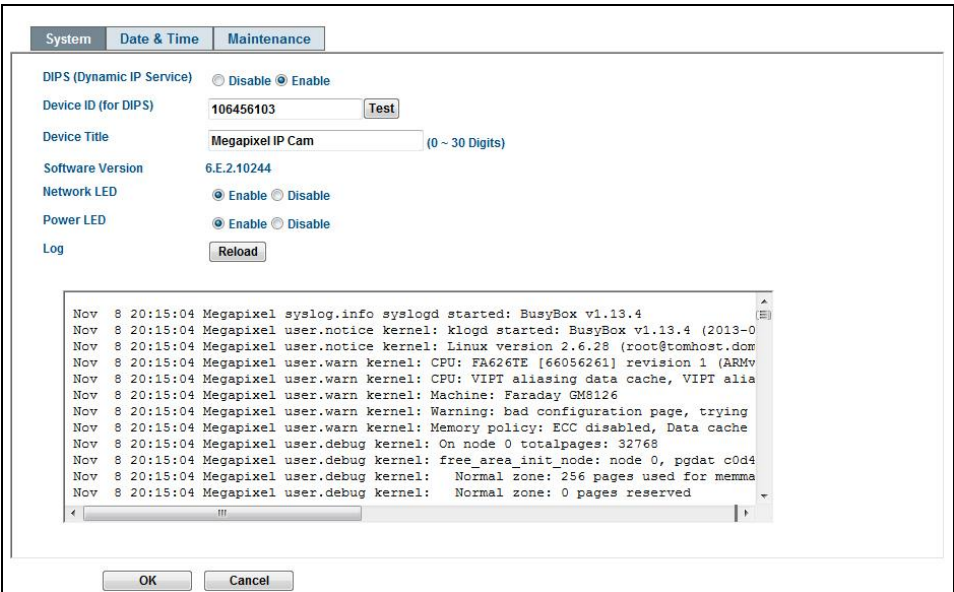

## **DIPS (Dynamic IP Service): -Function Discarded-**

To enable or disable the DIPS® (Dynamic IP Service) function.

## **Device ID (for DIPS): -Function Discarded-**

It's a unique number of each device for identification and this ID is used for DIPS.

It's feasible to locate your device from Internet by DDNS service. However, we provide another easier way to do the same job called Dynamic IP Service, DIPS®.

To use this service, just follow four steps below:

- (1) Enable DIPS function of the device
- (2) Check your Device ID from this page. This is a unique number for each device.
- (3) If your device is behind a NAT router, please configure your device properly. You could refer to section "Install the Camera behind a NAT Router" above. You only need to do this job one time.
- (4) Visiting company's website, you can find DIPS service page as below:

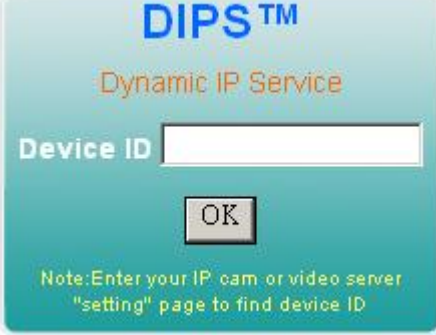

Enter your Device Number and press "OK" button.

Then, a new web page will pop up and link to your device accordingly.

You will see that DIPS is a much easier service than DDNS.

## **Device Title:**

You can enter the name of this unit here. It's very useful to identify the specific device from multiple units. The information will be shown on IPWizard II once the device is found.

## **Software Version:**

This information shows the software version of the device.

## **Network(LAN) LED:**

To turn on or off Network(LAN) LED.

## **Power LED (Wireless LED):**

To turn on or off the Power LED (wireless LED if WLAN model).

## **Log:**

User can check the system log information of the device, including the *Main Info*, *Appended Info*, *Operator IP*, *and so on …*

## **Reload:**

Click this button; user can refresh the log information of the device.

## **7.1.3.2 Date & Time**

You can setup the device or make it synchronized with PC or remote NTP server. Also, you may select your time zone in order to synchronize time locally.

## **Server Date & Time:**

Displays the date and time of the device.

## **PC Time:**

Displays the date and time of the connected PC.

## **Adjust:**

- **Synchronize with PC:**  Click this option to enable time synchronization with PC time.
- **Manual setting:** Click this option to set time and date manually.
- **Synchronize with NTP:**

Click this option if you want to synchronize the device's date and time with those of time server called NTP server (Network Time Protocol).

**NTP Server:** Type the host name or IP address or domain name of the NTP server.

**NTP sync. Interval:** Select an interval between 1 and 24 hours at which you want to adjust the device's time referring to NTP server

## **Time zone:**

Set the time difference from Greenwich Mean Time in the area where the device is installed.

**Daylight Saving:**  Disable or enable the daylight saving adjustment.

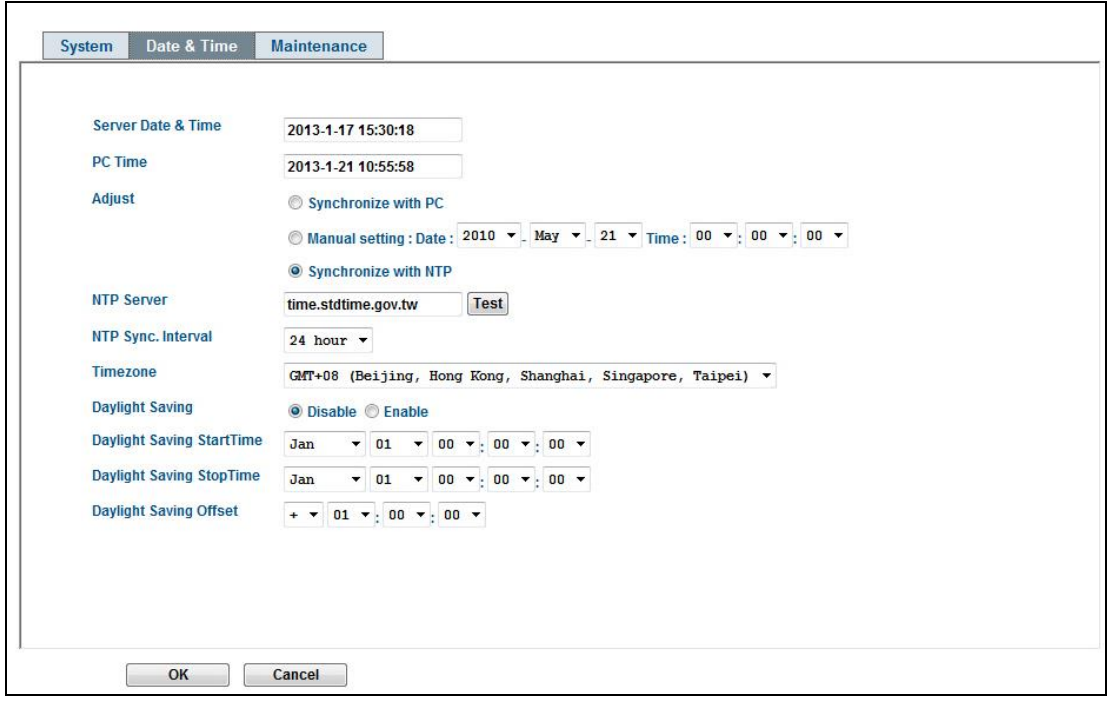

## **7.1.3.3 Maintenance**

## **Hard Factory Default (Include the network setting):**

Recall the device hard factory default settings. Note that click this button will reset all device's parameters to the factory settings (including the IP address).

## **Factory Default (Except the network setting):**

The unit is restarted and most current settings are reset to factory default values. This action will not reset the network setting.

#### **Backup Setting:**

To take a backup of all of the parameters, click this button. If necessary, it will then be possible to return to the previous settings, if settings are changed and there is unexpected behavior.

#### **Restore Setting:**

Click the "**Browse"** button to locate the saved backup file and then click the "**Restore Setting"** button. The settings will be restored to the previous configuration.

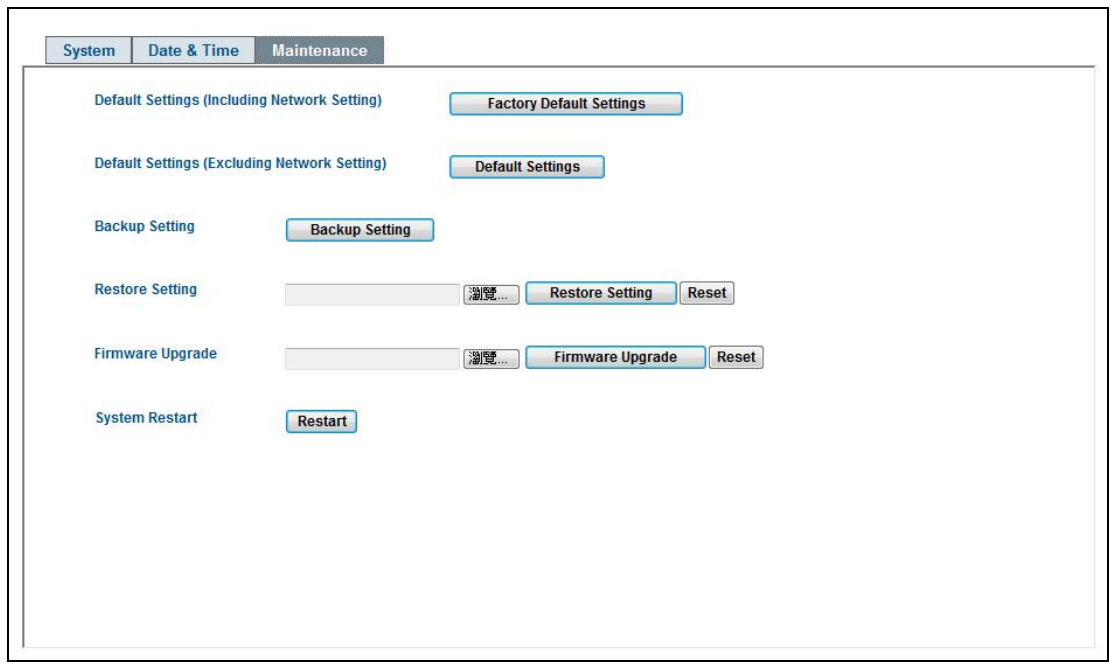

## **Firmware Upgrade:**

The device supports new firmware upgrade (the software that controls the operation in the device). Please contact your dealer for the latest version if necessary.

Download the latest firmware file from our website or your dealer. Unzip this firmware file to binary file and store it into your PC. Then follow the steps as bellow carefully:

1. Close all other application programs which are not necessary for firmware update.

## **2. Make sure that only you access this device while firmware updating.**

3. Disable all event trigger and/or schedule trigger functions first.

4. In this web page, click "**Browse**" button. Select the Firmware binary file.

5. Once the firmware file was selected, click "**Firmware Upgrade**" button.

6. The upgrade progress information will be displayed. Once the uploading process completed, the device will reboot the system automatically.

7. Please wait for timer countdown, and then you can use IPWizard II to search the device again.

**Warning!!! The download firmware procedure cannot be interrupted. If the power and/or network connection are broken during the download procedure, it WILL cause serious damage to the device.** 

**Strongly suggest that DO NOT upgrade firmware via Wireless LAN due to high error rate possibly and don't allow any other clients to access this unit during updating procedure.** 

**Be aware that you SHALL NOT turn off the power during updating the firmware and wait for finish message.** 

**Furthermore, the firmware upgrade procedure is always risky and do not try to upgrade new firmware if it's not necessary.**

#### **System Restart:**

The device is restarted without changing any of the network settings. It means the IP address of the device will not change after firmware upgrade.

# **7.1.4 Video: Configure profile**

This device provides 2 modes of video profile. The first one is 1.3 Mega mode which supports video resolution up to 1.3 Mega-pixel. Maximum frame rate of this mode is up to 30fps. The second one is 720p mode which supports video resolution up to 1280x720 but frame rate can be up to 30fps. User only can select either 1.3 Mega or 720p mode to operate the camera. Switching 1.3 Mega and 720p mode, the device will take time to re-configure system.

# **7.1.4.1 Common**

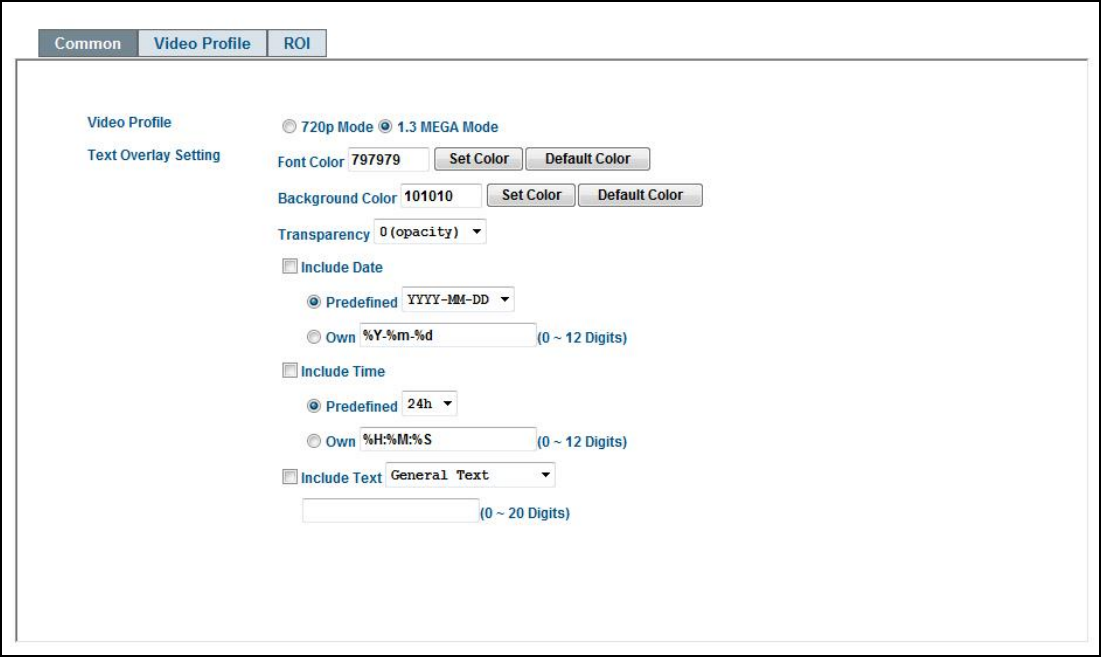

## **Video Profile:**

User can only choose either 720p or 1.3 Mega modes. 720p mode can serve streams up to 1280x720 resolution maximum. On the other hand, 1.3 Mega mode, it can streams up to 1280 x 1024 resolution (depend on model) maximum.

## **Text Overlay Setting:**

There are some important information can be embedded into image, including date, time, and/or text. User also can change the font color, background color, or Transparency.

# **7.1.4.2 Video Profile**

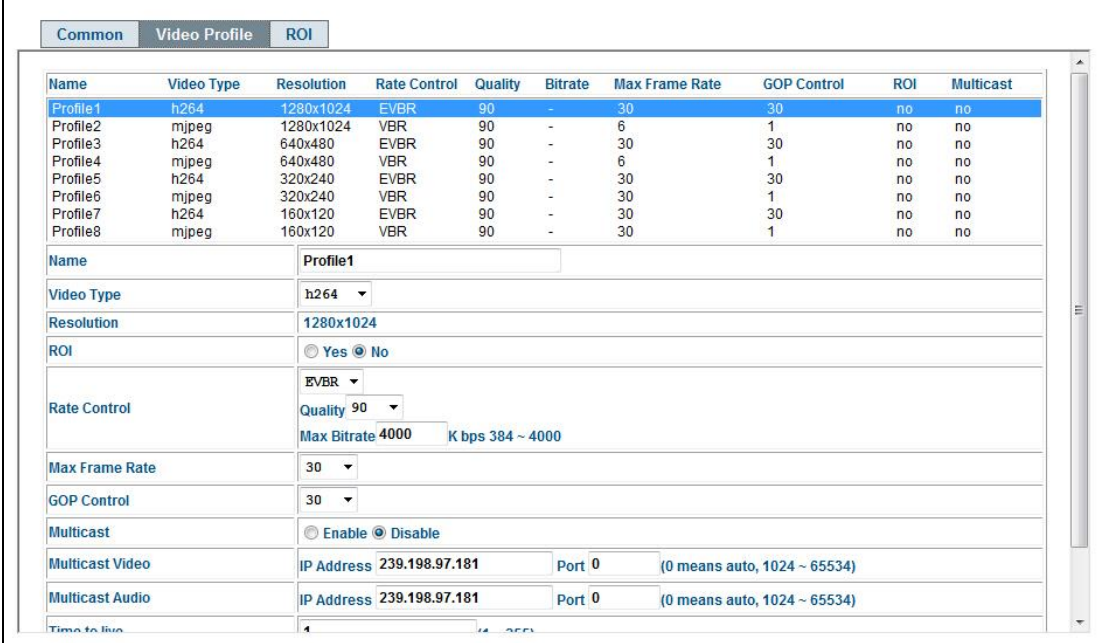

## **Name:**

To assign a name to the selected profile.

## **Video Type:**

Video codec of the selected profile.

## **Resolution:**

Show the resolution of the selected profile.

## **ROI:**

Assign the selected profile as a ROI stream or not. (Only available for the profiles with max resolution)

## **Rate Control:**

Defines the rate control method of this profile. There are four options: Constant Bit Rate (CBR), Variable Bit Rate (VBR), Enhanced Constant Bit Rate (ECBR), and Enhanced Variable Bit Rate (EVBR).

For CBR, the video bit rate is between low to high bandwidth based on different resolutions. User can set the desired bit rate to match the limitation of bandwidth.

For VBR, user should choose the quality level to set the video quality rather than bit rate. The quality level is between 1 and 100. The higher value can reach the better quality but of course will consume higher bandwidth.

For ECBR, the video bitrate is based on normal CBR mode. However, the target bitrate can be increased to max target bitrate while lots of motion in video. The max target bitrate will keep a pre-defined time period and then back to normal CBR bitrate.

For EVBR, the video bitrate is based on normal VBR mode. However, the bitrate can be limited to the max bitrate while lots of motion in video.

## **Max Frame Rate:**

Defines the targeted frame rate of this profile. For example, set the frame rate to 15 fps, then the image will be updated for 15 frames per second as possible. User need to set reasonable max frame rate versus video quality under the limited bandwidth.

## **GOP Control:**

Defines the Intra/Inter-frame (I/P) ratio of this profile. For example, set the GOP to 30, then the video stream will have one Intra-frame every 30 frames.

## **Multicast:**

Enable or disable the multicast function.

## **Multicast Video:**

IP address and port for multicast video streaming of the selected profile.

## **Multicast Audio:**

IP address and port for multicast audio streaming of the selected profile.

## **Time to live:**

Time to live (TTL) is a mechanism that limits the lifespan of data in a computer or network. Once the prescribed event count or time span has elapsed, data is discarded. TTL prevents a data packet from circulating indefinitely.

## **Always Enable Multicast:**

Multicast streaming is always enabled or by request.

**Warning!!! To enable the multicast streaming, you shall make sure your Intranet does support multicast function. Otherwise, your Intranet may occur network storm seriously.** 

## **7.1.4.3 ROI**

ROI means Region of Interest. This feature is available in 1.3M resolution only. Use this page to specify location of ROI windows.

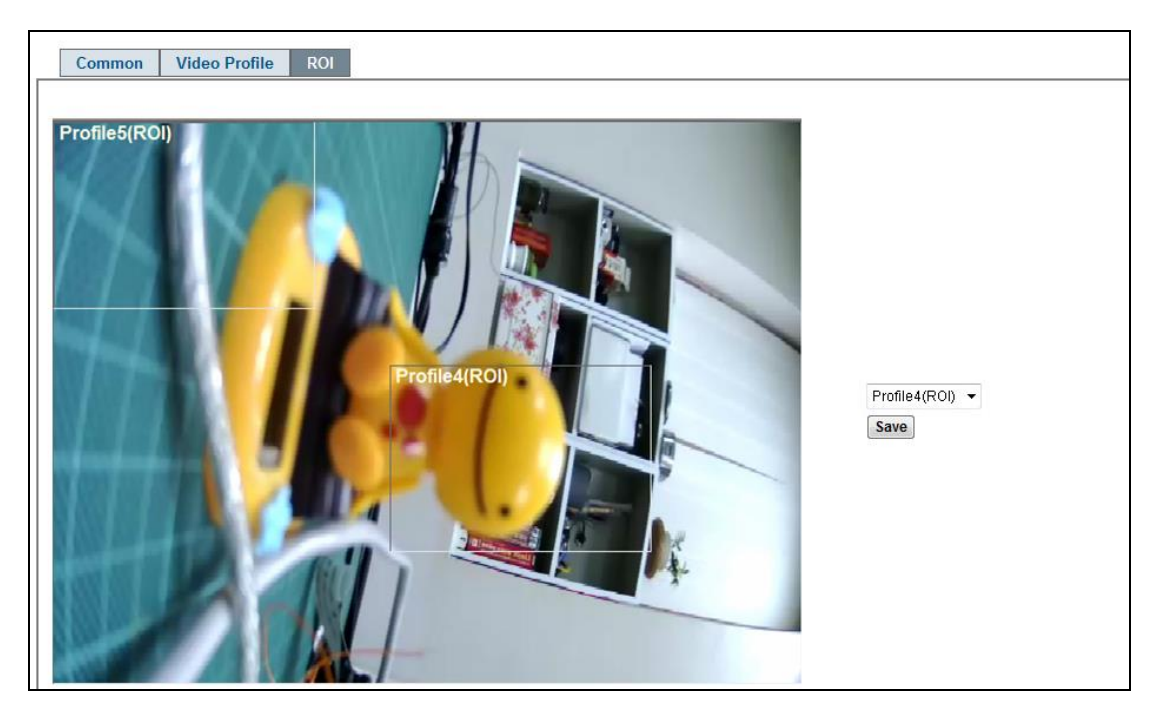

# **7.1.5 Audio: Audio parameters**

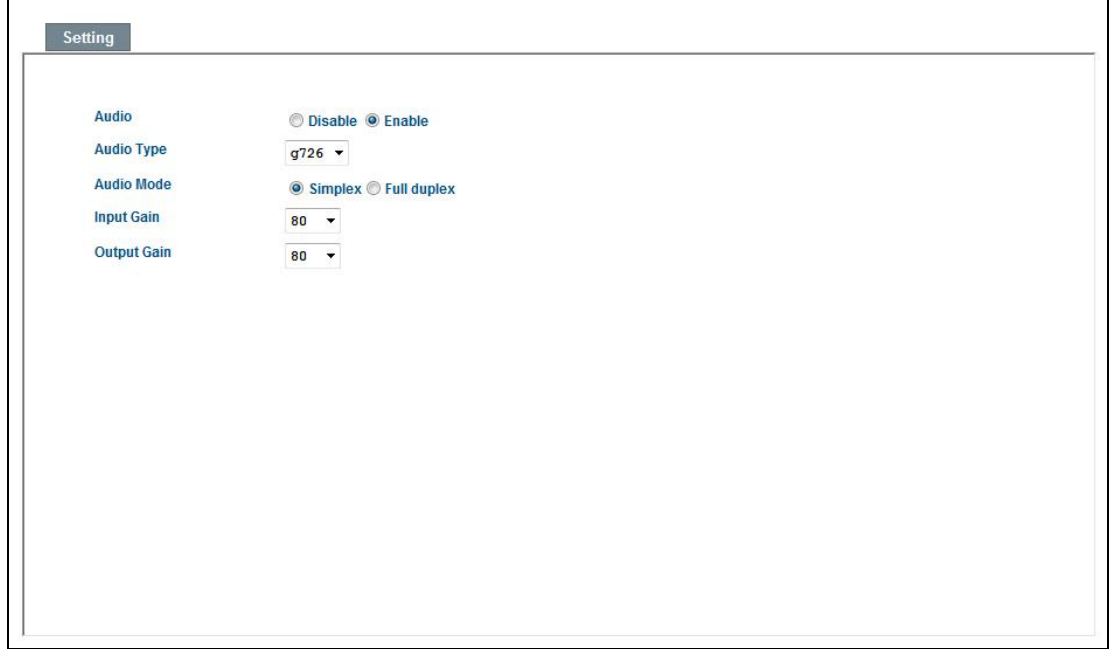

**Audio:** To enable or disable audio function

**Audio Type:** To select audio codec

**Mute While PT:** Mute the audio while pan and/or tilt motion

**Audio Mode:** To select Simplex or Full duplex (2-way audio) mode

**Input Gain:** To adjust gain of input audio

**Output Gain:** To adjust gain of output audio

# **7.1.6 User: Manage user name, password and login privilege**

Use this menu to add, update, or remove the usernames and passwords of the Administrator and viewer.

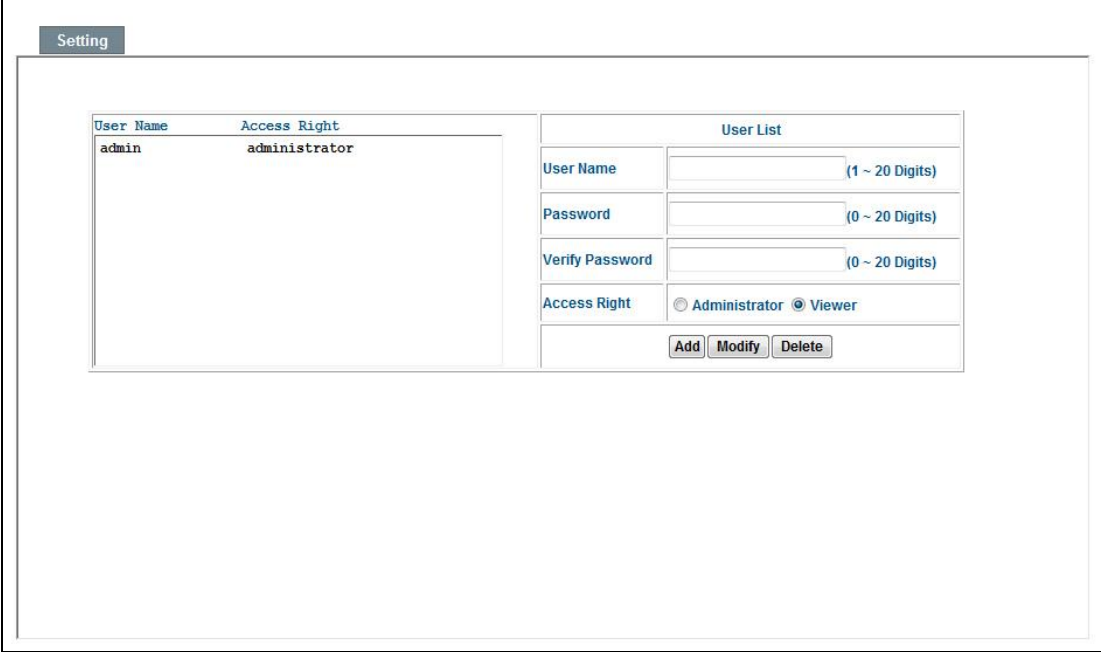

## **Access Right:**

Administrator can access every function in this device. However, Viewers only can view the video and access limited function.

## **PTZ Control:**

Authorize this user to control PTZ function or not.

## **Add, update, and remove of Users account:**

Manage the user's account of viewer user.

# **7.1.7 E-Mail: Setup E-Mail configuration**

User may setup SMTP mail parameters for further operation of Event Schedule. That's, if users want to send the alarm message out, it will need to configure parameters here first and also add at least one event schedule to enable event triggering.

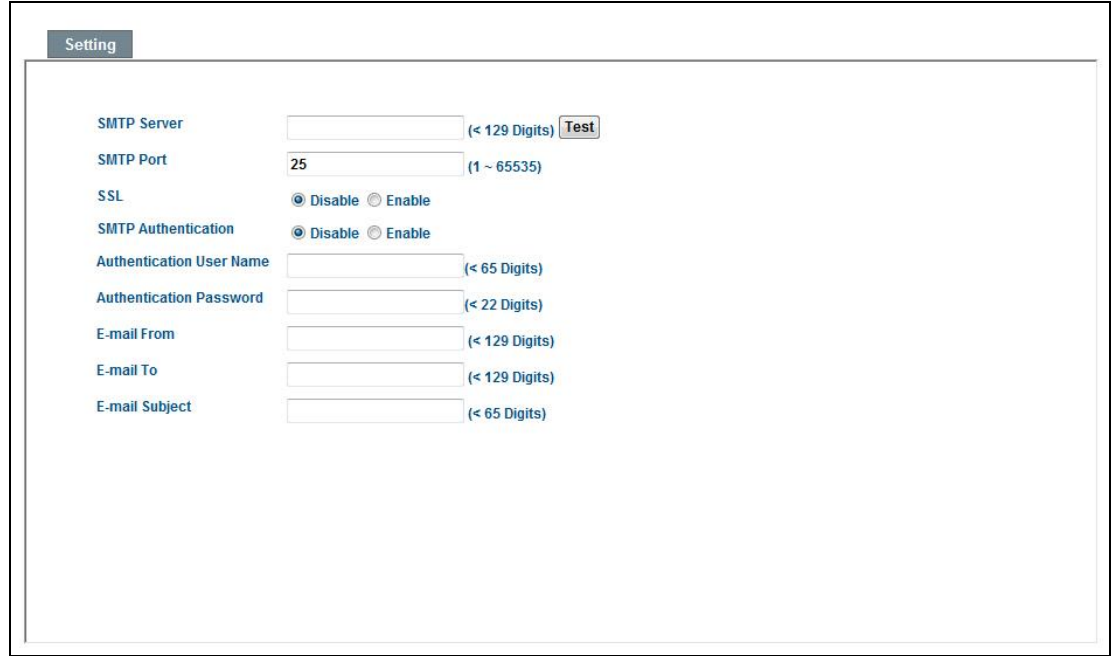

## **SMTP Server:**

Type the SMTP server name or the IP address of the SMTP server.

## **Test:**

Send a test mail to mail server to check this account is available or not.

#### **SMTP Port:**

Set port number of SMTP service.

#### **SSL:**

Enable SSL function or not.

#### **SMTP Authentication:**

Select the authentication required when you send an e-mail.

- **Disable**: if no authentication is required when an e-mail is sent.
- **Enable**: if authentication is required when an e-mail is sent.

#### **Authentication User name:**

Type the user name for the SMTP server if **Authentication** is **Enable**.

## **Authentication Password:**

Type the password for the SMTP server if **Authentication** is **Enable**.

#### **E-mail From:**

Type the sender's E-mail address. This address is used for reply e-mails.

## **E-mail To:**

Type the receiver's e-mail address.

## **E-mail Subject:**

Type the subject/title of the e-mail.

# **7.1.8 Motion detection: Setup motion detection**

Use this menu to specify motion detection window 1 to window 10 and set the conditions for detection while observing a captured image.

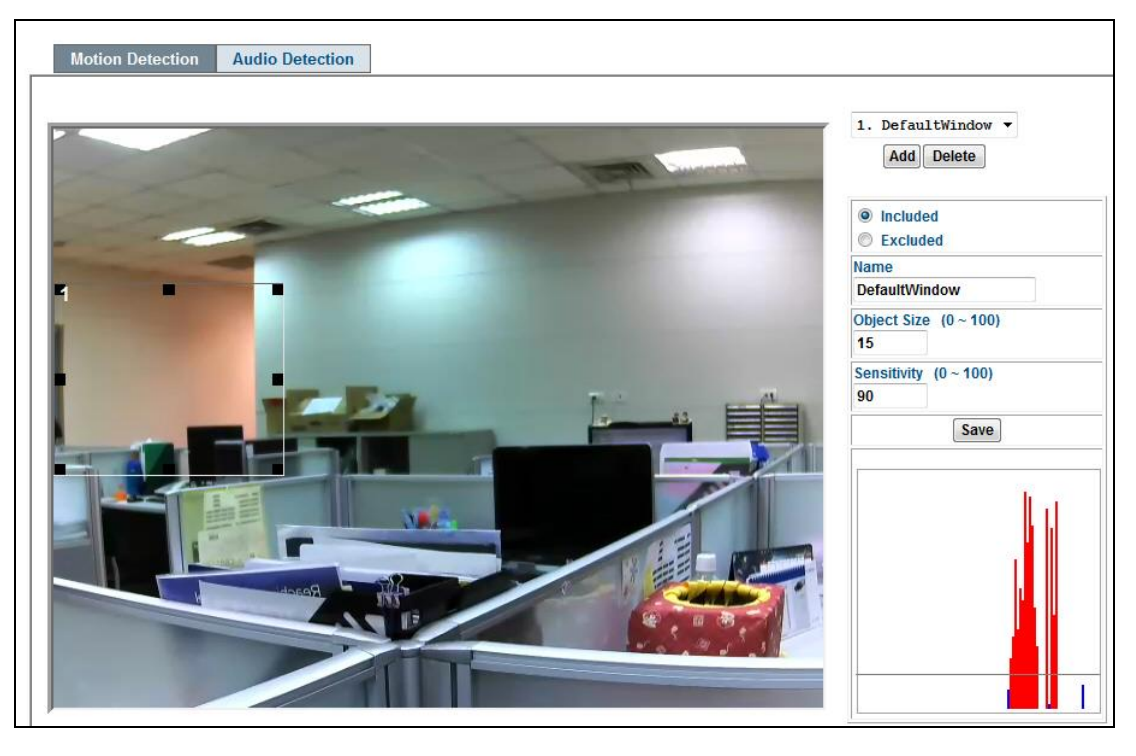

## **Add and Del:**

To add or delete the motion windows. User can specify up to 10 Included and/or Excluded windows to monitor the video captured by this device. By dragging mouse on the image, you can change the position and size of the selected motion window accordingly.

## **Included or Excluded Window:**

These windows can be specified as Included or Excluded type.

- **Included** windows target specific areas within the whole video image
- **Excluded** windows define areas within an Include window that should be ignored (areas outside Include windows are automatically ignored)

## **Name:**

Name of the specified motion window.

## **Object Size:**

Defines the object size of motion detection. The higher object size will only larger objects trigger motion detection. The lower object size will even small objects trigger motion detection too. Generally speaking, the smaller size will be easier to trigger event.

## **Sensitivity**

Defines the sensitivity value of motion detection. The higher value will be more sensitivity.

# **7.1.9 Audio detection: Setup audio detection**

Use this menu to specify audio alarm level. Event will be triggered if detected audio volume exceeds the alarm level.

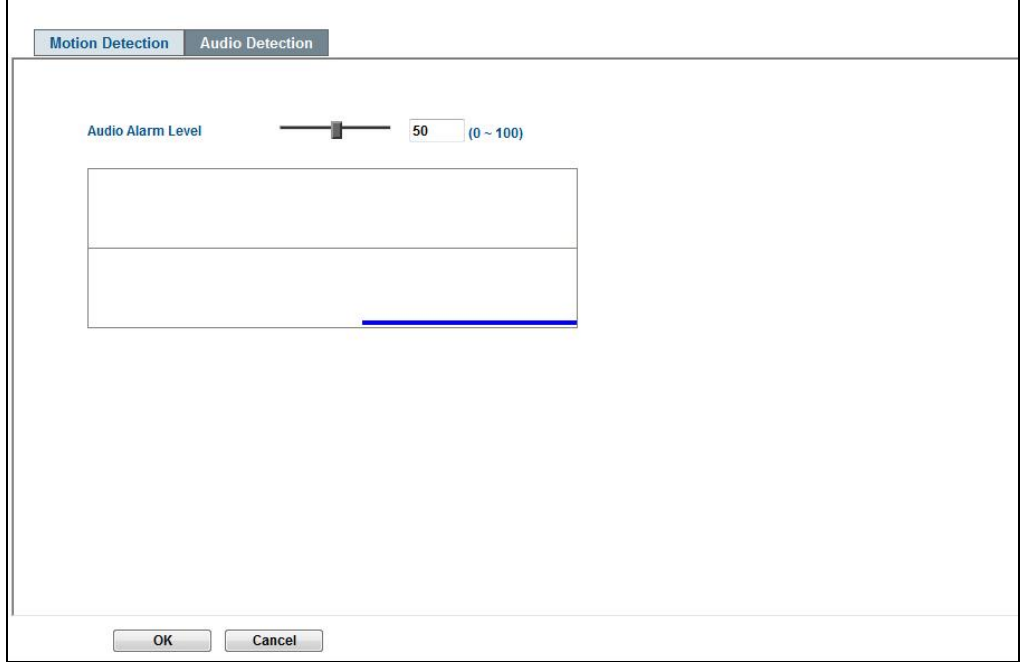

## **Audio Alarm Level:**

Move the slide to specify the audio alarm level. The level bar will change accordingly in the picture below and current detected volume is displayed in blue.

# **7.1.10 Storage: Status and configuration of SD card**

## **7.1.10.1 SD Card**

This page shows the status of attached SD card. You may setup related parameters to manage the attached SD card also.

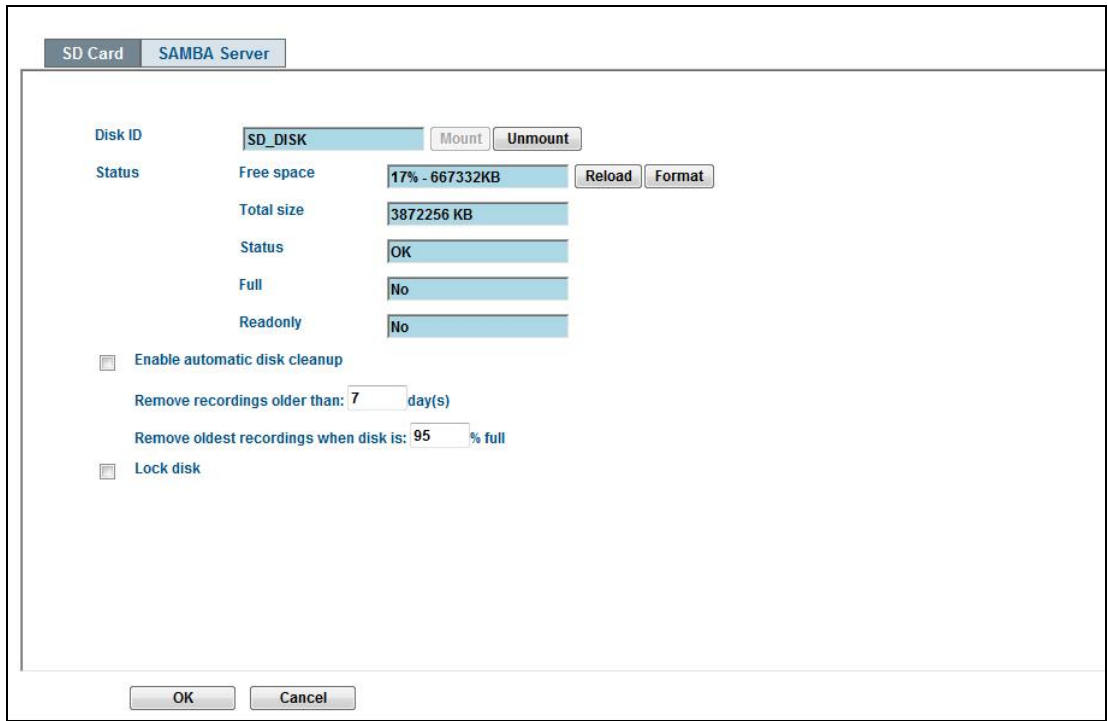

## **Enable automatic disk cleanup:**

Delete old recorded files while the conditions are reached as below.

**Remove recordings order than:**

Delete old files by days.

## **Remove oldest recordings when disk is:**

Delete old files by left capacity.

# **7.1.10.2 SAMBA Server**

This page shows the status of SAMAB server. You may setup related parameters to manage the remote SAMBA server.

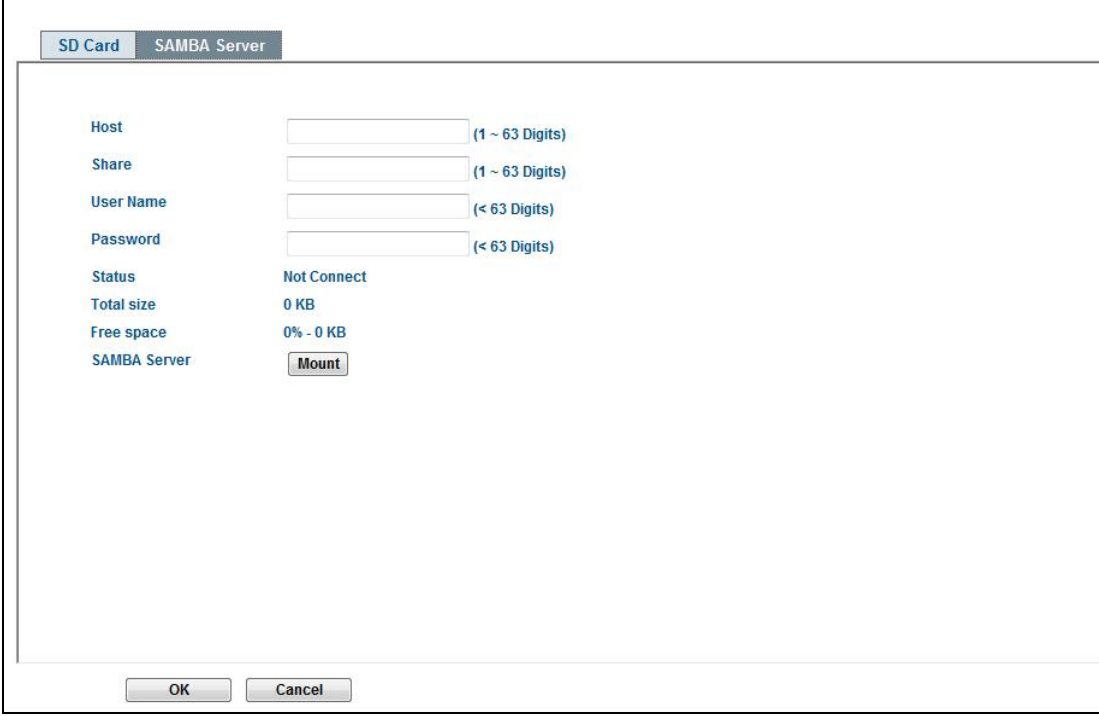

## **Host:**

Type the SAMBA server domain name or the IP address of the SMTP server.

## **Share:**

Type the share folder of remote SAMBA server which the camera will upload files to this space.

## **User name:**

Type the user name for the remote SAMBA server.

## **Password:**

Type the password for the remote SAMBA server.

# **7.1.11 Continuous Recording:**

The camera can continuously record video stream into files and save them to attached SD card or remote SAMBA server.

**Note** that there are various factors affecting the recording results, such as the camera's system loading, network condition, SD card performance, multiple client accessing, and so on. No guarantee will be given to "seamless recording" in the recorded video files.

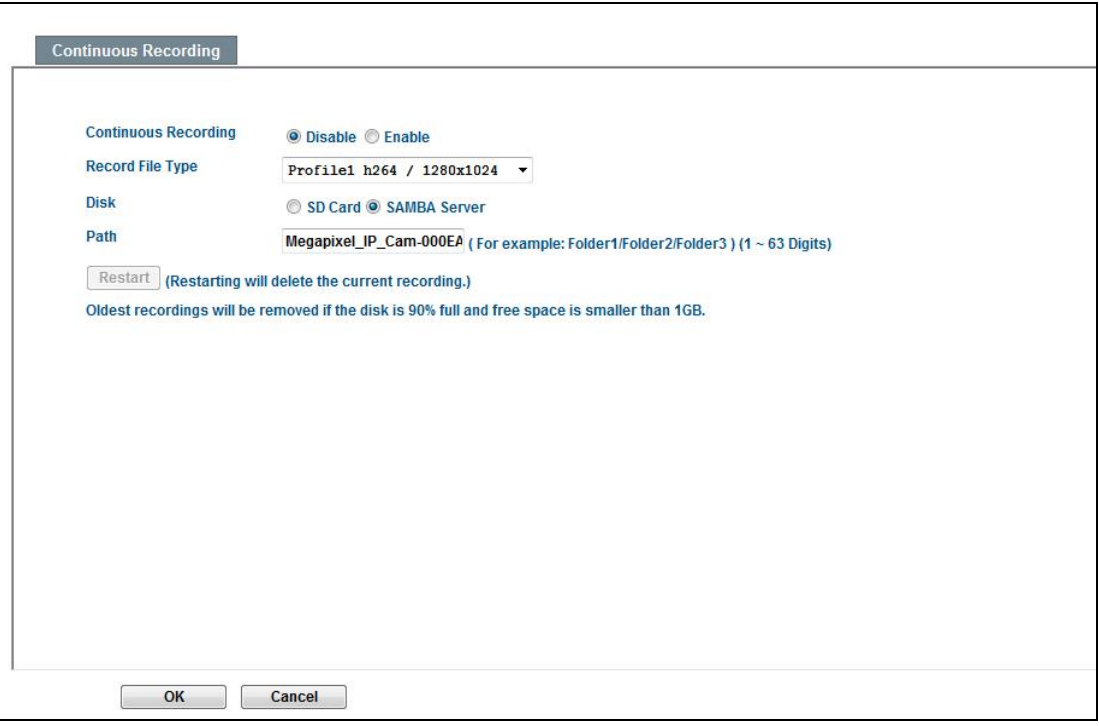

## **Continuous Recording:**

Enable or disable this function.

## **Record File Type:**

Choose a video profile to record.

## **DISK:**

Save recorded files to SD card or remote SAMBA server.

## **Path:**

Define the folder path for the recorded files.

## **Restart:**

Be careful, click this button will delete all continuous files recorded in SD card or remote SAMBA server.

# **7.1.12 Recording List: Files list inside the SD Card**

# **7.1.12.1 Recording List**

This page only shows the event recording files which stored in SD card. User may play or delete the selected file.

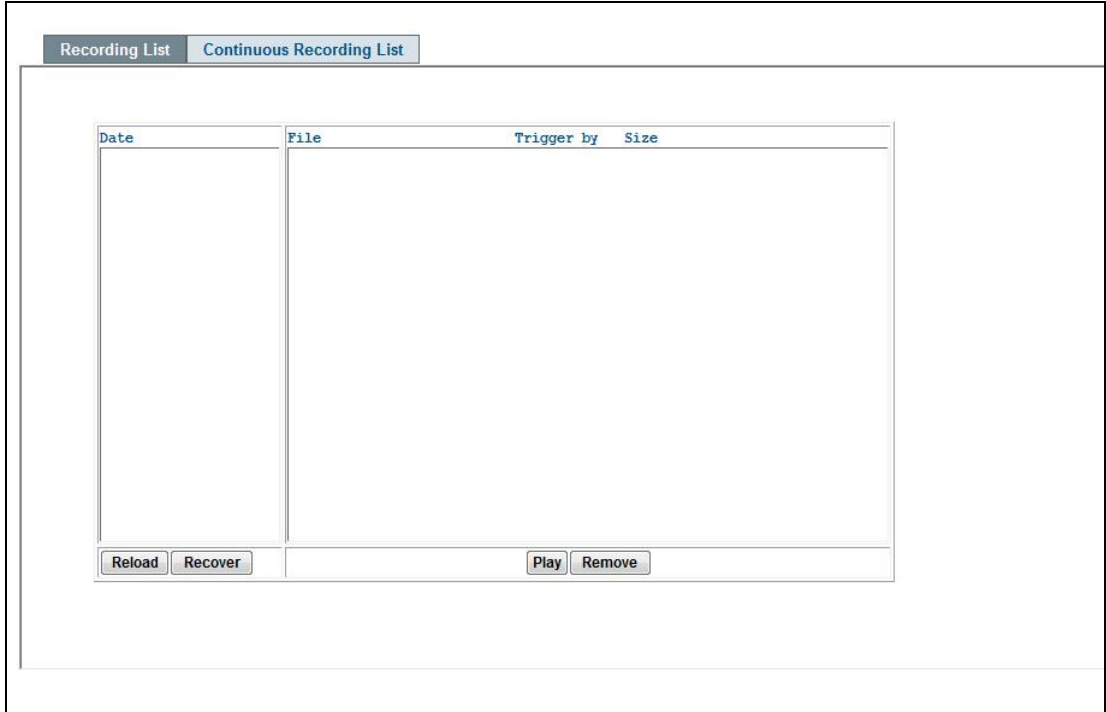

# **7.1.12.2 Continuous Recording List**

This page only shows the continuous recording files which stored in SD card or remote SAMBA server. User may play or delete the selected file.

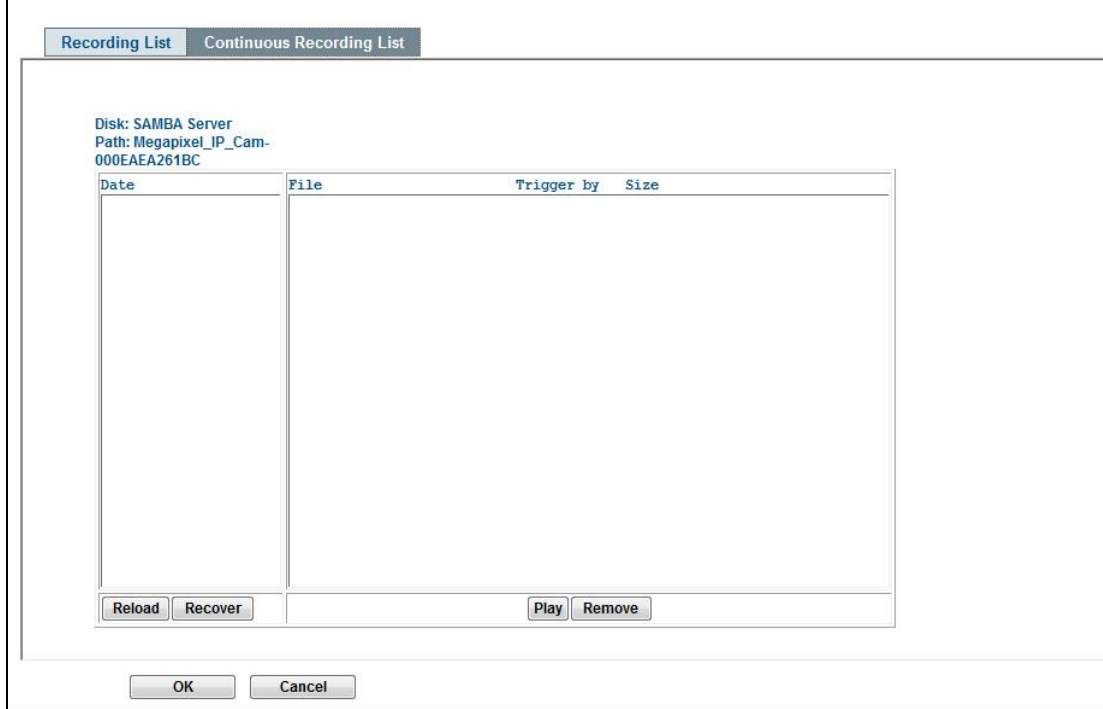

# **7.1.13 Event Server: Setup FTP/TCP/HTTP/SAMBA server configuration**

## **7.1.13.1 FTP Server**

You may setup FTP parameters for further operation of Event Schedule. That's, if users want to send the alarm message to an FTP server, it will need to configure parameters here and also add at least one event schedule to enable event triggering as SMTP.

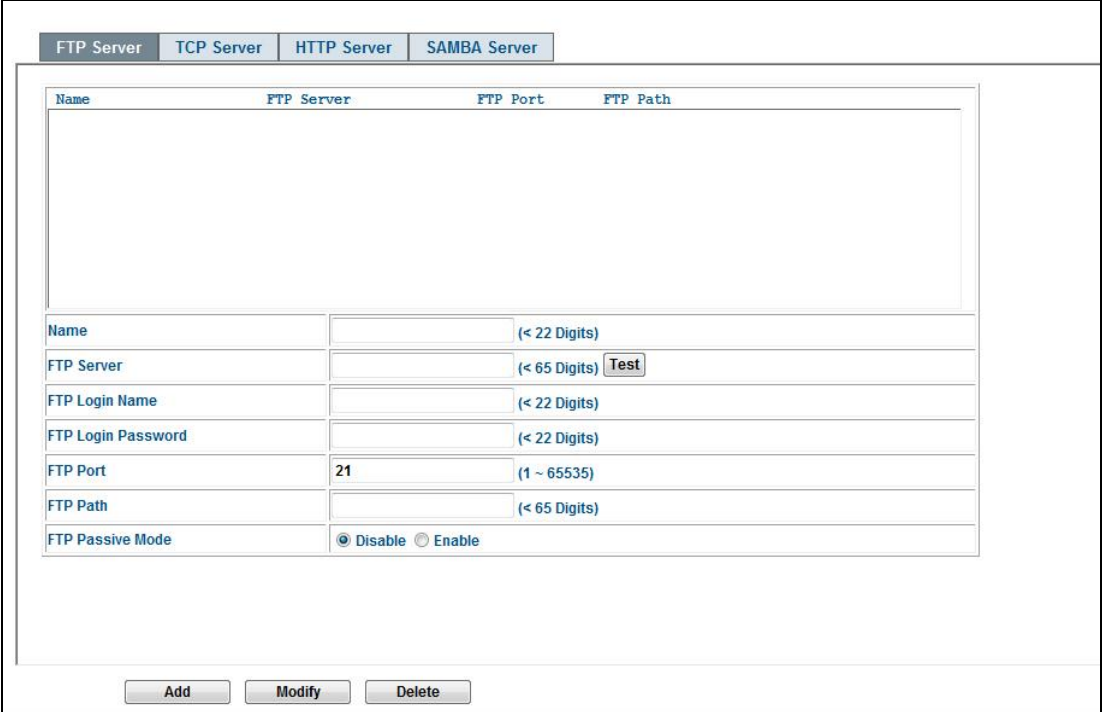

## **Name:**

User can specify multiple FTP paths as wish. Therefore, user needs to specify a name for each FTP setting.

## **FTP Server:**

Type the server name or the IP address of the FTP server.

## **Test:**

Check the FTP server whether this account is available or not.

#### **FTP Login name:**

Type the user name for the FTP server.

## **FTP Login Password:**

Type the password for the FTP server.

## **FTP Port:**

Set port number of FTP service.

#### **FTP Path:**

Set working directory path of FTP server.

## **FTP Passive Mode:**

Select passive or active mode connecting to FTP server.

# **7.1.13.2 TCP Server**

In addition to send video file to FTP server, the device also can send event message to specified TCP server.

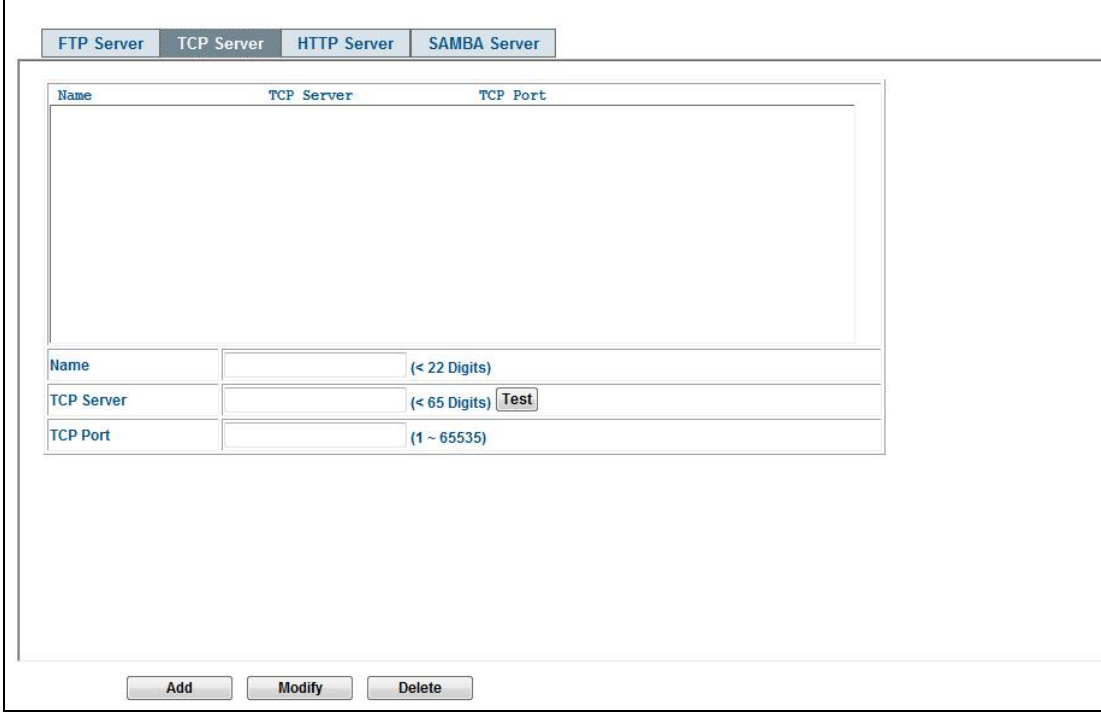

## **Name:**

User can specify multiple TCP servers as wish. Therefore, user needs to specify a name for each TCP server setting.

# **TCP Server:**

Type the server name or the IP address of the TCP server.

## **TCP Port:**

Set port number of TCP server.

# **7.1.13.3 HTTP Server**

The device also can send event message to specified HTTP server.

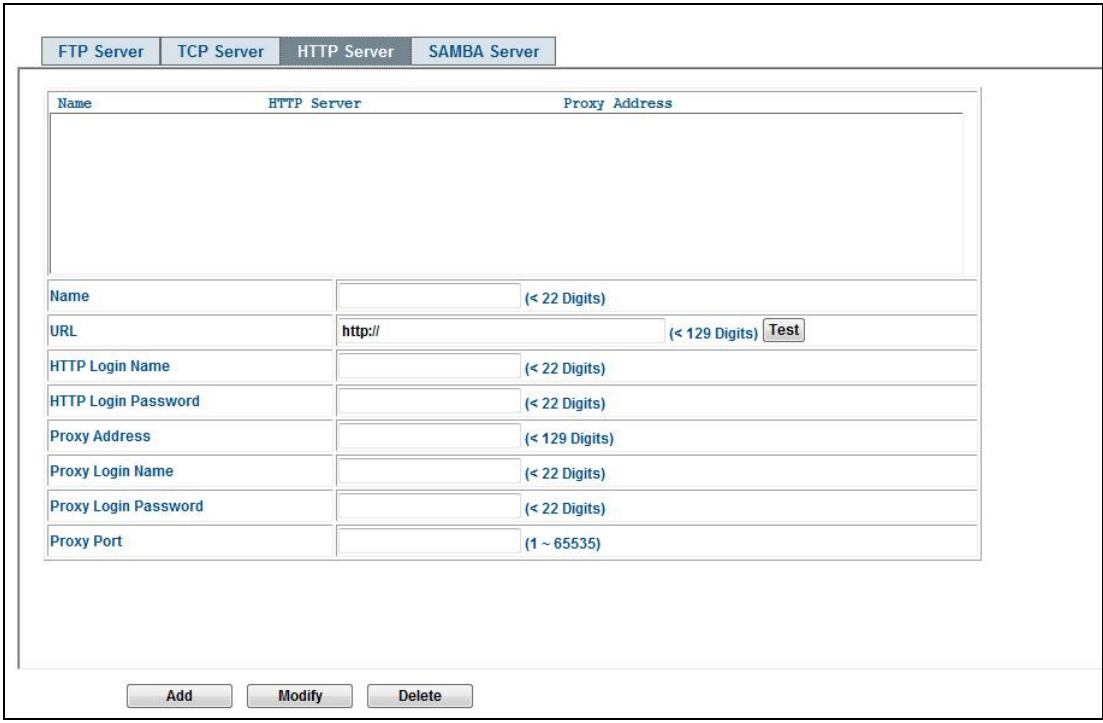

## **Name:**

User can specify multiple HTTP servers as wish. Therefore, user needs to specify a name for each HTTP server setting.

## **URL:**

Type the server name or the IP address of the HTTP server.

## **Test:**

Check the HTTP server whether it is available or not.

#### **HTTP Login name:**

Type the user name for the HTTP server.

#### **HTTP Login Password:**

Type the password for the HTTP server.

#### **Proxy Address:**

Type the server name or the IP address of the HTTP Proxy.

## **Proxy Login name:**

Type the user name for the HTTP Proxy.

**Proxy Login Password:** Type the password for the HTTP Proxy.

**Proxy Port:** Set port number of Proxy. **7.1.13.4 SAMBA Server**

The device also can send video stream to specified SAMBA server.

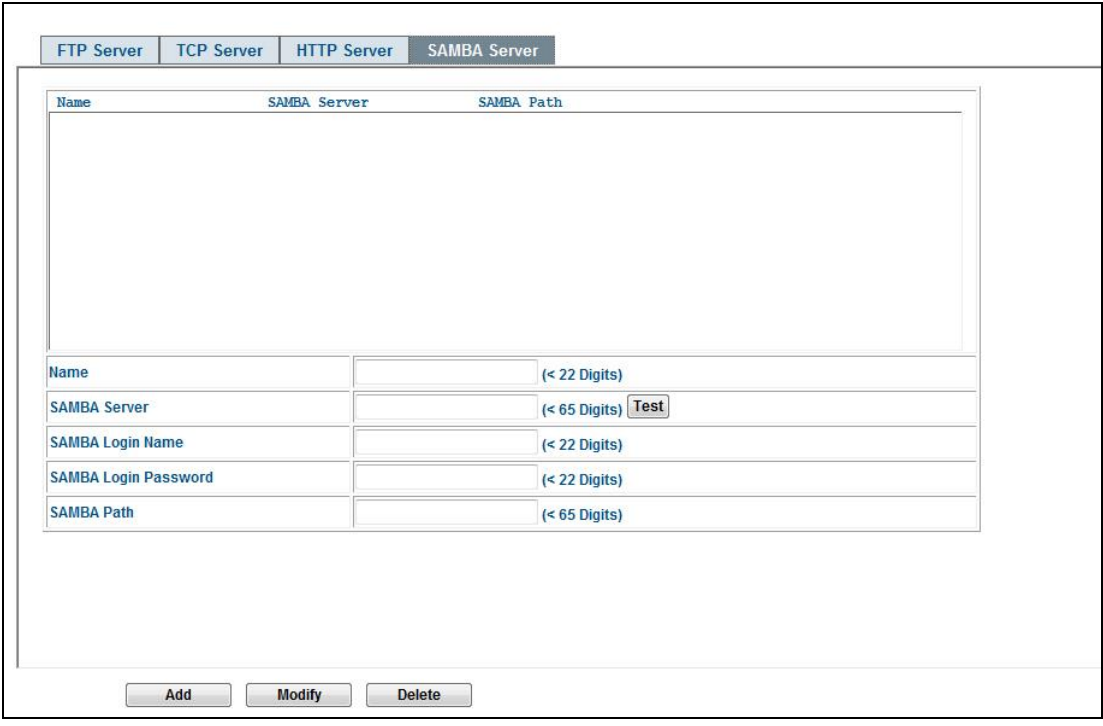

## **Name:**

User can specify multiple HTTP servers as wish. Therefore, user needs to specify a name for each HTTP server setting.

## **SAMBA Server:**

Type the server name or the IP address of the SAMBA server.

**Test:**

Check the SAMBA server whether this account is available or not.

## **SAMBA Login name:**

Type the user name for the SAMBA server.

## **SAMBA Login Password:**

Type the password for the SAMBA server.

## **SAMBA Path:**

Set working directory path of SAMBA server.

# **7.1.14 Event Schedule: Configure the event schedule**

# **7.1.14.1 Setting**

This menu is used to specify the schedule of Event or Schedule Trigger and activate the some actions provided by this device. Where the Schedule Trigger will be activated by user-define interval without event happened.

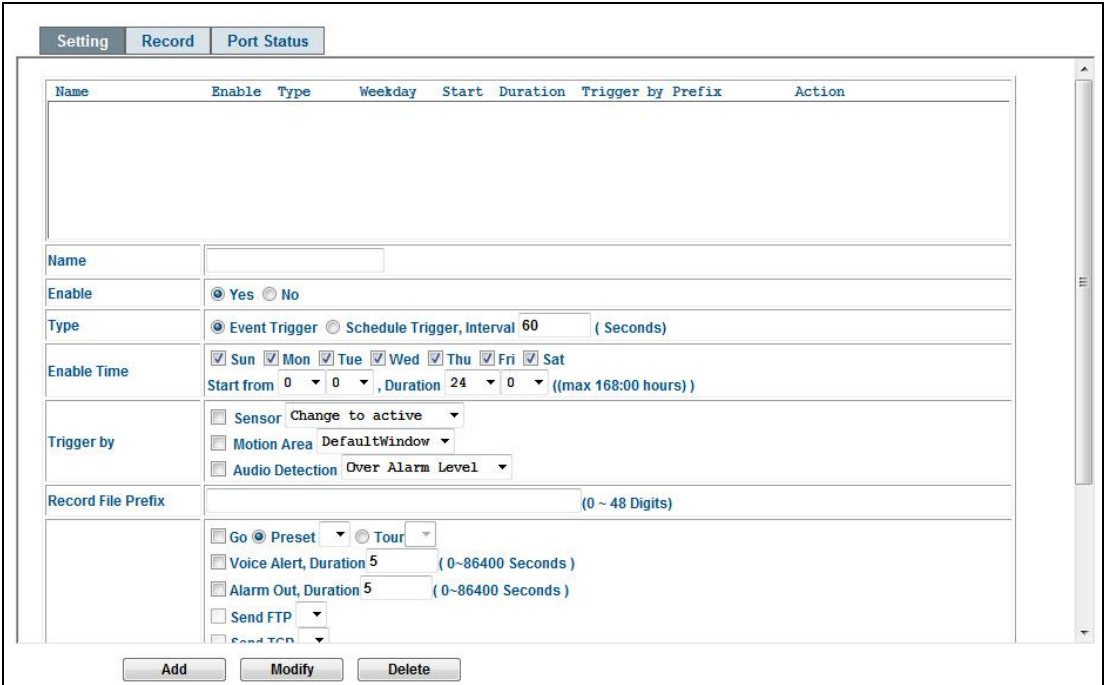

## **Name:**

Name of the Event or Schedule.

## **Enable:**

Enable or disable this Event or Schedule.

## **Type:**

Event trigger or Schedule trigger.

## **Enable Time:**

Define the feasible time slot.

## **Trigger by:**

Select the triggered sources.

**Action:**

Define the actions once event triggered.

## **Example 1:**

Send file to FTP server by motion triggered always:

- 1. Select event trigger
- 2. Enable time: start from 00:00 to 24:00 every day
- 3. Trigger by: Motion Area (Added in Motion Detection page)
- 4. Action : Send FTP (Add in Event Server -> FTP Server page)

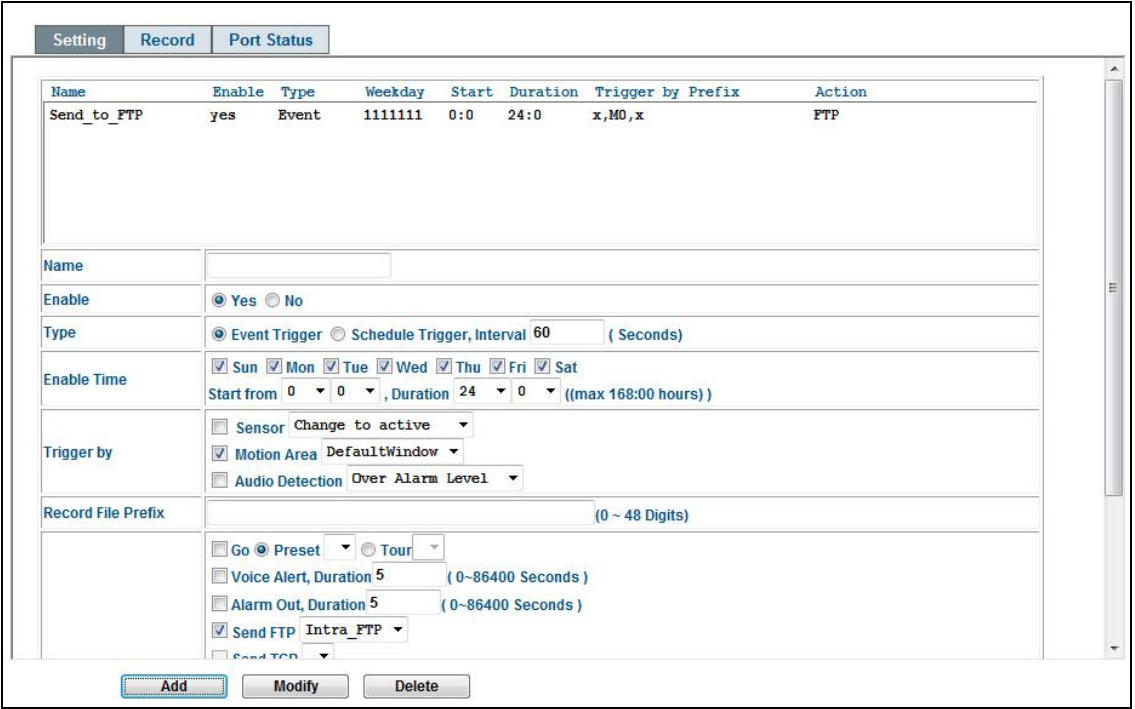

## **Example 2:**

Send file to E-Mail server by motion triggered from Friday 18:00 to Saturday 06:00

- 1. Select event trigger.
- 2. Enable time: start from Friday 18:00 and keep work in 12 hous, so it will stop on Saturday 06:00.
- 3. Trigger by : Motion Area (Added in Motion Detection page)
- 4. Action : Send e-mail (Add in E-Mail page)
	- i、 To email address: You need to input the receiver email address.
	- ii、Subject: You could specify the email subject.
	- iii Nessage: You could specify the email content.

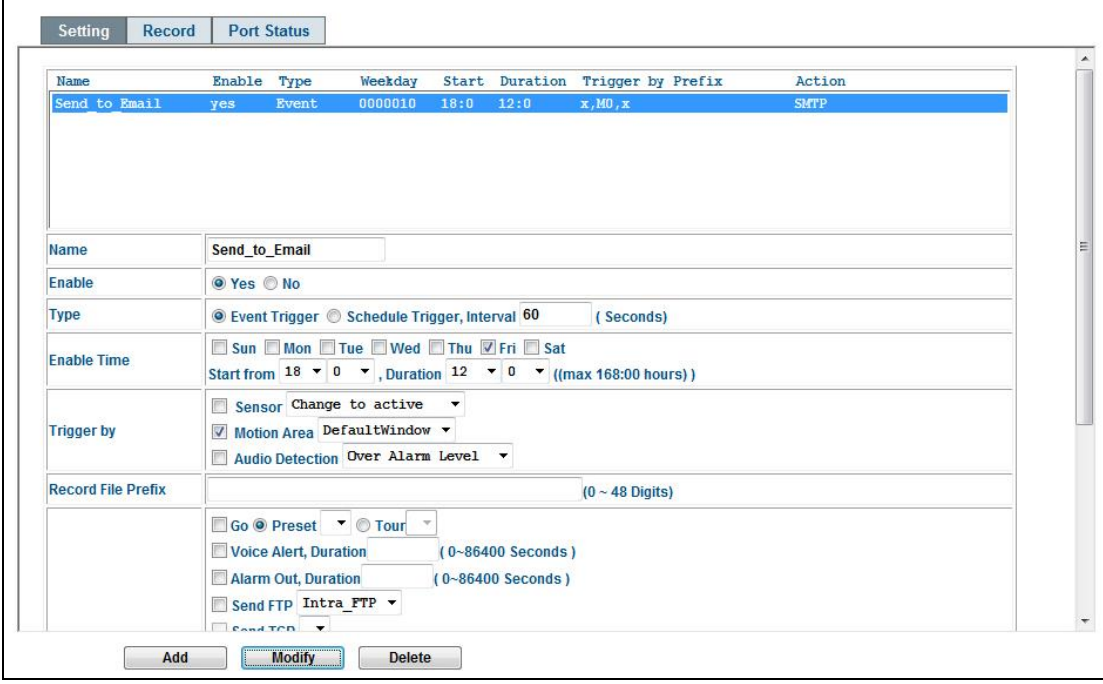

# **Example 3:**

Enable Voice Alert every 10-minute during 18:00 to 24:00 from Monday to Friday.

- 1. Type: Select schedule trigger and interval is 10-minute.
- 2. Enable time: Select Monday to Friday, and set start time from 18:00 and keep work in 6 hours.
- 3. Trigger by : You do not need to choose it, because this will be triggered every 10 minute
- 4. Action : Voice Alert

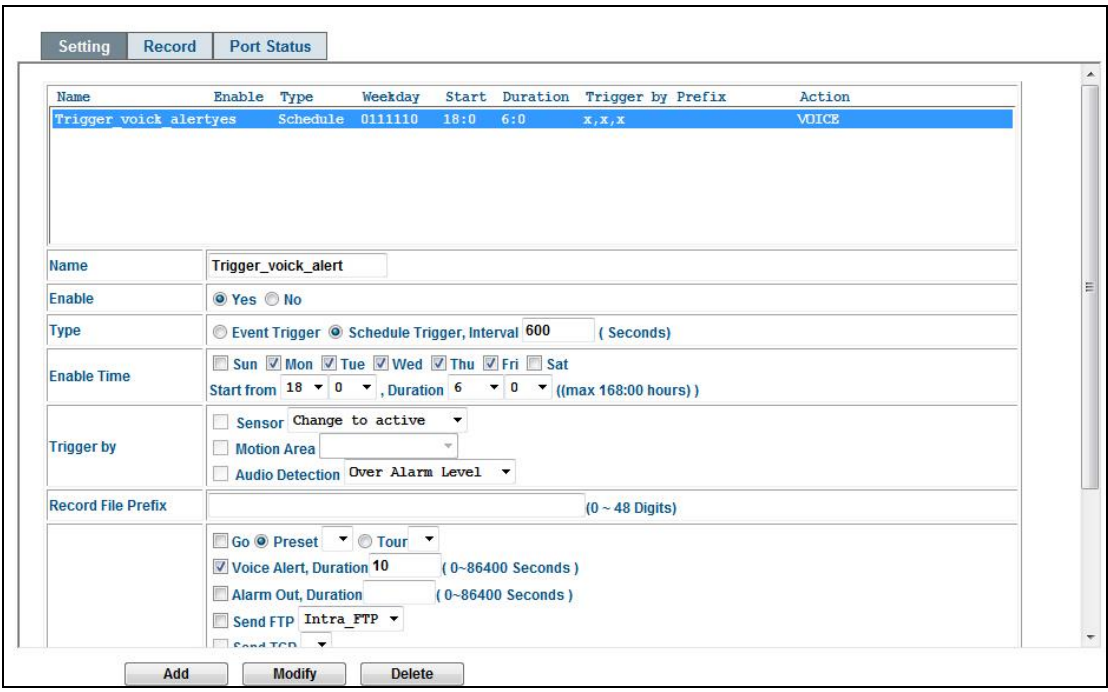
### **7.1.14.2 Record**

User can choose the type of record file for event or schedule application.

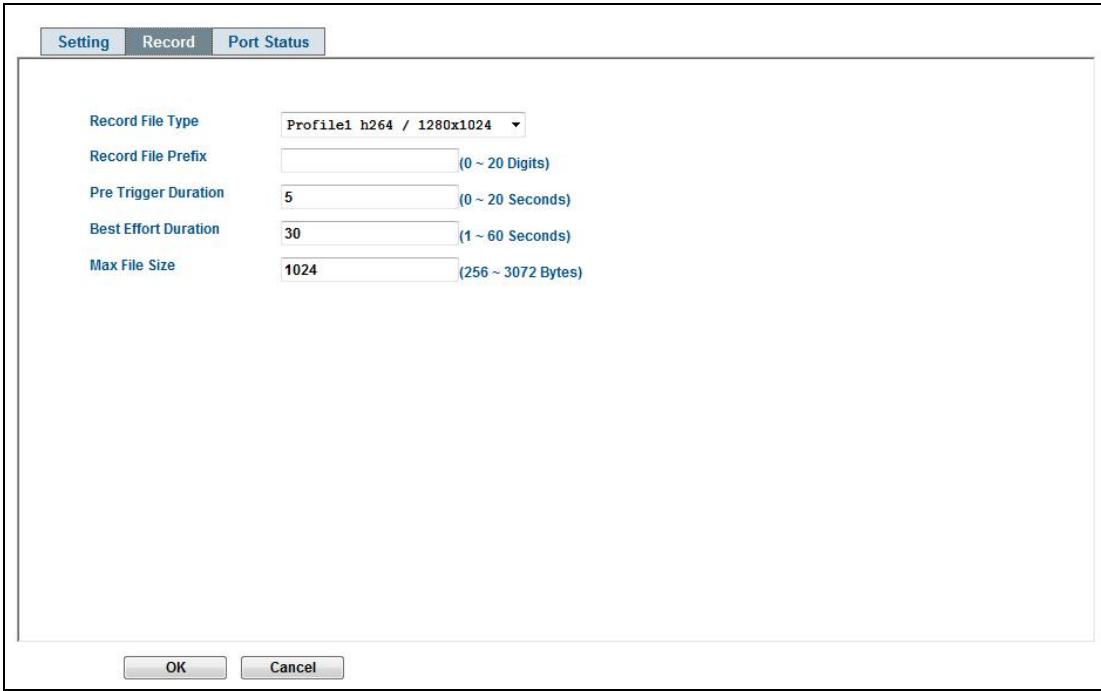

### **Record File Type:**

Choose a profile to record.

### **Record File Prefix:**

Define the prefix of recorded filename.

### **Pre-Trigger Duration:**

Define the maximum duration of pre-alarm.

### **Best Effort Duration:**

Define the best effort duration of post-alarm.

### **Max File Size:**

Define the maximum buffer size of record file.

### **7.1.14.3 Port Status**

User can check the status of digital input and output (DIDO).

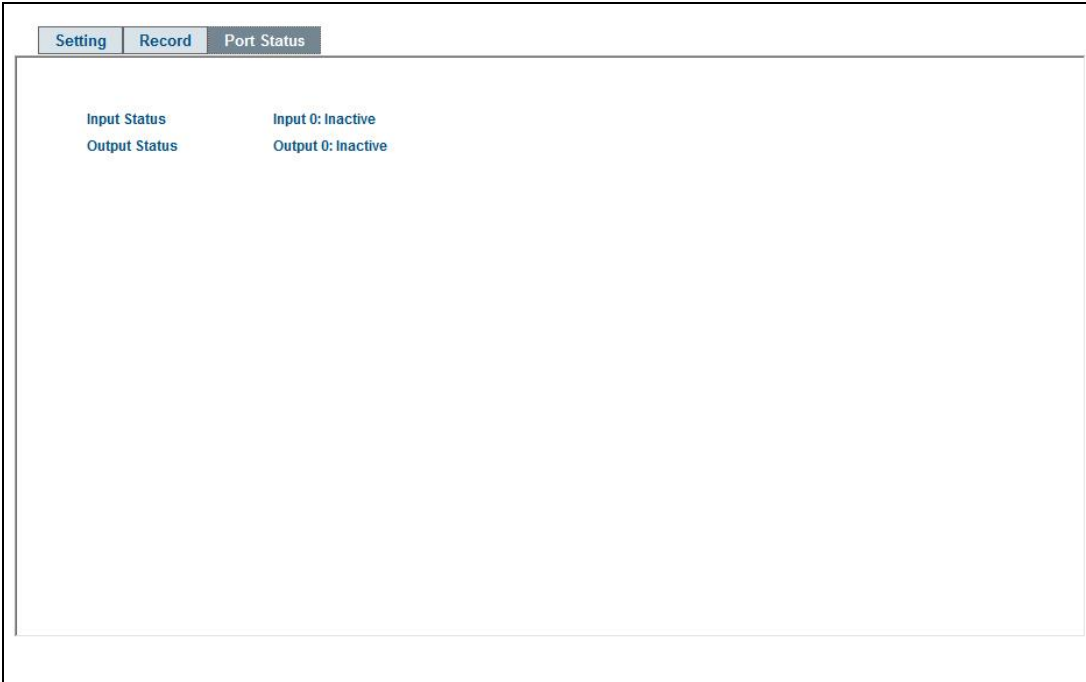

#### **Input Status:**

Show either inactive or active.

### **Output Status:**

Show either inactive or active.

# **8. Using VLC Player to Access RTSP Streaming**

**Note 1**: This information is provided for convenience only. We will not provide support for the installation or use of VLC software.

**Note 2**: The IP address used in the document are the default URLs and are provided for example purposes only. You will need to use an IP address that is appropriate for your network.

To use VLC player to view RTSP streaming, follow these step to proceed:

- 1. Download and install VLC Player (version 1.0.5) from http:\\www.videolan.org\vlc.
- 2. Launch VLC Player
- 3. Click Media \_Open Network Stream.

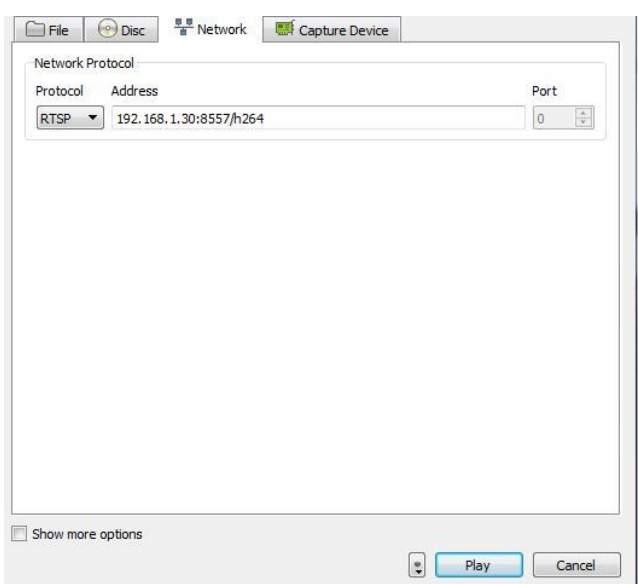

- 4. On the '**Network'** tab, choose **RTSP** under the '**Protocol'** menu.
- 5. Enter the IP address of the stream that you want to view in the '**Address'** field. Default URL is as below:

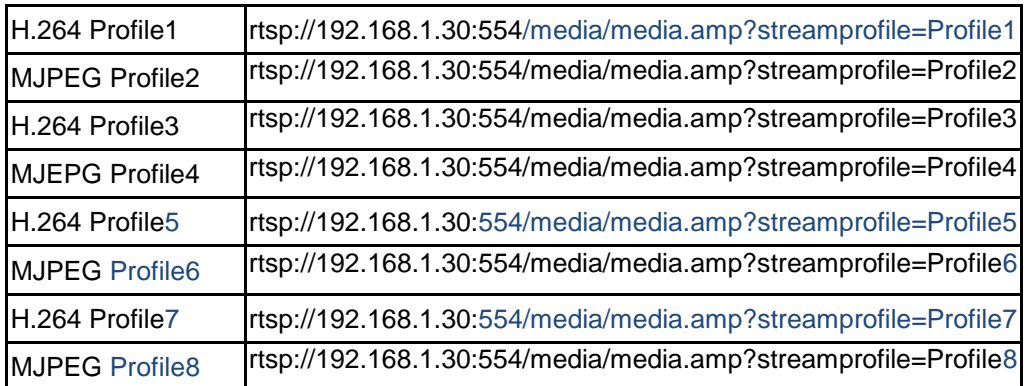

- 6. Enter the login ID and password (admin and 1234 by default).
- 7. Click **Play** and you will see the image streaming.

### **3GPP**

To use the 3GPP function, in addition to previous section, you might need more information or configuration to make this function work.

**Note** that to use the 3GPP function, it strongly recommends to install the Networked Device with a public and fixed IP address without any firewall protection.

### **RTSP Port:**

Port 554 is the default for RTSP service. However, sometimes, some service providers change this port number for some reasons. If so, user needs to change this port accordingly.

#### **Dialing procedure:**

- 1. Choose a verified player (Packet Video or Real player currently)
- 2. Use the following URL to access: rtsp://host/mpeg4/media.3gp

Where *host* is the host name or IP address of the camera.

3. Enter the login ID and password (admin and 1234 by default).

#### **Compatible 3G mobile phone:**

Please contact your dealer to get the approved list of compatible 3G phone.

# **9. Specification**

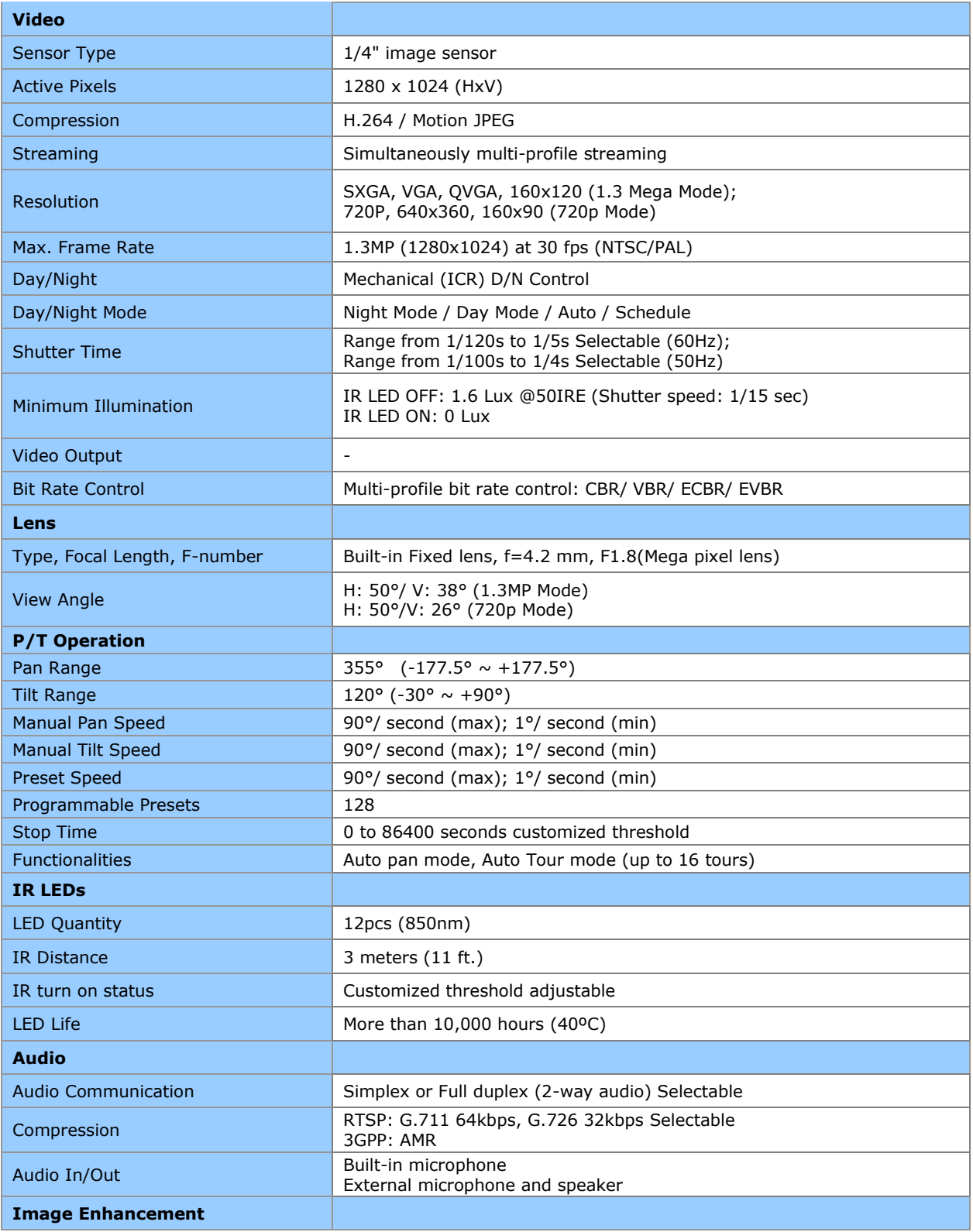

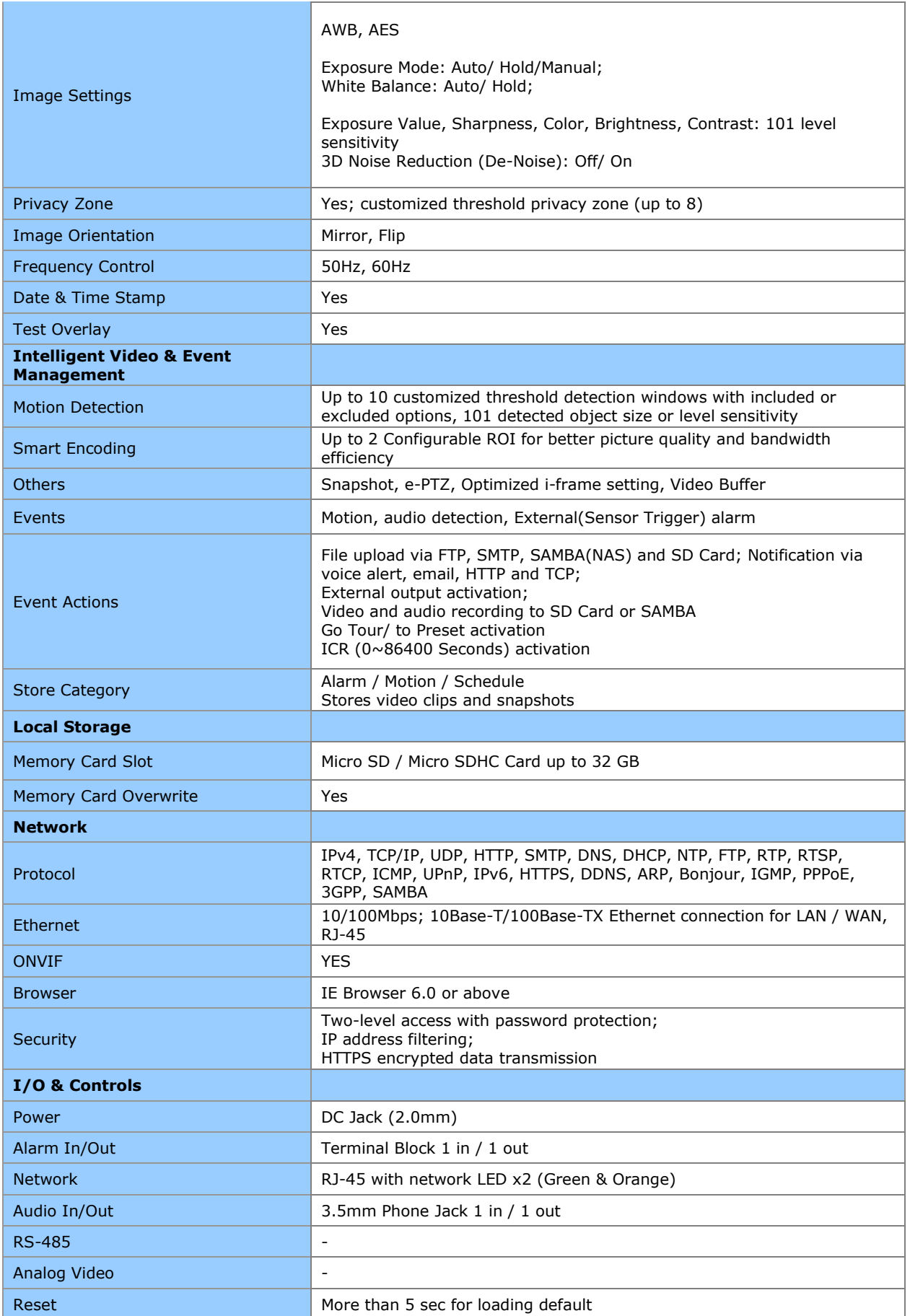

### Network Camera User's Guide

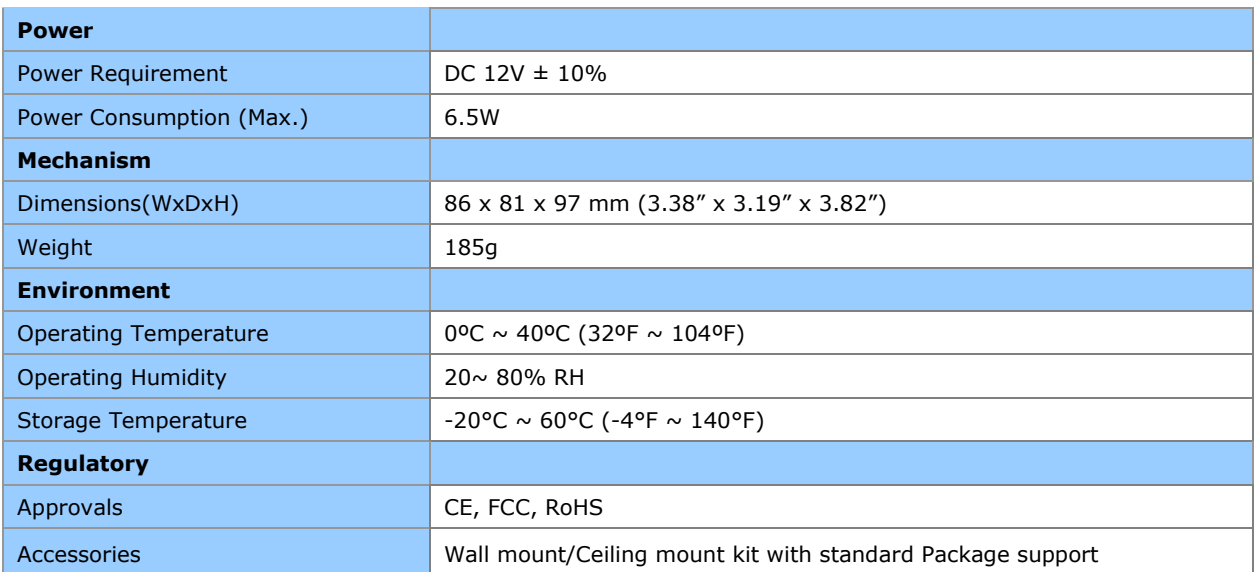

# **Appendix A: Alarm I/O Connector**

Some features of the Network Camera can be activated by the external sensor that senses physical changes in the area Network Camera is monitoring. These changes can include intrusion detection or certain physical change in the monitored area. For examples, the external sensor can be a door switch or an infrared motion detector. These devices are customer provided, and are available from dealers who carry surveillance and security products. Electrically, they must be able to provide a momentary contact closure.

This device provides a general I/O terminal block with one digital input and one output for device control. The pin 1 is located at the left side of terminal block from rear view. Pin 2 and 3 can be connected to an external sensor. The input voltage will be monitored from the initial state 'LOW'. If the external sensor need 12VDC power, then it can connect to Pin1 (50mA maximum). The Alarm Output of pin 3 and 4 can be used to turn on or off the external device.

This Network Camera provides a general I/O terminal block as below:

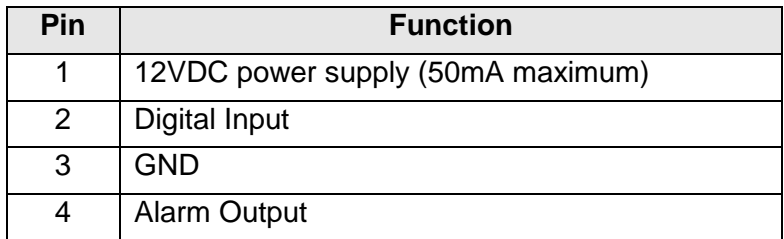

User can refer to the schematic below to make a proper connection between I/O connector and external sensor and output device.

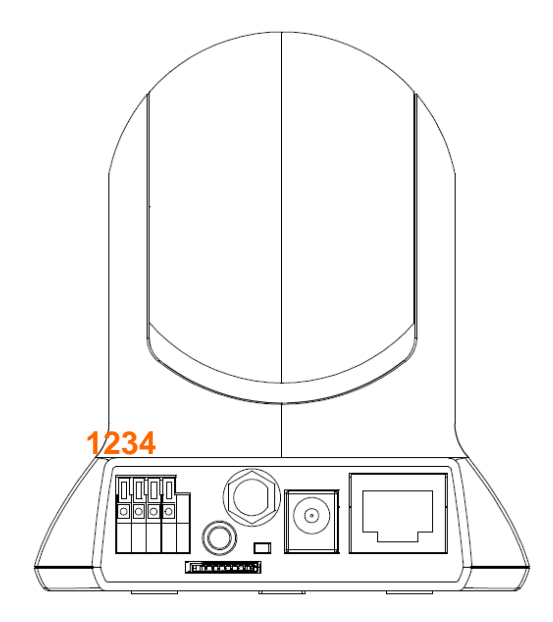